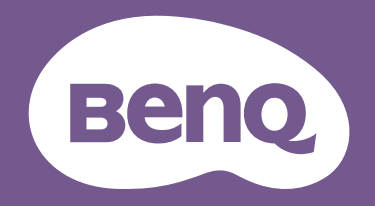

# Monitor LCD Podręcznik użytkownika

Elegancki monitor z technologią Eye Care | Seria G

### Prawa autorskie

Copyright © 2024 BenQ Corporation. Wszelkie prawa zastrzeżone. Reprodukowanie, przekazywanie, przepisywanie, zapisywanie w jakikolwiek sposób lub tłumaczenie na jakikolwiek język lub język programowania tej publikacji, w każdej formie i jakimikolwiek \rodkami elektronicznymi, mechanicznymi, magnetycznymi, optycznymi, chemicznymi, lub innymi jest zabronione bez wcześniejszej pisemnej zgody firmy BenQ Corporation.

### Ograniczenie odpowiedzialności

Firma BenQ Corporation nie podejmuje zobowiązań prawnych, ani nie daje gwarancji, wyrażonych lub domniemanych, w odniesieniu do zawartości niniejszego dokumentu, a szczególnie unieważnia wszelkie gwarancje, tytuły sprzedaży, czy fakt spełniana wymagań dla szczegÛlnych zastosowań. Co więcej, firma BenQ Corporation zastrzega sobie prawo do przeprowadzania aktualizacji niniejszej publikacji i wprowadzania zmian od czasu do czasu do zawartości tej publikacji bez wymogu informowania kogokolwiek przez BenQ Corporation o takich aktualizacjach czy zmianach.

Stworzona przez BenQ technologia zapobiegania migotaniu utrzymuje stabilne podświetlenie przy użyciu ściemniacza DC, który pozwala wyeliminować podstawową przyczynę migotania ekranu i poprawić komfort patrzenia. Na działanie funkcji zapobiegającej migotaniu mogą wywierać negatywny wpływ zewnętrzne czynniki np. jakość kabla, stabilność zasilania, zakłócenia sygnału lub niewłaściwe uziemienie – nie są to jedyne czynniki zewnętrzne, które mogą taki wpływ wywierać. (Dotyczy wyłącznie modelów z funkcją zapobiegania migotaniu.)

### BenQ ecoFACTS

BenQ has been dedicated to the design and development of greener product as part of its aspiration to realize the ideal of the "Bringing Enjoyment 'N Quality to Life" corporate vision with the ultimate goal to achieve a low-carbon society. Besides meeting international regulatory requirement and standards pertaining to environmental management, BenQ has spared no efforts in pushing our initiatives further to incorporate life cycle design in the aspects of material selection, manufacturing, packaging, transportation, using and disposal of the products. BenQ ecoFACTS label lists key eco-friendly design highlights of each product, hoping to ensure that consumers make informed green choices at purchase. Check out BenQ's CSR Website at <http://csr.BenQ.com/> for more details on BenQ's environmental commitments and achievements.

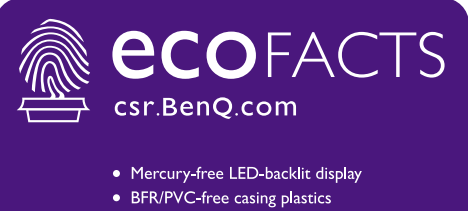

- Eco-friendly ink printing in packaging box
- 
- Affichage rétroéclairé par DÉL sans mercure
- · Plastiques du boîtier sans BFR/PVC
- · Impression à l'encre écologique dans l'emballage

### Wsparcie techniczne dla produktu

Niniejszy dokument ma na celu dostarczenie klientom najbardziej aktualnych i dokładnych informacji. W związku z tym jego cała treść może od czasu do czasu ulegać modyfikacji bez uprzedzenia. Aby uzyskać najnowszą wersję tego dokumentu oraz inne informacje o produkcie, odwiedź witrynę internetową. Dostępne pliki różnią się w zależności od modelu.

- 1. Upewnij się, że Twój komputer jest podłaczony do Internetu.
- 2. Odwiedź lokalną stronę w witrynie <Support.BenQ.com>. Układ strony i jej zawartość mogą się różnić w zależności od kraju/regionu.
	- Podręcznik użytkownika i powiązane dokumenty
	- Sterowniki i aplikacje
	- $\cdot$  Informacje dotyczące demontażu (tylko UE): Dostępne na stronie pobierania instrukcji obsługi. Ten dokument jest dostarczany na podstawie rozporządzenia (UE) 2019/2021 w związku z naprawą lub oddawaniem produktu do recyklingu. Zawsze kontaktuj się z lokalnym działem obsługi klienta w sprawie serwisu przed upływem okresu gwarancyjnego. Jeśli chcesz naprawić produkt nieobjęty gwarancją, zalecamy skontaktowanie się z wykwalifikowanym personelem serwisowym i zakup części zamiennych firmy BenQ w celu zapewnienia kompatybilności. Nie należy rozmontowywać produktu, nie będąc świadomym konsekwencji. Jeśli nie możesz znaleźć informacji dotyczących demontażu produktu na produkcie, skontaktuj się z lokalnym działem obsługi klienta w celu uzyskania pomocy.

### Uaktualnianie oprogramowania układowego

Zaleca się uaktualnienie produktu do najnowszej wersii oprogramowania układowego (jeśli iest dostępna) i zapoznanie się z najbardziej aktualną instrukcją obsługi, aby jak najlepiej wykorzystać produkt.

Aby uaktualnić monitor, pobierz i zainstaluj oprogramowanie **Display QuicKit** ze strony internetowej firmy BenQ.

- ï<Support.BenQ.com> > nazwa modelu > **Software & Driver (Oprogramowanie i sterownik)** > **Display QuicKit** (dostępne tylko wtedy, gdy monitor jest kompatybilny)
- •<Support.BenQ.com>> **Display QuicKit** (dostępność może się różnić w zależności od regionu)

Program narzędziowy automatycznie sprawdza kompatybilno\ć monitora po uruchomieniu.

Aby uzyskać szczegółowe informacje programie narzędziowym, zapoznaj się z podręcznikiem użytkownika.

Je\li monitor nie jest kompatybilny z programem **Display QuicKit** i zastanawiasz się, czy dostępna jest zaktualizowana wersja oprogramowania układowego, skontaktuj się z obsługą klienta BenQ.

Numer rejestracji EPREL: GW2490: 1823157 GW2490E: 1823158 GW2490T: 1823159

GW2790: 1823163 GW2790E: 1823164 GW2790T: 1823165

GW2790QT: 1384814 GW3290QT: 1392381

### Indeks pytań i odpowiedzi

Rozpocznij od tematów, które Ciebie interesują.

### **Konfiguracja**

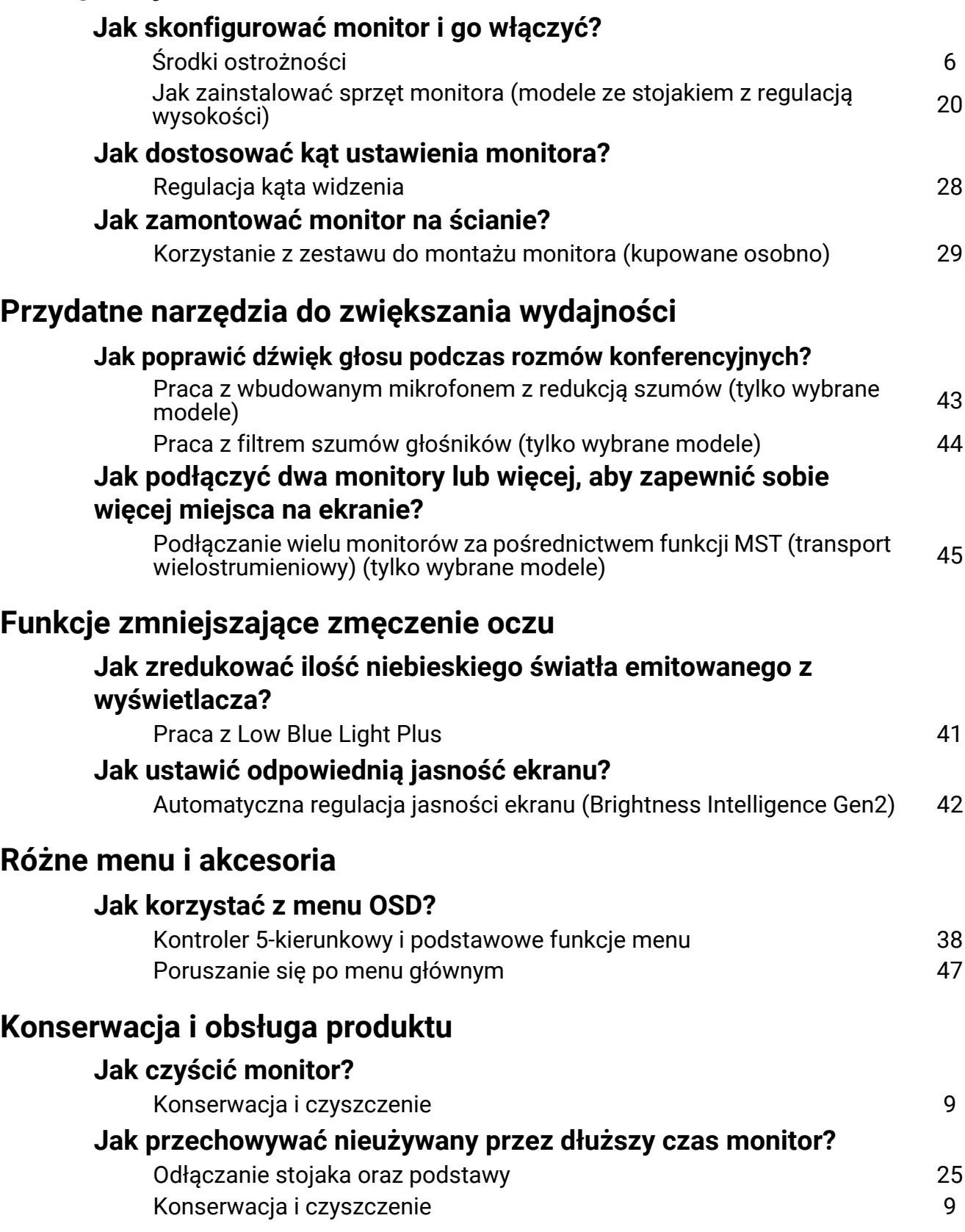

### **Potrzebuję bardziej szczegółowej pomocy.**

Wsparcie techniczne dla produktu 3<br>Naprawy 3 Naprawy

### Środki ostrożności

### Bezpieczeństwo zasilania

Prosze przestrzegać poniższych przepisów bezpieczeństwa, aby zapewnić najlepszą jakość obrazu i długi czas użytkowania monitora.

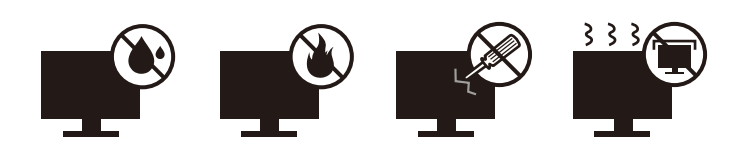

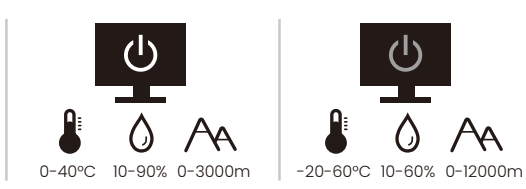

- Wtyczka zasilania służy do podłączenia urządzenia do zasilania prądem zmiennym.
- Kabel zasilania służy do podłączania urządzeń do zasilania. Gniazdko zasilania powinno znajdować się blisko wyposażenia i być łatwo dostępne.
- Ten produkt należy zasilać pradem o charakterystyce podanej na oznaczonej etykiecie. Jeśli nie jesteś pewny co do rodzaju dostępnego zasilania, skontaktuj się ze sprzedawcą lub lokalną firmą dostarczająca prąd.
- Urządzenia podłączane do gniazda zasilania klasy I, typu A muszą być podłączone do uziemienia.
- Należy korzystać z atestowanych przewodów o parametrach równych H03VV-F lub H05VV-F, 2G lub 3G, 0,75 mm<sup>2</sup>.
- Należy stosować wyłącznie przewody zasilające, które zostały dostarczone przez firmę BenQ. Nie wolno korzystać z przewodu zasilającego, który wygląda na uszkodzony lub postrzępiony.
- Nie należy używać monitora w rejonie z niestabilną siecią zasilania, ponieważ może to spowodować jego uszkodzenie.
- Przed włączeniem monitora należy sprawdzić, czy urządzenie zostało podłączone do uziemionego gniazdka ściennego.
- Podczas korzystania z przedłużacza rozdzielającego należy zwrócić uwagę na całkowite obciążenie elektryczne podłączonych urządzeń, unikając ewentualnego niebezpieczeństwa przeciążeniem.
- Przed odłączeniem przewodu zasilającego należy zawsze najpierw wyłączać monitor.

Modele z zasilaczem:

- Należy korzystać wyłacznie z zasilacza dołaczonego do monitora LCD. Korzystanie z innego rodzaju zasilacza może spowodować awarię i stanowić niebezpieczeństwo.
- · Podczas pracy z urządzeniem lub ładowania akumulatora należy zapewnić odpowiednią cyrkulację powietrza wokół zasilacza. Nie należy zakrywać zasilacza kartkami papieru lub innymi materiałami, które mogą zmniejszyć chłodzenie. Nie należy korzystać z zasilacza, gdy znajduje się on wewnątrz podręcznej torby.
- · Podłącz zasilacz do odpowiedniego źródła zasilania.
- Nie należy próbować dokonywać napraw serwisowych zasilacza. Wewnątrz urządzenia nie ma części, które można naprawić. W przypadku uszkodzenia urządzenia lub wystawienia go na działanie wilgoci, należy je wymienić.

### **Instalacja**

- ï Nie wolno korzystać z monitora w następujących warunkach otoczenia:
	- W ekstremalnie wysokiej lub niskiej temperaturze, bądź w miejscu wystawionym na bezpośrednie działanie światła słonecznego
	- $\cdot$  W miejscach pełnych kurzu
	- Przy wysokiej wilgotności, w otoczeniu narażonym na opady atmosferyczne, lub blisko wody
	- W miejscach narażonych na wibracie lub uderzenia mechaniczne, np. w samochodach, autobusach, pociągach oraz innych pojazdach szynowych
	- ï Nieopodal urządzeń grzewczych, takich jak kaloryfery, grzejniki, kuchenki na paliwo oraz innych urządzeń generujących ciepło (w tym wzmacniaczy dźwięku)
	- ï W zamkniętych przestrzeniach (np. w szafce czy w regale), pozbawionych odpowiedniego przepływu powietrza
	- Na nierównej lub pochyłej nawierzchni
	- W miejscu narażonym na działanie substancji chemicznych lub dymu
- · Podczas przenoszenia monitora należy zachować ostrożoność.
- $\cdot$  Nie wolno kłaść dużych ciężarów na monitorze, ponieważ może to grozić obrażeniami ciała lub uszkodzeniem monitora.
- ï Dzieci nie powinny zwieszać się z monitora lub wspinać się na niego.
- · Materiał opakowaniowy monitora należy trzymać z dala od dzieci.

### Praca z urządzeniem

- W trosce o wzrok użytkownika prosimy o zapoznanie się z instrukcją obsługi, w której zawarto opis ustawiánia optymalnej rózdzielczości ekranu oraz informacie o zachowaniu stosownej odległości od monitora.
- Należy regularnie robić przerwy podczas pracy, dając odpocząć oczom.
- Należy unikać zbyt długiego wykonywania którejkolwiek z powyższych czynności. W przeciwnym razie na monitorze mogą zostać wypalone elementy obrazu.
	- · Odtwarzaj obrazy, które nie mogą zająć całego ekranu.
	- $\cdot$  Umieść nieruchomy obraz na ekranie.
- Nie należy dotykać panelu monitora palcem, długopisem, lub jakimkolwiek ostrym przedmiotem, ponieważ może to spowodować jego uszkodzenie.
- Częste podłączanie i odłączanie wtyczek sygnału wideo może spowodować uszkodzenie monitora.
- Ten monitor został zaprojektowany z myślą o użytku osobistym. Jeśli zamierzasz używać monitora w miejscu publicznym lub w nieprzyjaznym otoczeniu, prosimy o kontakt z najbliższym centrum serwisowym BenQ, które udzieli stosownej pomocy.
- Nie należy demontować lub wykonywać własnoręcznych prób naprawy monitora, ponieważ grozi to porażeniem prądem.
- Jeśli z monitora dobywają się nieprzyjemne zapachy lub dziwne dźwięki, prosimy o kontakt z najbliższym centrum serwisowym BenQ, które udzieli stosownej pomocy.

#### **Przestroga**

- Odległość między użytkownikiem a monitorem powinna być od 2,5 do 3 razy większa niż przekątna ekranu.
- · Długotrwałe patrzenie w ekran powoduje zmęczenie oczu i może pogorszyć wzrok. Pozwól oczom odpocząć przez 5-10 na każdą godzinę używania produktu.
- Zmniejsz wytężenie oczu, skupiając wzrok na daleko położonych przedmiotach.
- ï Częste mruganie i ćwiczenie oczu zapobiega wysuszeniu oczu.

### Uwaga dotycząca pilota zdalnego sterowania (dotyczy, jeśli dostarczono pilota)

- · Pilota nie należy umieszczać w miejscu bezpośredniego źródła ciepła i wilgoci, oraz należy unikać ognia.
- $\cdot$  Należy uważać, aby nie upuścić pilota.
- Nie należy narażać pilota zdalnego sterowania na oddziaływanie wody lub wilgoci. Niezastosowanie się do tych zaleceń może spowodować awarię.
- Należy sprawdzić, czy pomiedzy pilotem a czujnikiem pilota na produkcie nie ma przeszkód.
- W przypadku nieużywania pilota przez dłuższy czas należy wyjąć z niego baterie.

### Uwaga dotycząca bezpiecznej obsługi baterii (dotyczy, jeśli dostarczono pilota)

Używanie nieprawidłowego typu baterii może doprowadzić do wycieku chemicznego lub wybuchu. Należy przestrzegać poniższych zaleceń:

- · Należy zawsze sprawdzić, czy styki dodatnie i ujemne włożonych baterii sa skierowane w odpowiednim kierunku, zgodnie z oznaczeniami w komorze baterii.
- Różne typy baterii posiadają różne cechy. Nie należy mieszać różnych typów baterii.
- Nie należy wkładać jednocześnie starych i nowych baterii. Mieszanie starych i nowych baterii skróci ich żywotność lub spowoduje wyciek chemiczny ze starych baterii.
- · Jeśli baterie nie działają, należy je niezwłocznie wymienić na nowe.
- Substancje chemiczne wyciekające z baterii mogą podrażnić skórę. W przypadku wycieku jakiejkolwiek materii chemicznej z baterii należy ją niezwłocznie wytrzeć przy użyciu suchej szmatki i możliwie jak najszybciej wymienić baterie na nowe.
- $\cdot$  Żywotność baterii dołączonych do niniejszego produktu może być krótsza w zależności od określonych warunków przechowywania. Baterie należy wymienić w ciągu 3 miesięcy lub możliwie jak najszybciej po początkowym użyciu.
- · Mogą istnieć lokalne ograniczenia dotyczące utylizacji lub recyklingu baterii. Należy zapoznać się z odpowiednimi przepisami lokalnymi lub zasięgnąć informacji u dostawcy usług związanych z utylizacją odpadów.

Jeśli dostarczony pilot zawiera baterie pastylkową, należy również zwrócić uwagę na następujące ostrzeżenie.

- $\cdot$  Nie połykać baterii. Zagrożenie poparzeniem chemicznym.
- · Dołączony do tego produktu pilot zawiera baterię monetową/guzikową. W przypadku połknięcia baterii monetowej/guzikowej może w ciągu zaledwie 2 godzin spowodować poważne oparzenia wewnętrzne i doprowadzić do śmierci.
- Należy przechowywać nowe i zużyte baterie z dala od dzieci. Jeśli nie można dokładnie zamknąć komory baterii, należy przestać korzystać z produktu i przechowywać go z dala od dzieci.
- · Jeśli uważasz, że baterie mogły zostać połknięte lub znalazły się w dowolnej części ciała, należy natychmiast zasięgnąć porady lekarza.

### Konserwacja i czyszczenie

- Nie należy kłaść monitora ekranem do dołu bezpośrednio na podłodze lub biurku. Grozi to zarysowaniem powierzchni ekranu.
- Przed rozpoczęciem użytkowania urządzenie należy przymocować do elementu struktury budynku.
- · (Modele umożliwiające montaż na ścianie lub suficie)
	- · Zainstaluj monitor wraz z zestawem do montażu monitora na ścianie o płaskiej powierzchni.
	- Upewnij się, że materiał, z którego wykonana jest ściana, oraz standardowy uchwyt ścienny (zakupiony oddzielnie) są wystarczająco stabilne, aby wytrzymać ciężar monitora.
	- Wyłacz monitor oraz zasilanie przed odłaczeniem kabli od monitora LCD.
- Zanim rozpoczniesz czyszczenie pamiętaj, aby odłączyć urządzenie od zasilania. Oczyść powierzchnię monitora LCD przy pomocy gładkiej szmatki. Unikaj stosowania jakichkolwiek płynów, aerozolów, czy środków do czyszczenia okien.
- Szczeliny i otwory z tyłu, lub u góry obudowy zapewniają wentylację. Nie wolno ich blokować, ani przykrywać. Monitora nie wolno umieszczać obok ani nad kaloryferem bądź innym źródłem ciepła, lub w ciasnej zabudowie, jeśli nie zapewniono odpowiedniej wentylacji.
- Nie wolno kłaść dużych ciężarów na monitorze, ponieważ może to grozić obrażeniami ciała lub uszkodzeniem monitora.
- Pomyśl o przechowaniu pudła i opakowania w magazynie do wykorzystania w przyszłości, kiedy wystąpi potrzeba transportowania monitora.
- Zapoznaj się z tabliczką znamionową produktu, zawierającą wartości znamionowe zasilania, datę produkcji oraz oznaczenia identyfikacyjne.

### Naprawy

- Nie podejmuj prób własnoręcznej naprawy monitora, ponieważ otwieranie lub zdejmowanie części obudowy może wystawić cię na wpływ niebezpiecznego napięcia lub inne ryzyko. Jeśli dojdzie do jakiegokolwiek przypadku nieodpowiedniego działania opisanego powy}ej, lub dojdzie do wypadku, np. upuszczenia urządzenia, skontaktuj się z wykwalifikowanymi pracownikami serwisu, aby naprawić monitor.
- W celu wymiany przewodu zasilania, kabli połączeniowych, pilota zdalnego sterowania lub zasilacza skontaktuj się z obsługą klienta BenQ.
- ï Aby uzyskać dodatkową pomoc, skontaktuj się z miejscem zakupu lub odwied{ witrynę Support. BenQ.com i przejdź do strony internetowej dla twojego regionu.

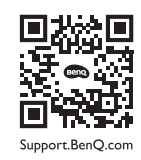

### Ogólne informacje gwarancyjne

Należy pamiętać, że gwarancja monitora może zostać anulowana w następujących przypadkach:

- Jeśli dokumenty gwarancyjne są nieczytelne bądź zostały zmodyfikowane w nielegalny sposób.
- $\cdot$  Jeśli zmieniono, usunieto, lub zatarto numer modelu lub numer serviny na urządzeniu.
- Jeśli w urządzeniu wykonywano naprawy lub modyfikacje przez nieautoryzowane organizacje serwisowe lub osoby.
- Jeśli uszkodzenie zostało spowodowane niepoprawnym przechowywaniem monitora (w tym m.in. w wyniku siły wyższej, bezpośredniego wystawienia urządzenia na światło słoneczne, wodę lub ogień).
- Jeśli problemy z odbiorem obrazu są wynikiem zakłóceń spowodowanych zewnętrznymi sygnałami (anteną, TV kablową).
- Jeśli uszkodzenia zostały spowodowane niepoprawnym użytkowaniem lub brutalnym traktowaniem monitora.
- Przed rozpoczęciem korzystania z monitora poza obszarem jego sprzedaży, użytkownik jest wyłącznie odpowiedzialny za sprawdzenie, czy monitor jest kompatybilny z lokalnymi standardami technicznymi. W przeciwnym razie produkt może ulec uszkodzeniu, a użytkownik zostanie obciążony kosztami naprawy.
- · Użytkownik ponosi pełną odpowiedzialność, jeśli problemy (na przykład utrata danych lub usterka systemu) zostały spowodowane przez oprogramowanie, części i/lub akcesoria nie zainstalowane fabrycznie.
- Z urządzeniem należy używać wyłącznie oryginalnych akcesoriów (np. kabla zasilania), aby uniknąć możliwości zagrożeń takich jak porażenie prądem elektrycznym lub pożar.

### Typografika

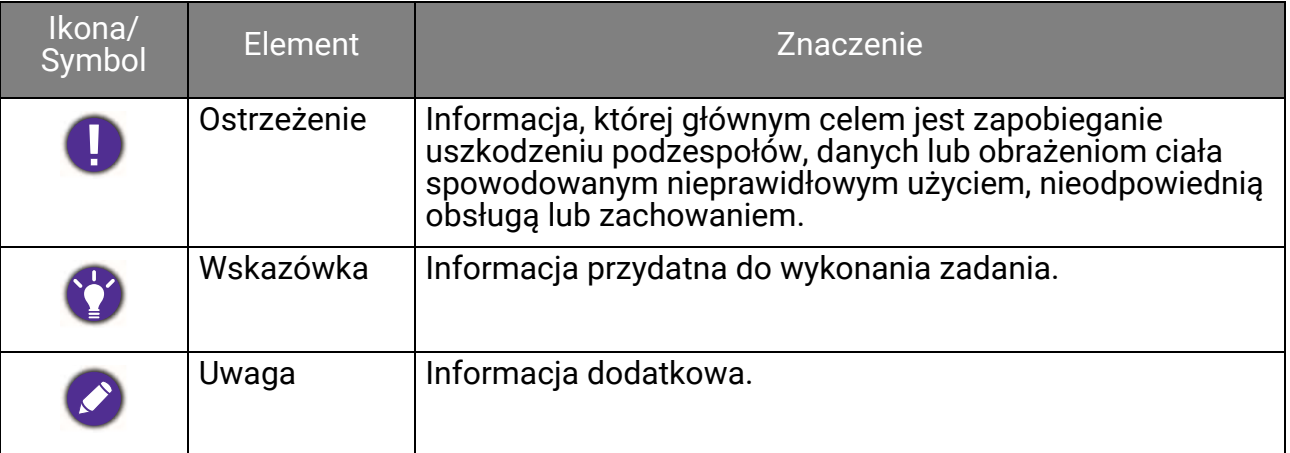

W niniejszym dokumencie kroki niezbędne aby dotrzeć do menu mogą być przedstawiane w skróconej formie, na przykład: **Menu** > System > Informacja.

### Spis treści

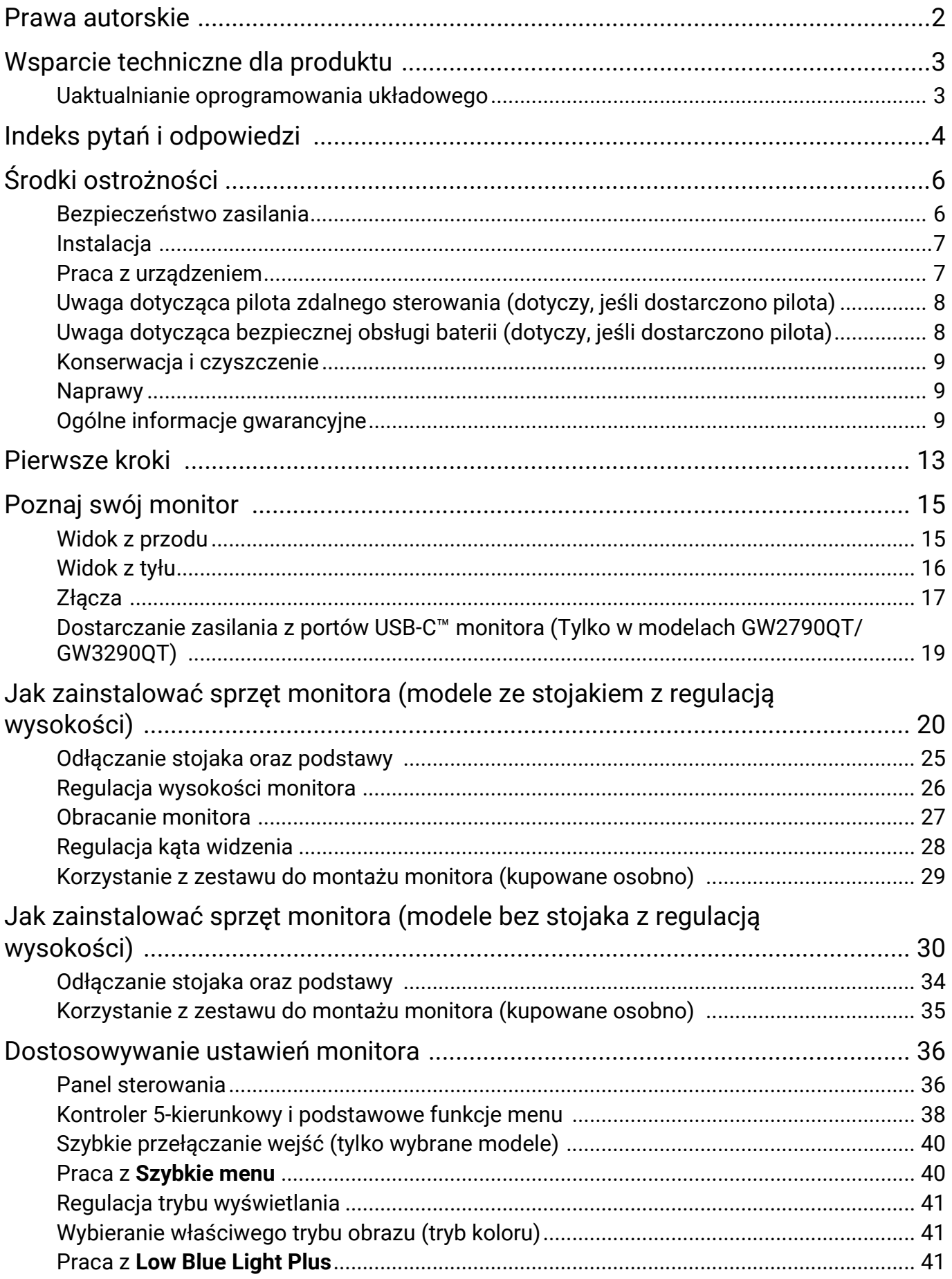

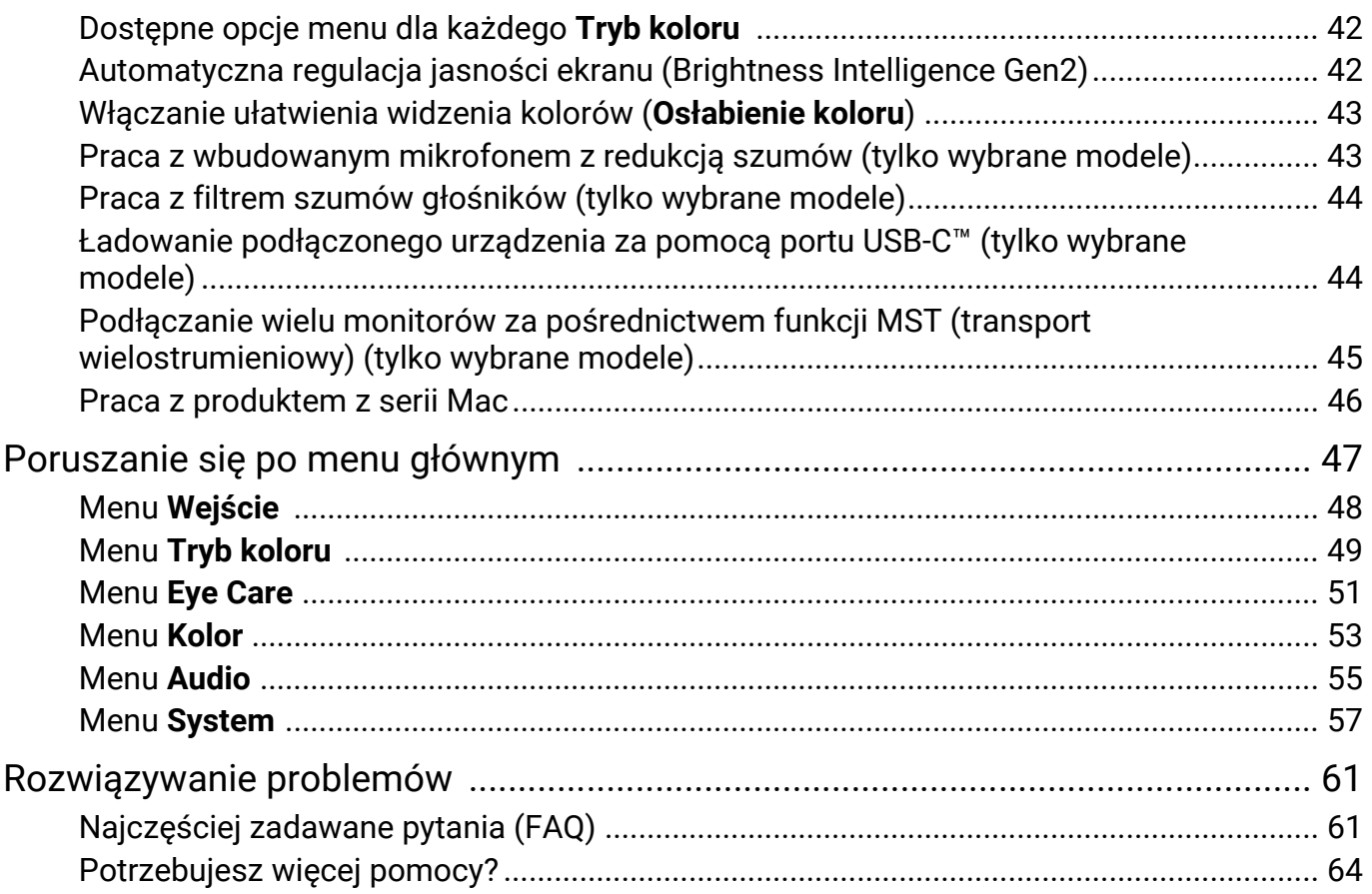

### Pierwsze kroki

Odpakowując monitor, sprawdź, czy w zestawie znajdują się następujące elementy. Jeśli ich nie ma lub są uszkodzone, proszę niezwłocznie skontaktować się ze sprzedawcą, u którego zakupiono produkt.

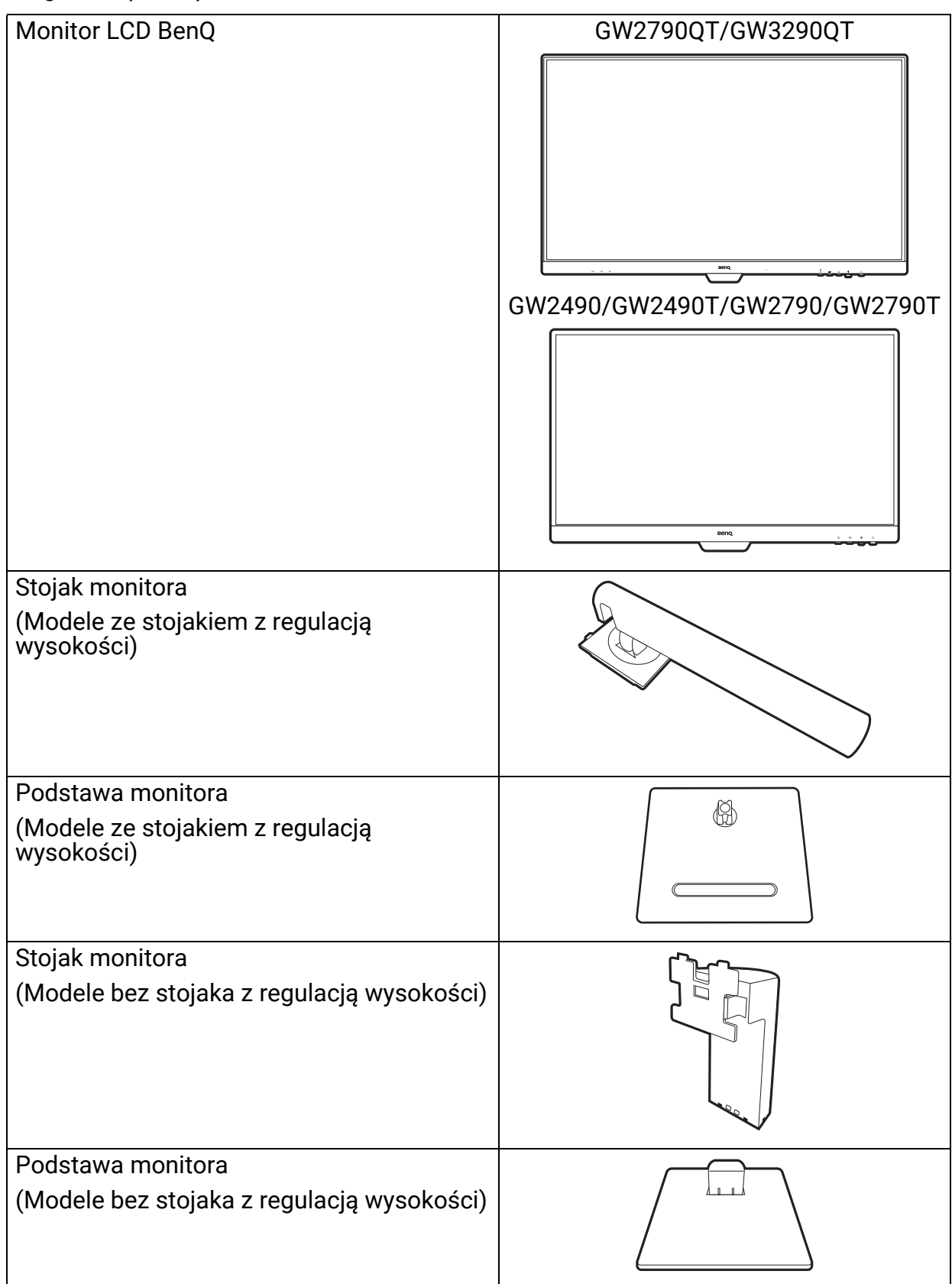

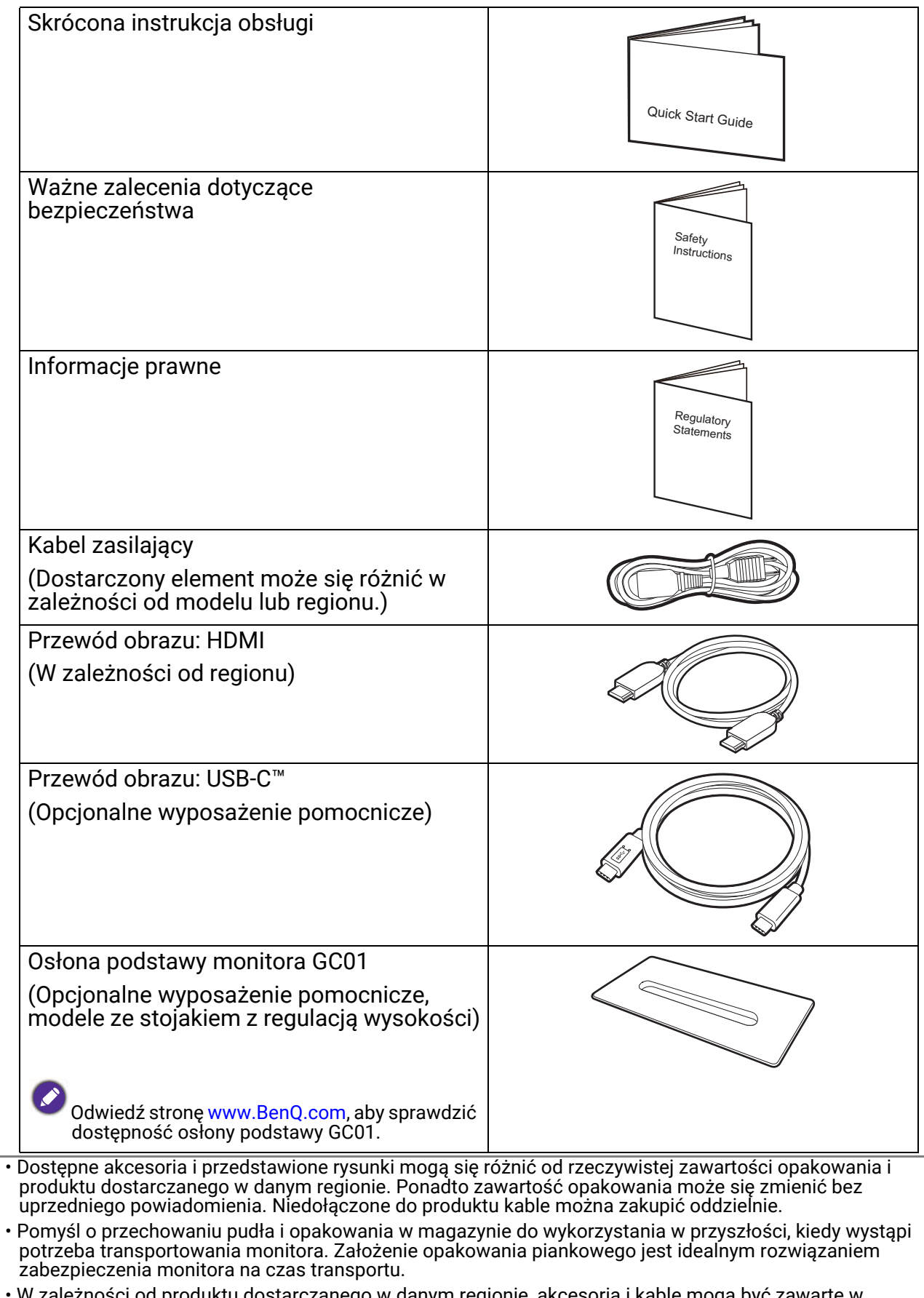

 $\cdot$  W zależności od produktu dostarczanego w danym regionie, akcesoria i kable mogą być zawarte w opakowaniu lub sprzedawane oddzielnie.

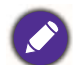

Ö

Produkt i akcesoria należy zawsze przechowywać z dala od małych dzieci.

### Poznaj swój monitor

### Widok z przodu

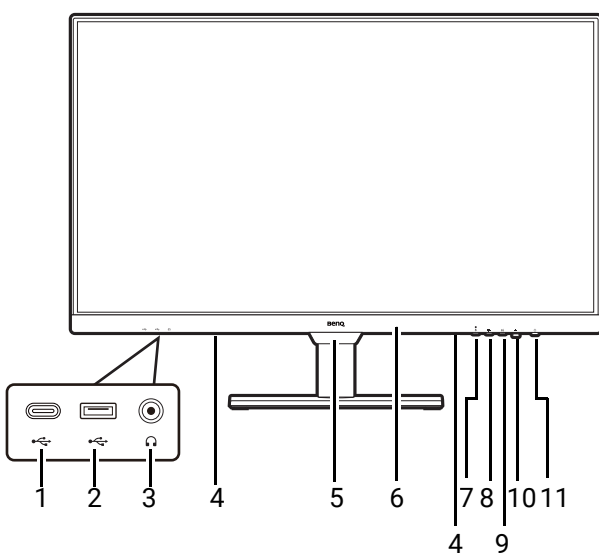

- 1. Port USB-C™ (do transferu danych i dostarczania zasilania do 7,5 W)
- 2. Porty USB 3.2 Gen 1 (pobierający; podłączenie do urządzeń USB)
- 3. Gniazdo słuchawkowe
- 4. Głośniki
- 5. Czujnik światła
- 6. Wbudowany mikrofon i wskaźnik LED MIC (szczegółowe informacje zawiera strona 44).

#### GW2790QT/GW3290QT GW2490/GW2490T/GW2790/GW2790T

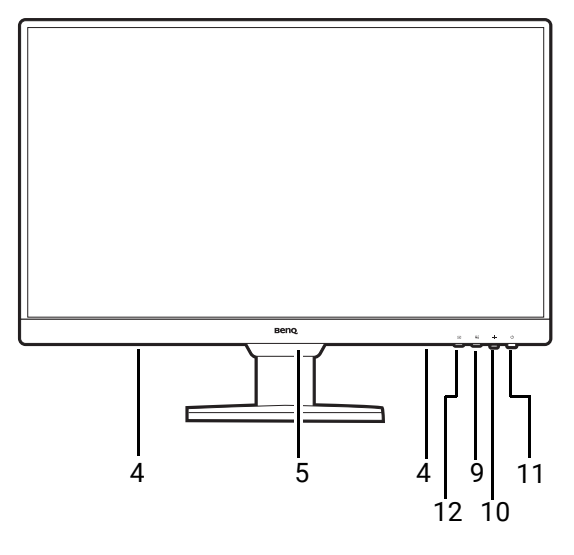

- 7. Przycisk MIC
- 8. Przycisk filtra szumów głośnika
- 9. Przycisk Low Blue Light Plus
- 10. Kontroler 5-kierunkowy
- 11. Przycisk zasilania / wskaźnik LED zasilania
- 12. Klawisz wejścia

### Widok z tyłu

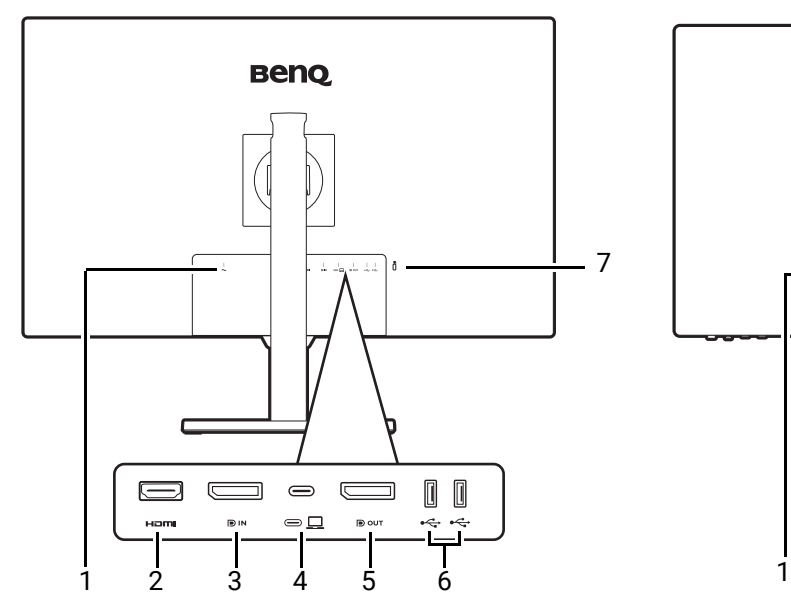

- 1. Gniazdo wtyczki zasilacza
- 2. Gniazdo HDMI
- 3. Gniazdo DisplayPort
- 4. Port USB-C™ (do przesyłu sygnałów i dostarczania zasilania do 65 W)
- 5. Gniazdo wyjścia DisplayPort (dla funkcji transport wielostrumieniowy, MST)

#### GW2790QT/GW3290QT GW2490/GW2490T/GW2790/GW2790T

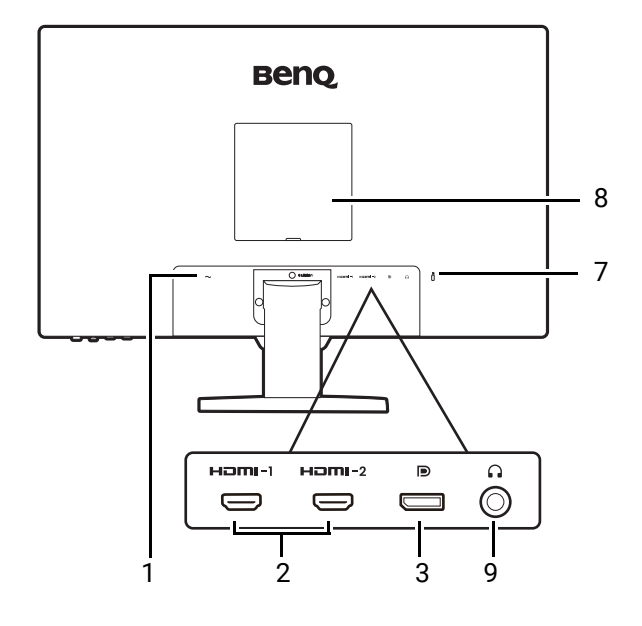

- 6. Porty USB 3.2 Gen 1 (pobierający; podłączenie do urządzeń USB)
- 7. Gniazdo blokady Kensington
- 8. Pokrywa VESA
- 9. Gniazdo słuchawkowe

· Powyższy schemat może odbiegać od rzeczywistości, zależnie od zakupionego modelu urządzenia. • Obraz może różnić się w zależności od produktu dostępnego w danym regionie.

(Dotyczy produktów w białej obudowie) Obudowa produktu może zmienić kolor na żółty w ciągu około 3 lat z powodu reakcji fotooksydacyjnych wywołanych przez światło. Jest to normalne zjawisko i nie należy go uznawać za wadę produkcyjną.

### Złącza

Poniższe ilustracje przedstawiające podłączanie służą jedynie jako przykład. Niedołączone do produktu kable można zakupić oddzielnie.

Szczegółowe informacje na temat metod podłączania można znaleźć na stronie 22 (modele ze stojakiem z regulacją wysokości) lub 32 (modele bez stojaka z regulacją wysokości).

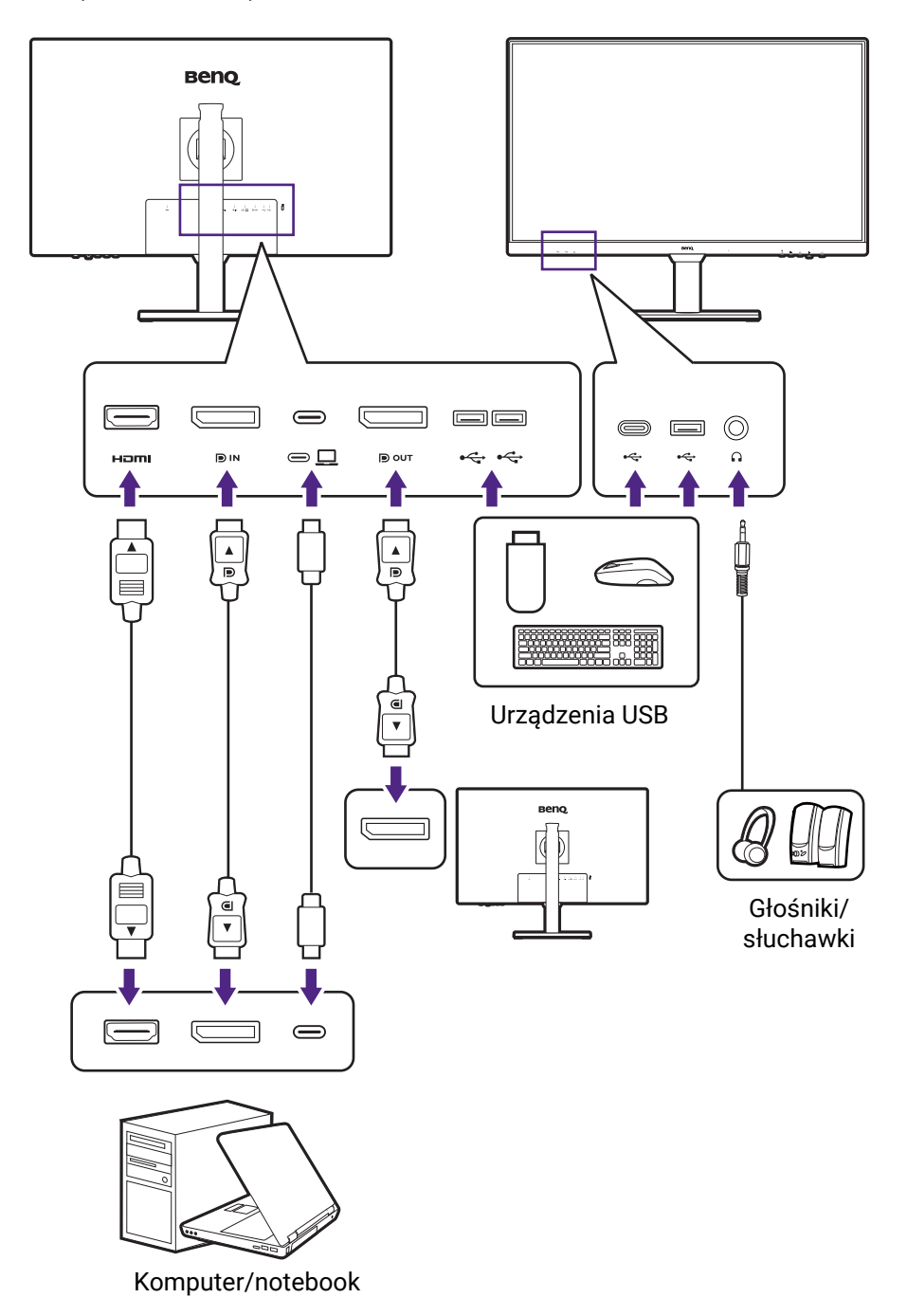

GW2790QT/GW3290QT

#### GW2490/GW2490T/GW2790/GW2790T

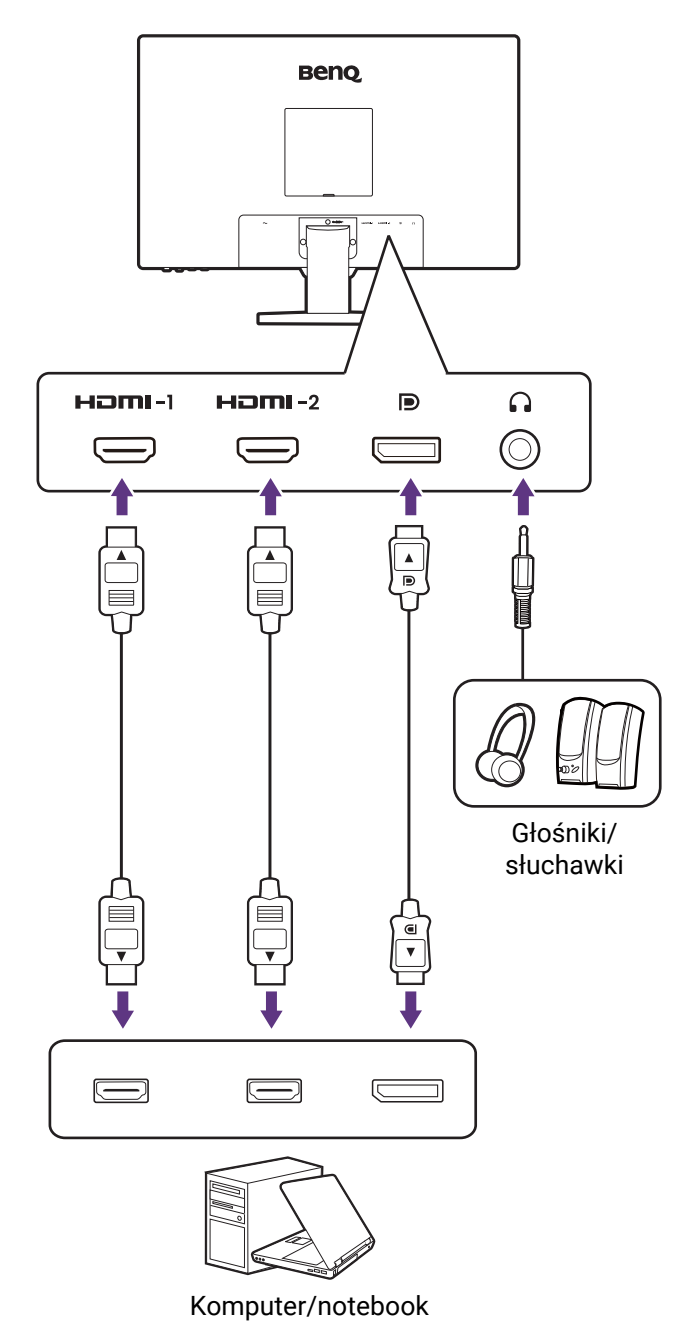

18

### Dostarczanie zasilania z portów USB-C™ monitora (Tylko w modelach GW2790QT/GW3290QT)

Funkcja dostarczania zasilania pozwala na zasilanie podłączonych urządzeń USB-C<sup>™</sup>. Dostępna moc jest różna w poszczególnych portach. Upewnij się, że urządzenia są podłączone do odpowiednich portów, aby zostały poprawnie uruchomione z wystarczającym zasilaniem.

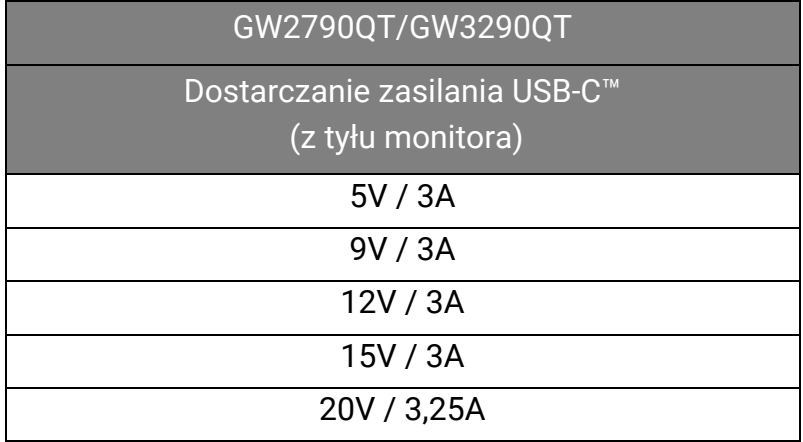

- Podłączone urządzenie należy wyposażyć w złącze USB-C<sup>™</sup>, z obsługą funkcji ładowania za pošrednictwem dostarczania zasilania USB.
- $\cdot$  Podłączone urządzenie należy ładować przy życiu portu USB-C<sup> $m$ </sup>, nawet jeśli monitor znajduje się w trybie oszczędzania energii.(\*)
- Zasilanie dostarczane przez USB wynosi do 65 W. Jeśli podłączone urządzenie wymaga zasilania o wartości większej niż 65 W do pracy lub rozruchu (po rozładowaniu baterii), użyj oryginalnego zasilacza, dołączonego do urządzenia.
- $\cdot$  Informacie sa oparte na standardowych kryteriach testowania i sa oferowane w celach referencyjnych. Ze względu na różne środowiska użytkownika zgodność nie jest gwarantowana. Jeśli używany jest kabel USB-C™ zakupiony oddzielnie, upewnij się, że kabel jest certyfikowany przez USB-IF i jest w pełni wyposażony, z funkcją dostarczania zasilania i funkcjami przesyłu wideo/audio/danych.

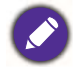

\*: Opcja ładowania za pośrednictwem USB-C™ w trybie oszczędzania energii monitora jest dostępna po wBączeniu funkcji USB-C. Przejd{ do opcji **System** > **USB-C czuwanie** i wybierz **WLCZONY**.

### Jak zainstalować sprzęt monitora (modele ze stojakiem z regulacją wysokości)

· Jeśli komputer jest włączony, przed przystąpieniem do dalszych czynności należy go wyłączyć.

 $\cdot$  Nie należy podłączać monitora do zasilania ani go włączać, dopóki w instrukcji nie wystąpi takie zalecenie.

 $\cdot$  Ilustracje w tym dokumencie mają tylko charakter poglądowy i wygląd produktu na nich może się różnić od dostarczonego. Informacje na temat portów i elementów sterowania dostępnych w zakupionym modelu znajdują się w sekcjach Widok z tyłu i Panel sterowania.

ï Unikaj naciskania palcami na powierzchnię ekranu.

• Zatrzask na stojaku/podstawie monitora tego samego modelu może się różnić w zależności od konstrukcji, ale ogólnie nie ma to wpływu na instalację, funkcję i wygląd produktu. Pamiętaj, aby zmontować monitor ze stojakiem/podstawą do tego samego opakowania.

Nigdy nie stawiaj monitora na biurku lub podłodze bez ramienia i podstawy. Elementy sterujące na dole przedniej ramki nie są przeznaczone do utrzymywania ciężaru monitora i mogą ulec uszkodzeniu.

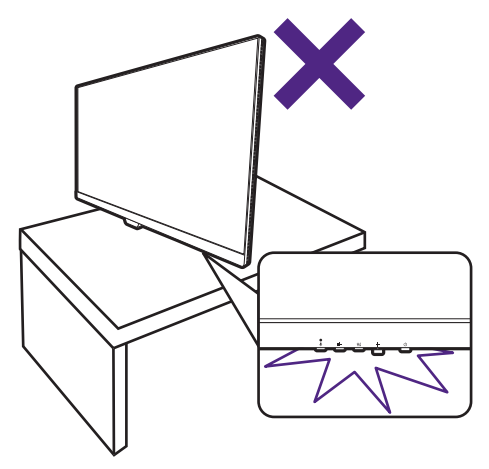

#### 1. Podłączanie podstawy monitora.

Zachowaj ostrożność, aby nie doszło do uszkodzenia monitora. Położenie monitora powierzchnią ekranu na zszywacz biurowy lub myszkę spowoduje pęknięcie szkła lub uszkodzenie podłoża ekranu ciekłokrystalicznego unieważniając gwarancję. Przesuwanie monitora po powierzchni biurka spowoduje zarysowanie lub uszkodzenie obramowania i elementów sterujących monitora.

Należy zabezpieczyć monitor i jego ekran przygotowując pustą płaską przestrzeń na biurku i umieszczając na niej coś miękkiego, na przykład worek z opakowania monitora, jako podkładkę.

Ułożyć monitor ekranem zwróconym w dół na płaskiej, czystej, miękkiej powierzchni.

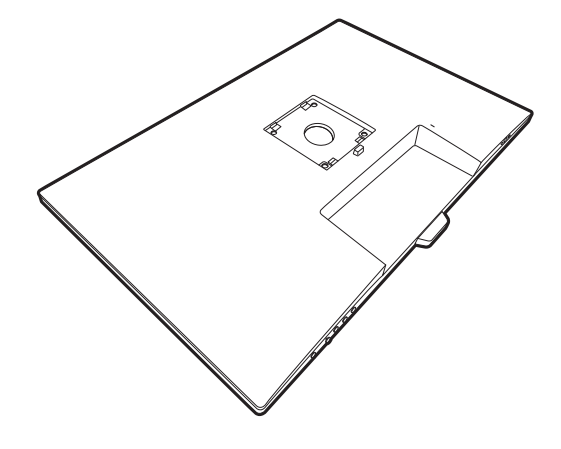

Przymocuj stojak monitora do podstawy monitora w sposób przedstawiony na ilustracji.

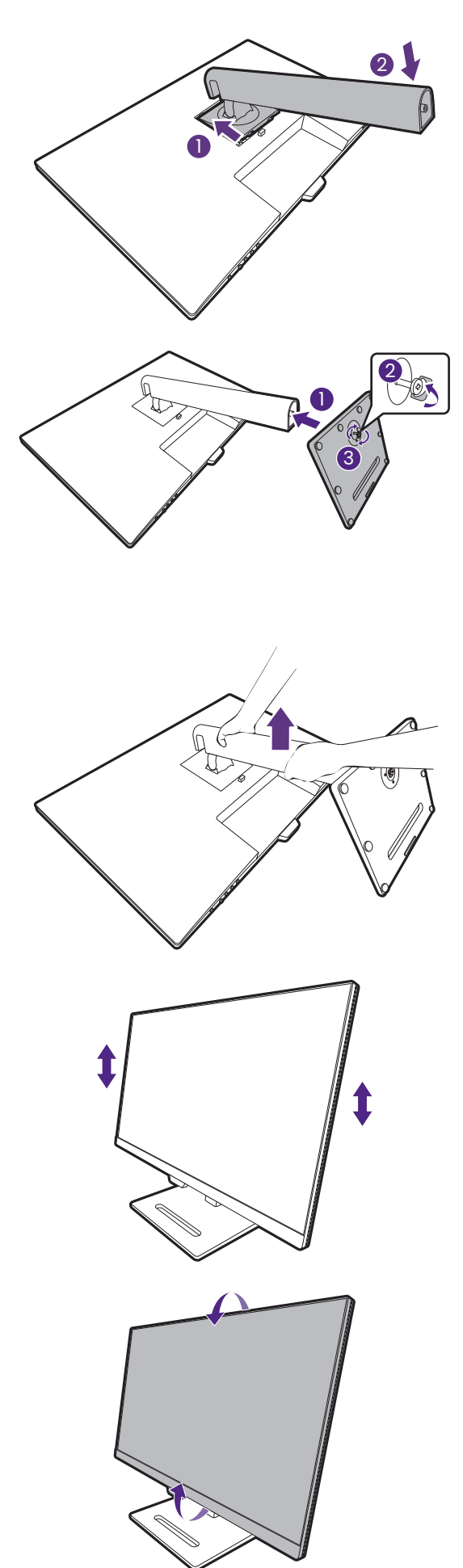

Ustawić końcówkę ramienia stojaka w odpowiednim położeniu w stosunku do monitora

 $( \bigcup )$ , a następnie pchnąć ją aż do zatrzaśnięcia i

zablokowania  $(2)$ .

Dokręć śrubę motylkową znajdującą się u dołu podstawy monitora, tak jak to pokazano na ilustracji.

Spróbuj delikatnie odciągnąć je od siebie, aby upewnić się, czy zostały prawidłowo zaczepione.

Ostrożnie unieś monitor, obróć go i postaw stojakiem na płaskiej, równej powierzchni.

W razie potrzeby można dostosować wysokość stojaka monitora. Zapoznaj się z Regulacja wysokości monitora na stronie 26, aby uzyskać więcej informacji.

Twój monitor to monitor typu od krawędzi do krawędzi, z którym należy się obchodzić ostrożnie. Unikaj naciskania palcami na powierzchnię ekranu. W celu ustawienia kąta nachylenia ekranu umieść jedną dłoń na górze monitora, a drugą od spodu, jak pokazano na ilustracji.

W celu zminimalizowania niepożądanych odbić światła należy odpowiednio obrócić monitor i ustawić kąt ekranu.

#### 2. Podłączanie przewodów obrazu komputera PC

Przewody obrazu dołączone do zestawu oraz układ gniazd przedstawiony po prawej mogą wyglądać inaczej na właściwym urządzeniu w zależności od regionu, w którym zostało zakupione.

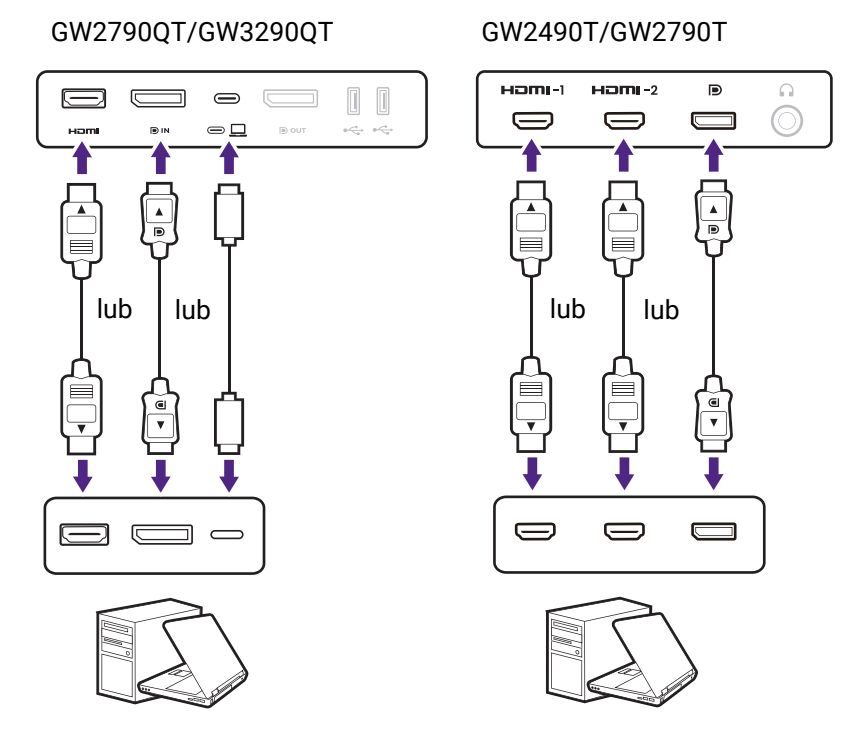

- · Podłącz wtyczkę przewodu HDMI do portu HDMI w monitorze. Podłącz drugi koniec przewodu do portu HDMI urządzenia z wyjściem cyfrowym.
- Podłącz wtyczkę przewodu DP do gniazda wideo w monitorze. Podłącz drugą wtyczkę przewodu do gniazda wideo w komputerze.
- · Podłącz wtyczkę dołączonego do zestawu kabla USB-C™ do gniazda USB-C™ z tyłu monitora. Podłącz drugi koniec kabla do gniazda USB-C<sup>™</sup> w laptopie. Umożliwia również przesyłanie sygnału, dźwięku oraz danych z laptopa do monitora.

Dokręć palcami wszystkie \ruby, aby zapobiec przypadkowemu wypadnięciu wtyczek podczas korzystania z urządzeń.

#### 3. Podłacz słuchawki.

Słuchawki można podłaczyć do gniazda słuchawkowego monitora. Umiejscowienie gniazda słuchawkowego różni się w zależności od modelu.

(W dolnej części przedniej ramki)

 $(Z$  tyłu monitora)

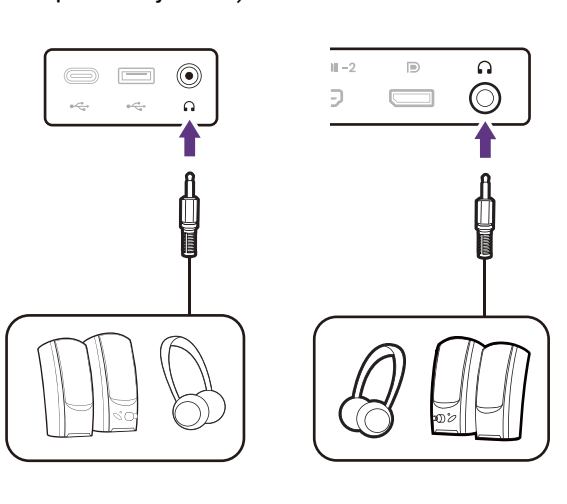

#### 4. Podłączanie urządzeń USB.

Dotyczy modeli wyposażonych w porty USB-C<sup>™</sup> i USB-A. Sprawdź Widok z tyłu pod kątem dostępnych portów zakupionego modelu.

- 1. Podłącz komputer do monitora za pomocą kabla USB-C<sup>™</sup> (poprzez port USB-C<sup>™</sup>). Wysyłający port USB przesyła dane między komputerem a urządzeniami USB podłączonymi do monitora.
- 2. Podłącz urządzenia USB za pomocą pozostałych portów USB (pobierających) na dolnej części przedniej ramki monitora. Pobierające porty USB przesyłają dane między podłączonymi urządzeniami USB a portem wysyłającym.

#### 5. Przymocuj osłonę podstawy monitora do podstawy. (krok opcjonalny)

Użyj osłony podstawy (opcjonalnego akcesorium), aby poprawić estetykę przestrzeni roboczej.

Odwiedź stronę <www.BenQ.com>, aby sprawdzić dostępność osłony podstawy GC01.

Urządzenie na osłonie podstawy służy wyłącznie do celów ilustracyjnych i nie jest dostarczane z produktem.

## przedniej ramki) $\Box$  $\circledcirc$  $\bigoplus$  $\overline{C}$ 00  $\blacksquare$  $\exists$  $\Omega$  $Dovf$ چە  $\bigcirc$ ù. 2  $1$  1  $1$   $1$   $2$

(W dolnej części (Z tyłu monitora)

#### 6. Podłączanie kabla zasilającego do monitora.

Podłącz jeden koniec kabla zasilającego do gniazda oznaczonego napisem Doprowadzenie zasilania, znajdującego się z tyłu monitora. Jeszcze nie przyłączać drugiego końca kabla do gniazdka zasilania sieciowego.

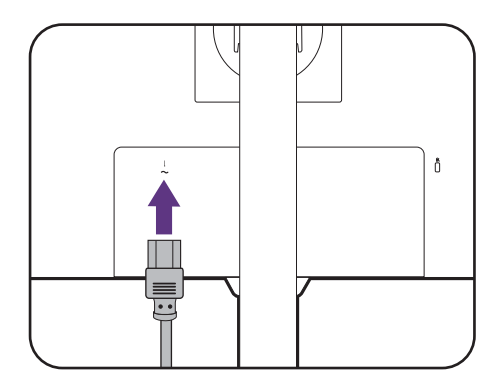

#### 7. Przyłączenie i włączenie zasilania.

Włożyć drugi koniec kabla zasilającego do gniazdka zasilania sieciowego i włączyć.

Obraz może różnić się w zależności od produktu dostępnego w danym regionie.

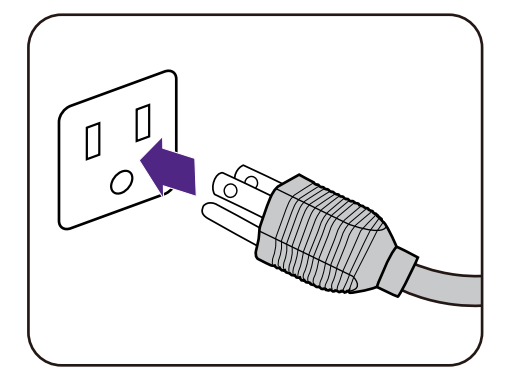

Aby włączyć monitor, naciśnij przycisk zasilania znajdujący się na monitorze.

Włącz także komputer.

Aby wydłużyć okres użytkowania produktu, zalecamy korzystanie z funkcji zarządzania energią komputera.

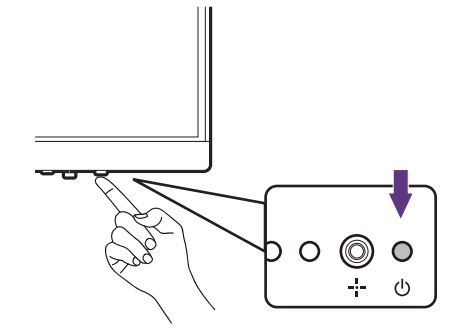

### Odłączanie stojaka oraz podstawy

#### 1. Przygotowanie monitora i odpowiedniego miejsca.

Wyłącz monitor oraz zasilanie przed odłączeniem kabla zasilającego. Wyłącz komputer przed odłączeniem kabla sygnałowego monitora.

Delikatnie unieś wyświetlacz i rozciągnij stojak na maksymalną wysokość.

Należy zabezpieczyć monitor i jego ekran przygotowując pustą płaską przestrzeń na biurku i umieszczając na niej jako podkładkę coś miękkiego, na przykład worek z opakowania monitora, przed ułożeniem monitora ekranem zwróconym w dół na tej czystej, płaskiej, miękkiej powierzchni.

Zachowaj ostrożność, aby nie doszło do uszkodzenia monitora. Położenie monitora powierzchnią ekranu na zszywacz biurowy lub myszkę spowoduje pęknięcie szkła lub uszkodzenie podłoża ekranu ciekłokrystalicznego unieważniając gwarancję. Przesuwanie monitora po powierzchni biurka spowoduje zarysowanie lub uszkodzenie obramowania i elementów sterujących monitora.

#### 2. Zdemontuj stojak monitora.

Naciskając i przytrzymując przycisk szybkiego zwalniania ( $\bigcup$ ), odłącz stojak od monitora  $(2)$  i  $3)$ .

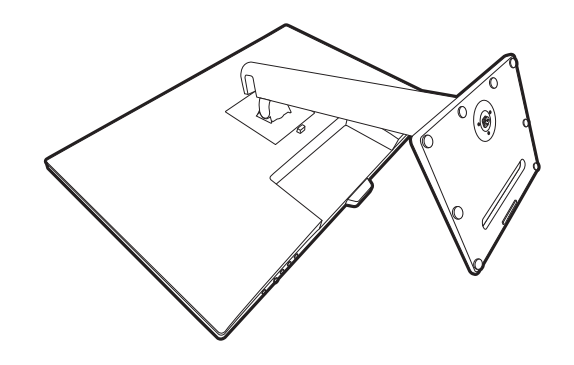

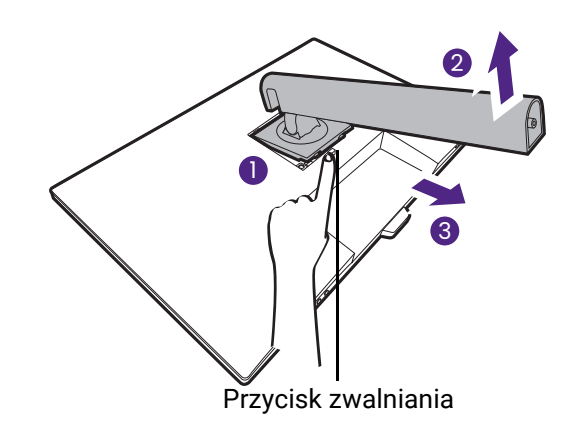

#### 3. Zdemontuj podstawę monitora.

Odkręć śrubę motylkową znajdującą się u dołu podstawy monitora. Następnie odłącz podstawę od stojaka.

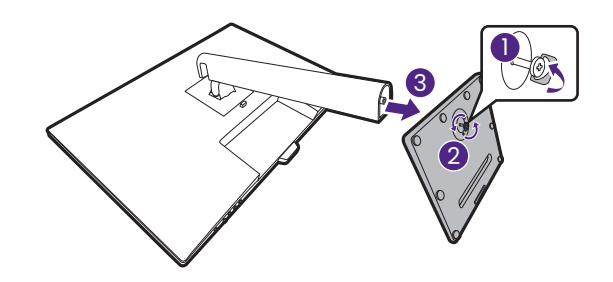

### Regulacja wysokości monitora

Aby wyregulować wysokość monitora, chwyć za górną i dolną krawędź monitora, aby go opuścić lub podnieść do żądanej wysokości.

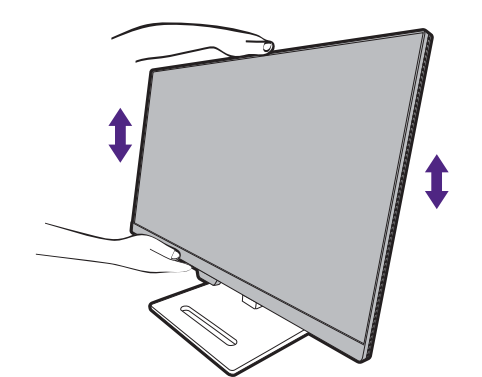

· Należy unikać umieszczania rąk na górnej lub dolnej części stojaka z regulowaną wysokością lub na dolnej części monitora, ponieważ obniżający się lub ponoszący monitor może spowodować obrażenia. Podczas wykonywania tej czynności monitor powinien znajdować się poza zasięgiem dzieci.

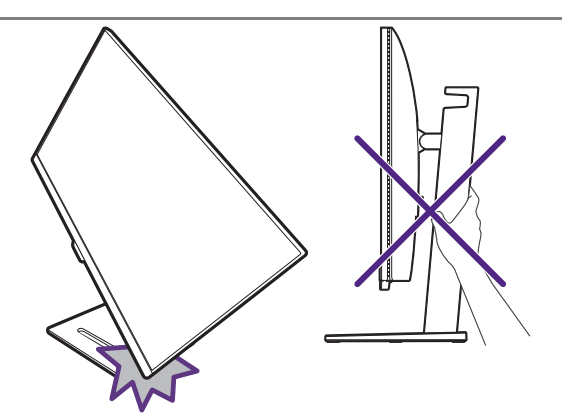

· Jeśli monitor został obrócony do trybu pionowego i wymagana jest regulacja wysokości, należy wziąć pod uwagę, że szerokość ekranu może uniemożliwić jego opuszczenie do wysokości minimalnej. W przypadku umieszczenia czegokolwiek na osłonie podstawy należy to zdjąć przed obróceniem się monitora.

### Obracanie monitora

#### 1. Obracanie wyświetlacza.

Przed obróceniem monitora do orientacji pionowej wyświetlania należy obrócić ekran o 90 stopni.

Kliknij pulpit prawym przyciskiem myszki i wybierz pozycję **Rozdzielczo\ć ekranu** z menu podręcznego. Wybierz opcję **Pionowa** w pozycji **Orientacja** i zastosuj ustawienie.

W zależności od systemu operacyjnego zainstalowanego na komputerze obowiązują różne procedury ustawienia orientacji ekranu. Szczegółowe informacje na ten temat można znależć w dokumencie Pomoc danego systemu operacyjnego.

2. Całkowicie wysuń monitor i odchyl

#### go.

Delikatnie unieś wyświetlacz i wysuń monitor na maksymalną wysokość. Potem odchyl monitor.

Monitor powinien być wysunięty w pionie, aby można było go obrócić z ustawienia orientacji poziomej do orientacji pionowej.

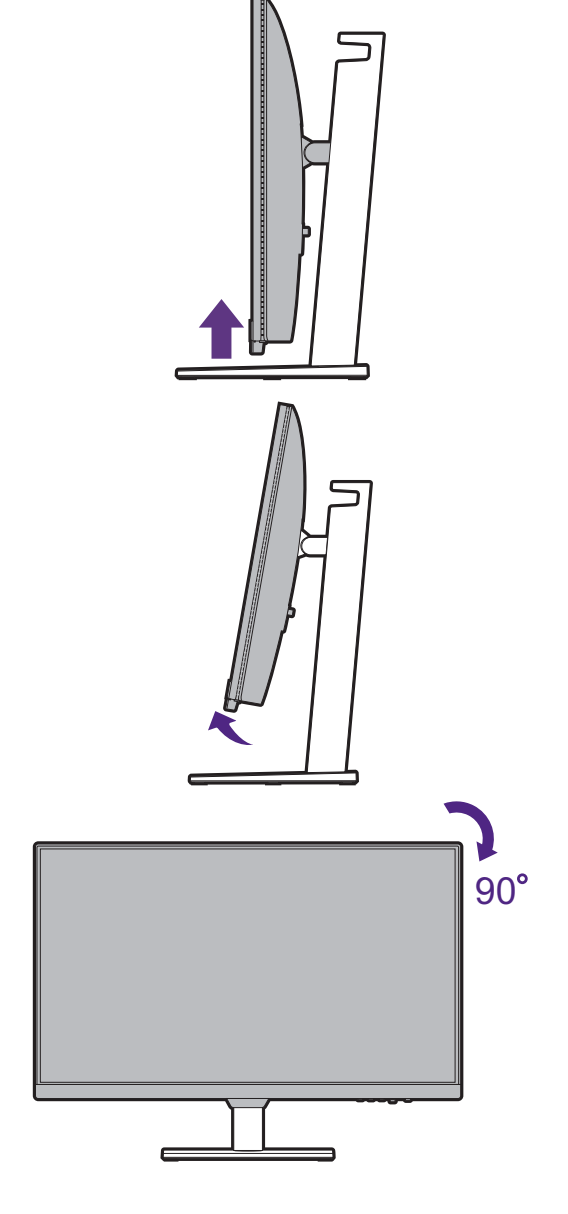

3. Obróć monitor o 90 stopni w kierunku zgodnym z kierunkiem ruchu wskazówek zegara, jak to przedstawiono na ilustracji (patrząc z przodu).

Aby uniknąć uderzenia krawędzią wyświetlacza LCD o powierzchnię podstawy monitora podczas obracania, odchyl wysunięty monitor do najwyższego położenia zanim zaczniesz obracać wy\wietlacz. Należy również upewnić się, że w pobliżu monitora nie ma żadnych przeszkód i jest wystarczająco dużo miejsca na kable. Po obróceniu konieczna może być zmiana położenia kabli za pomocą zacisku.

4. Ustaw monitor pod żądanym kątem.

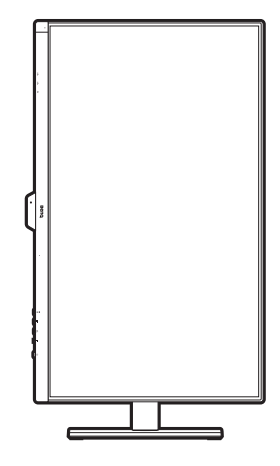

### Regulacja kąta widzenia

Można swobodnie regulować położenia ekranu korzystając z funkcji przechylania, obracania i regulacji wysokości monitora. Szczegółowe informacje można znaleźć w specyfikacji produktu w witrynie internetowej.

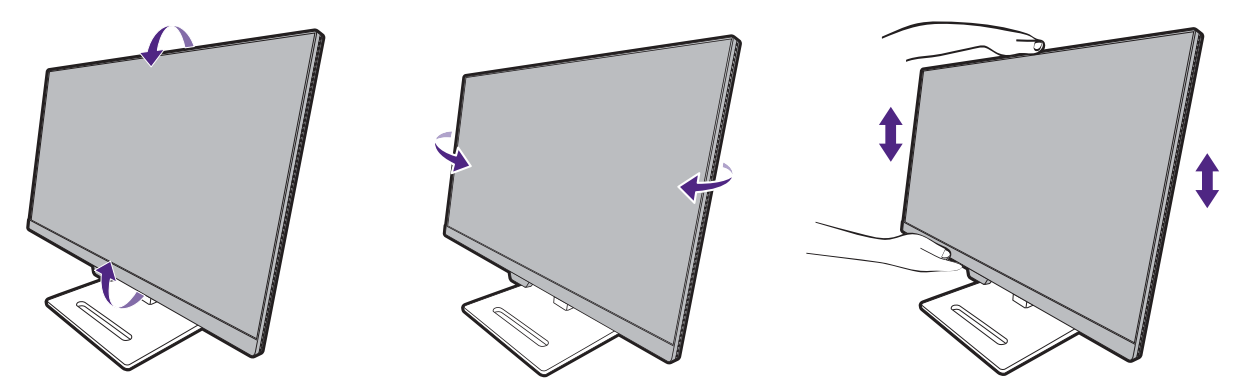

### Korzystanie z zestawu do montażu monitora (kupowane osobno)

Na tylnej powierzchni monitora LCD znajduje się zamocowanie standardu VESA, wzór 100 mm, pozwalające zainstalować \cienny wspornik monta}owy. Przed rozpoczęciem instalacji zestawu do montażu monitora należy dokładnie przeczytać informacje dotyczące środków ostrożności.

### Środki ostrożności

- Zainstaluj monitor wraz z zestawem do montażu monitora na ścianie o płaskiej powierzchni.
- Upewnij się, że materiał, z którego wykonana jest ściana, oraz standardowy uchwyt ścienny (zakupiony oddzielnie) są wystarczająco stabilne, aby wytrzymać ciężar monitora. Informacja na temat wagi znajduje się w specyfikacji produktu w witrynie internetowej.
- Wyłacz monitor oraz zasilanie przed odłączeniem kabli od monitora LCD.
- 1. Zdemontuj stojak monitora.

Ułóż wyświetlacz ekranem w dół na czystej i miękkiej powierzchni. Odłącz stojak monitora zgodnie z instrukcjami zamieszczonymi w punkcie Odłączanie stojaka oraz podstawy na stronie 25.

Następnie ściągnij stojak do tyłu z monitora.

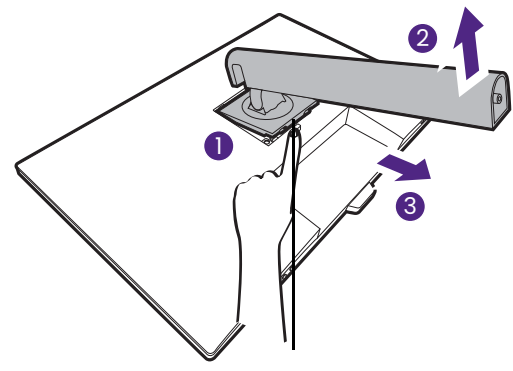

Przycisk zwalniania

#### 2. Odkręć śruby na tylnej pokrywie.

Używając wkrętaka z ostrzem krzyżowym, odkręć śruby na tylnej pokrywie. Aby uniknąć zgubienia śrub, zaleca się używanie wkrętaka magnetycznego.

Jeżeli zamierzasz używać w przyszłości swego monitora na stojaku, podstawę monitora, stojak oraz \ruby zachowaj gdzieś w bezpiecznym miejscu do wykorzystania w przyszłości.

3. W celu zakończenia instalacji wykonuj polecenia zamieszczone w instrukcji ściennego wspornika montażowego.

Uchwyt zgodny ze standardem VESA należy przymocować do monitora za pomocą czterech śrub M4 x 10 mm. Wszystkie śruby muszą zostać dobrze przykręcone i odpowiednio zabezpieczone. W celu montażu uchwytu ściennego i uzyskania informacji na temat bezpieczeństwa należy się skonsultować z profesjonalnym monterem lub serwisem firmy BenQ.

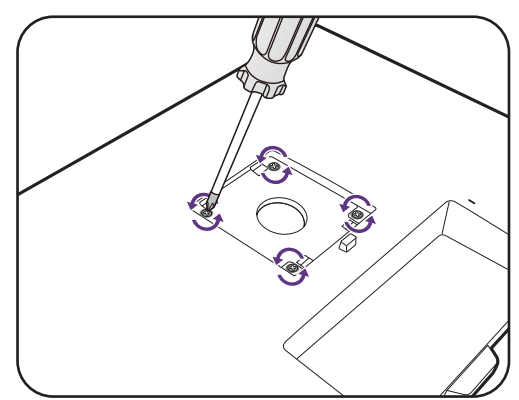

### Jak zainstalować sprzęt monitora (modele bez stojaka z regulacją wysokości)

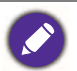

· Jeśli komputer jest włączony, przed przystąpieniem do dalszych czynności należy go wyłączyć.

- Nie należy podłączać monitora do zasilania ani go włączać, dopóki w instrukcji nie wystąpi takie zalecenie.
- $\cdot$  Ilustracje w tym dokumencie mają tylko charakter poglądowy i wygląd produktu na nich może się różnić od dostarczonego.
- $\cdot$  Następujące ilustracje stanowią jedynie przykład. Lokalizacja i dostępne wtyczki wejściowe i wyjściowe mogą się różnić w zależności od zakupionego modelu.
- ï Unikaj naciskania palcami na powierzchnię ekranu.
- $\cdot$  Zatrzask na stojaku/podstawie monitora tego samego modelu może się różnić w zależności od konstrukcji, ale ogólnie nie ma to wpływu na instalację, funkcję i wygląd produktu. Pamiętaj, aby zmontować monitor ze stojakiem/podstawą do tego samego opakowania.

#### 1. Zamontuj stojak monitora i podstawę.

Zachowaj ostrożność, aby nie doszło do uszkodzenia monitora. Położenie monitora powierzchnią ekranu na zszywacz biurowy lub myszkę spowoduje pęknięcie szkła lub uszkodzenie podłoża ekranu ciekłokrystalicznego unieważniając gwarancję. Przesuwanie monitora po powierzchni biurka spowoduje zarysowanie lub uszkodzenie obramowania i elementów sterujących monitora.

Należy zabezpieczyć monitor i jego ekran przygotowując pustą płaską przestrzeń na biurku i umieszczając na niej coś miękkiego, na przykład worek z opakowania monitora, jako podkładkę.

Ułożyć monitor ekranem zwróconym w dół na płaskiej, czystej, miękkiej powierzchni.

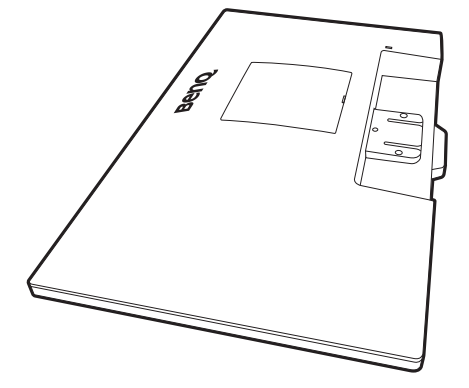

Przymocować stojak monitora do podstawy monitora w sposób przedstawiony na ilustracji, aż zatrzaśnie się we właściwym położeniu.

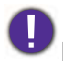

Podczas montażu uważaj na ostre elementy.

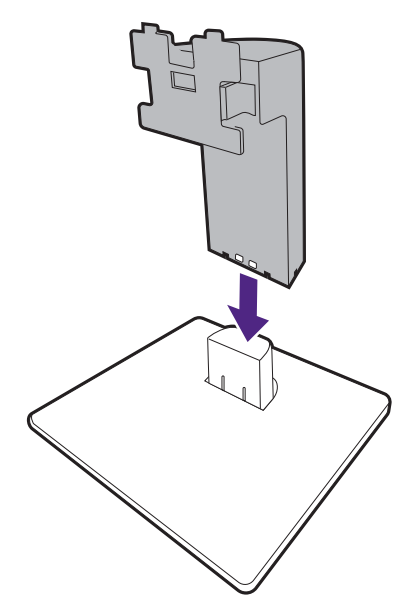

Ustaw końcówkę ramienia stojaka w odpowiednim położeniu w stosunku do monitora, a następnie pchnij ją aż do zatrzaśnięcia i zablokowania.

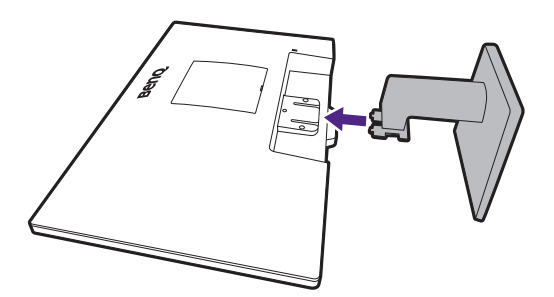

Ostrożnie unieś monitor, obróć go i postaw stojakiem na płaskiej, równej powierzchni.

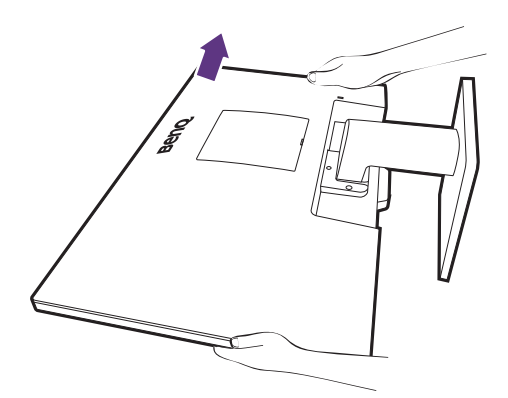

W celu zminimalizowania niepożądanych odbić światła należy odpowiednio obrócić monitor i ustawić kąt ekranu.

Twój monitor to monitor typu od krawędzi do krawędzi, z którym należy się obchodzić ostrożnie. W celu ustawienia kąta nachylenia ekranu należy umieścić jedną dłoń na górze monitora, a drugą na jego podstawie, jak pokazano na ilustracji. Nie wolno wywierać nadmiernej siły na ekran.

IJ

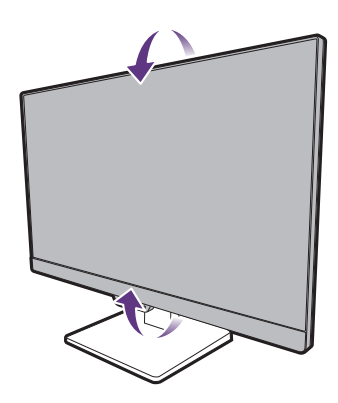

#### 2. Podłączanie przewodów obrazu komputera PC

Przewody obrazu dołączone do zestawu oraz układ gniazd przedstawiony po prawej mogą wyglądać inaczej na właściwym urządzeniu w zależności od regionu, w którym zostało zakupione.

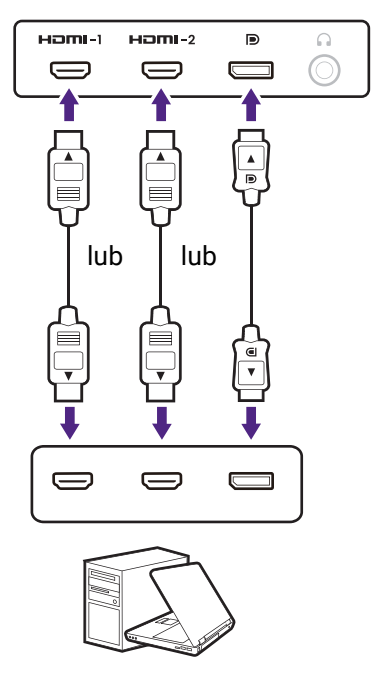

- · Podłącz wtyczkę przewodu HDMI do portu HDMI w monitorze. Podłącz drugi koniec przewodu do portu HDMI urządzenia z wyjściem cyfrowym.
- Podłącz wtyczkę przewodu DP do gniazda wideo w monitorze. Podłącz drugą wtyczkę przewodu do gniazda wideo w komputerze.

Dokręć palcami wszystkie \ruby, aby zapobiec przypadkowemu wypadnięciu wtyczek podczas korzystania z urządzeń.

#### 3. Podłącz słuchawki.

Możesz również podłączyć słuchawki do gniazda słuchawkowego monitora, które znajdziesz poniżej jego tylnej części.

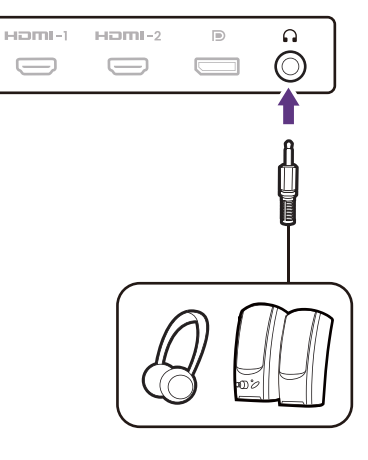

#### 4. Podłączanie kabla zasilającego do monitora.

Podłącz jeden koniec kabla zasilającego do gniazda oznaczonego napisem Doprowadzenie zasilania, znajdującego się z tyłu monitora. Jeszcze nie przyłączać drugiego końca kabla do gniazdka zasilania sieciowego.

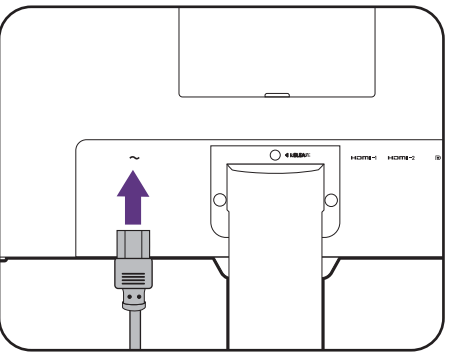

#### 5. Przyłączenie i włączenie zasilania.

Włożyć drugi koniec kabla zasilającego do gniazdka zasilania sieciowego i włączyć.

Obraz może różnić się w zależności od produktu dostępnego w danym regionie.

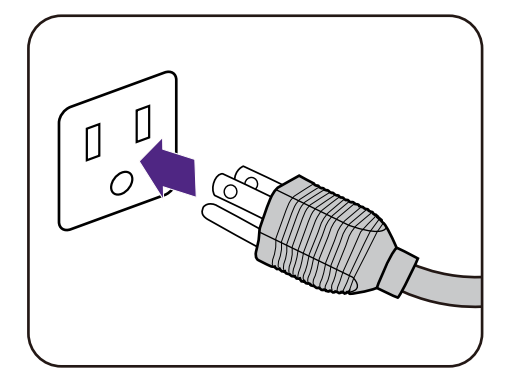

Aby włączyć monitor, naciśnij przycisk zasilania znajdujący się na monitorze.

Włącz także komputer.

Aby wydłużyć okres użytkowania produktu, zalecamy korzystanie z funkcji zarządzania energią komputera.

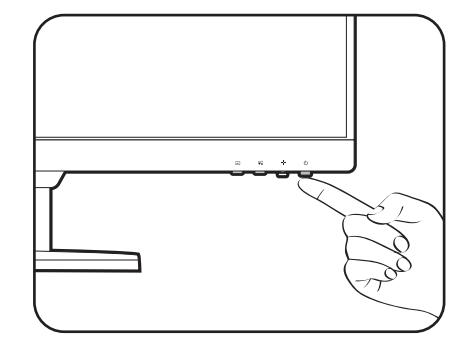

### Odłączanie stojaka oraz podstawy

#### 1. Przygotowanie monitora i odpowiedniego miejsca.

Wyłącz monitor oraz zasilanie przed odłączeniem kabla zasilającego. Wyłącz komputer przed odłączeniem kabla sygnałowego monitora.

Należy zabezpieczyć monitor i jego ekran przygotowując pustą płaską przestrzeń na biurku i umieszczając na niej jako podkładkę coś miękkiego, na przykład worek z opakowania monitora, przed ułożeniem monitora ekranem zwróconym w dół na tej czystej, płaskiej, miękkiej powierzchni.

Zachowaj ostrożność, aby nie doszło do uszkodzenia monitora. Położenie monitora powierzchnią ekranu na zszywacz biurowy lub myszkę spowoduje pęknięcie szkła lub uszkodzenie podłoża ekranu ciekłokrystalicznego unieważniając gwarancję. Przesuwanie monitora po powierzchni biurka spowoduje zarysowanie lub uszkodzenie obramowania i elementów sterujących monitora.

#### 2. Zdemontuj stojak monitora.

Delikatnie pchnij stojak w dół do oporu, aby odsłonić przycisk zwalniania.

Wsunąć ostro zakończony przedmiot np. wkrętak do otworu powyżej ramienia stojaka monitora, a następnie wcisnąć nim przycisk zwalniania wewnątrz otworu. Ściągnij stojak do tyłu z monitora.

#### 3. Zdemontuj podstawę monitora.

Trzymając ramię podstawy monitora jedną ręką, naciśnij zaciski blokujące, aby odłączyć podstawę monitora od ramienia podstawy.

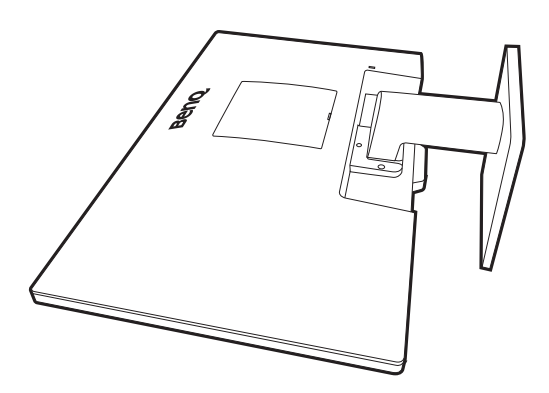

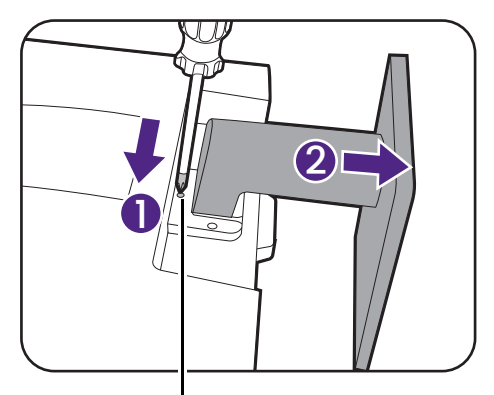

Przycisk zwalniania

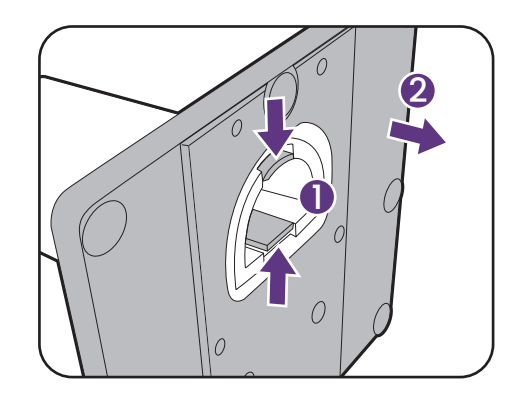

### Korzystanie z zestawu do montażu monitora (kupowane osobno)

Na tylnej powierzchni monitora LCD znajduje się zamocowanie standardu VESA, wzór 100 mm, pozwalające zainstalować ścienny wspornik montażowy. Przed rozpoczęciem instalacji zestawu do montażu monitora należy dokładnie przeczytać informacje dotyczące środków ostrożności.

Środki ostrożności:

- Zainstalui monitor wraz z zestawem do montażu monitora na ścianie o płaskiej powierzchni.
- Upewnij się, że materiał, z którego wykonana jest ściana, oraz standardowy uchwyt ścienny (kupowane osobno) są wystarczająco stabilne, aby wytrzymać ciężar monitora. Informacja na temat wagi znajduje się w specyfikacji produktu w witrynie internetowej.
- Wyłącz monitor oraz zasilanie przed odłączeniem kabli od monitora LCD.

#### 1. Zdemontuj stojak monitora.

Ułóż wyświetlacz ekranem w dół na czystej i miękkiej powierzchni. Odłacz stojak monitora zgodnie z instrukcjami zamieszczonymi w punkcie Odłączanie stojaka oraz podstawy na stronie 34.

Następnie ściągnij stojak do tyłu z monitora.

#### 2. Zdejmij pokrywę VESA.

Zdejmij pokrywę VESA za pomocą narzędzia do otwierania lub płaskiego śrubokręta (kupowane osobno).

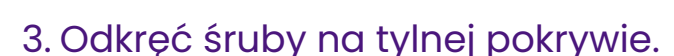

Używając wkrętaka z ostrzem krzyżowym, odkręć śruby na tylnej pokrywie. Aby uniknąć zgubienia śrub, zaleca się używanie wkrętaka magnetycznego.

Jeżeli zamierzasz używać w przyszłości swego monitora na stojaku, zachowaj pokrywę VESA, podstawę monitora, stojak oraz śruby w bezpiecznym miejscu do wykorzystania w przyszłości.

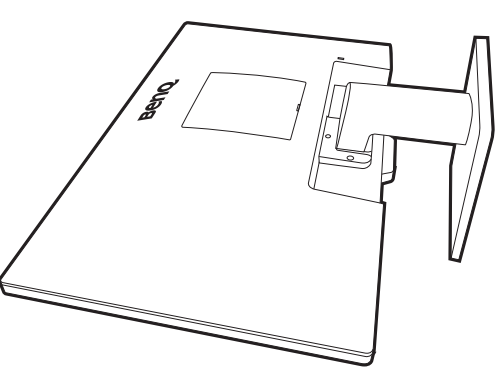

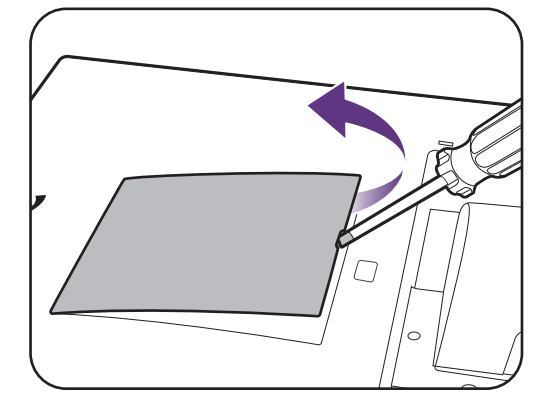

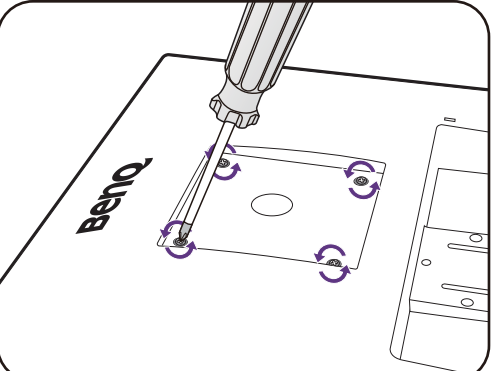

#### 4. W celu zakończenia instalacji wykonuj polecenia zamieszczone w instrukcij ściennego wspornika montażowego.

Uchwyt zgodny ze standardem VESA należy przymocować do monitora za pomocą czterech śrub M4 x 10 mm. Wszystkie śruby muszą zostać dobrze przykręcone i odpowiednio zabezpieczone. W celu montażu uchwytu ściennego i uzyskania informacji na temat bezpieczeństwa należy się skonsultować z profesjonalnym monterem lub serwisem firmy BenQ.

### Dostosowywanie ustawień monitora

Ilustracje i zdjęcia przedstawione w niniejszym dokumencie mają charakter poglądowy. Właściwa zawartość może różnić się w zależności od dostarczonego produktu.

### Panel sterowania

### GW2790QT/GW3290QT

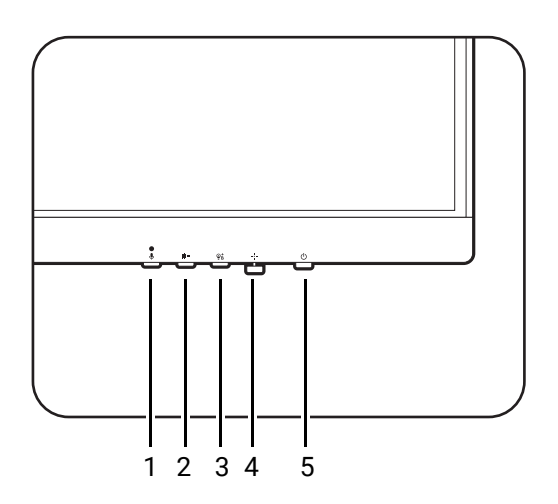

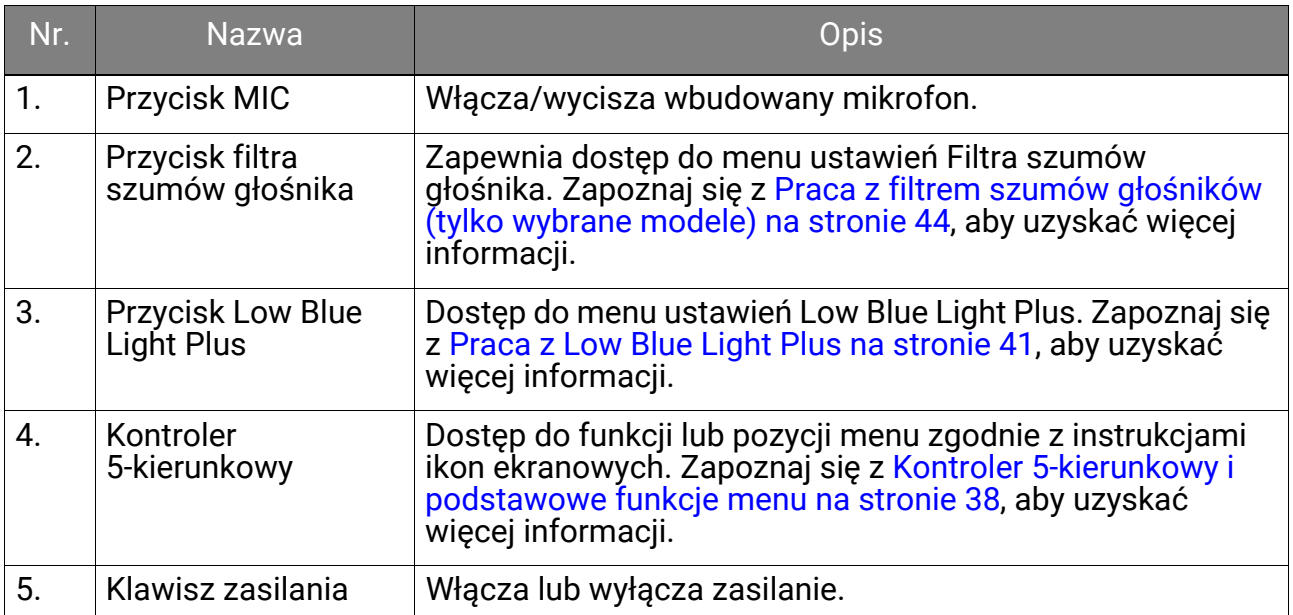

### GW2490/GW2490T/GW2790/GW2790T

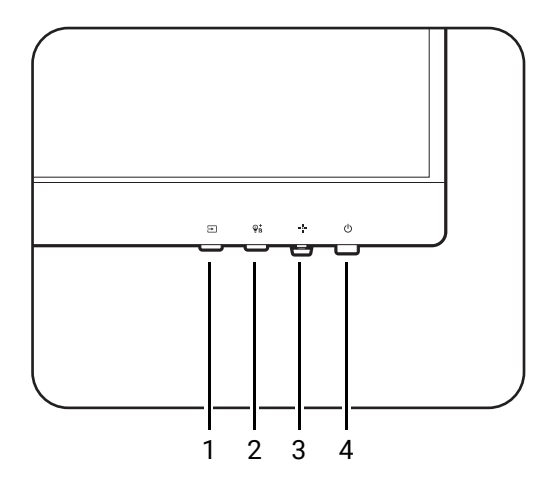

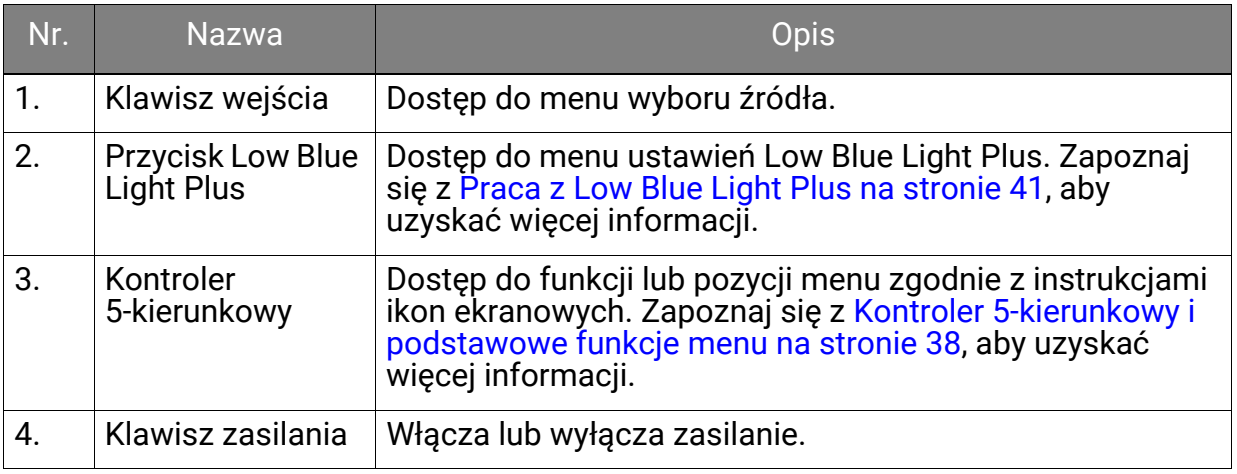

### Kontroler 5-kierunkowy i podstawowe funkcje menu

Kontroler 5-kierunkowy znajduje się poniżej dolnej części przedniej krawędzi. Siedząc przed monitorem, poruszaj kontrolerem w kierunkach wskazywanych ikonami ekranowymi, aby przemieszczać się po menu i wykonywać operacje.

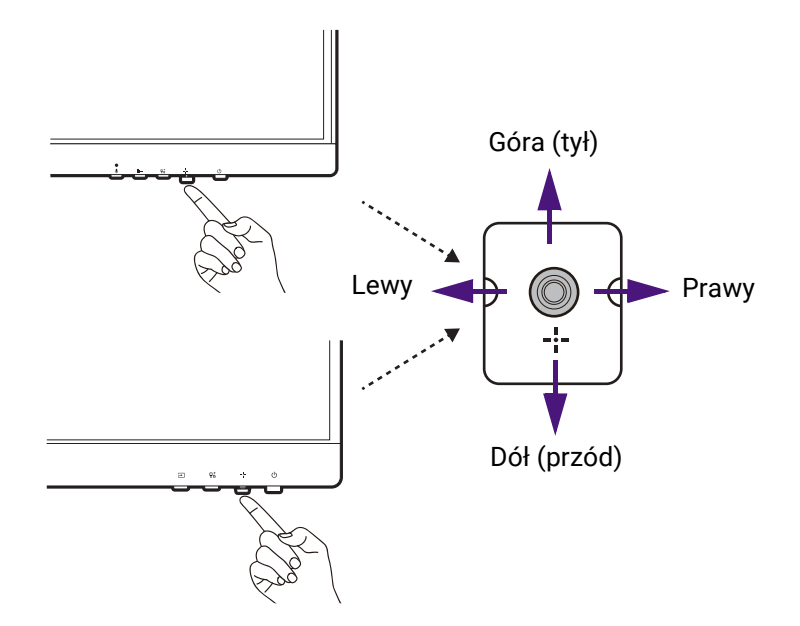

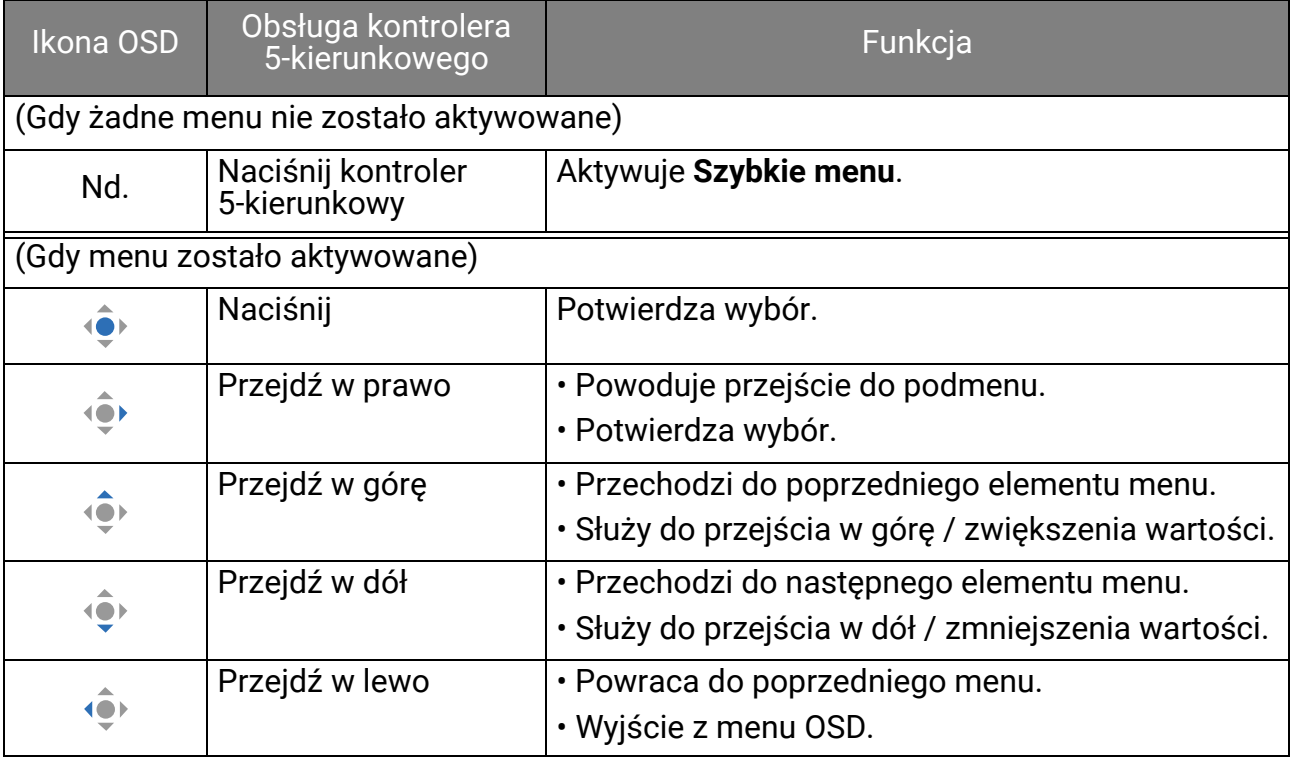

Dostep do wszystkich menu OSD (ekranowych) można uzyskać za pomocą przycisków sterowania. Z menu OSD można korzystać w celu dostosowywania wszystkich ustawień monitora. Dostępne opcje menu mogą się różnić w zależności od źródła sygnału wejściowego, funkcji oraz ustawień.

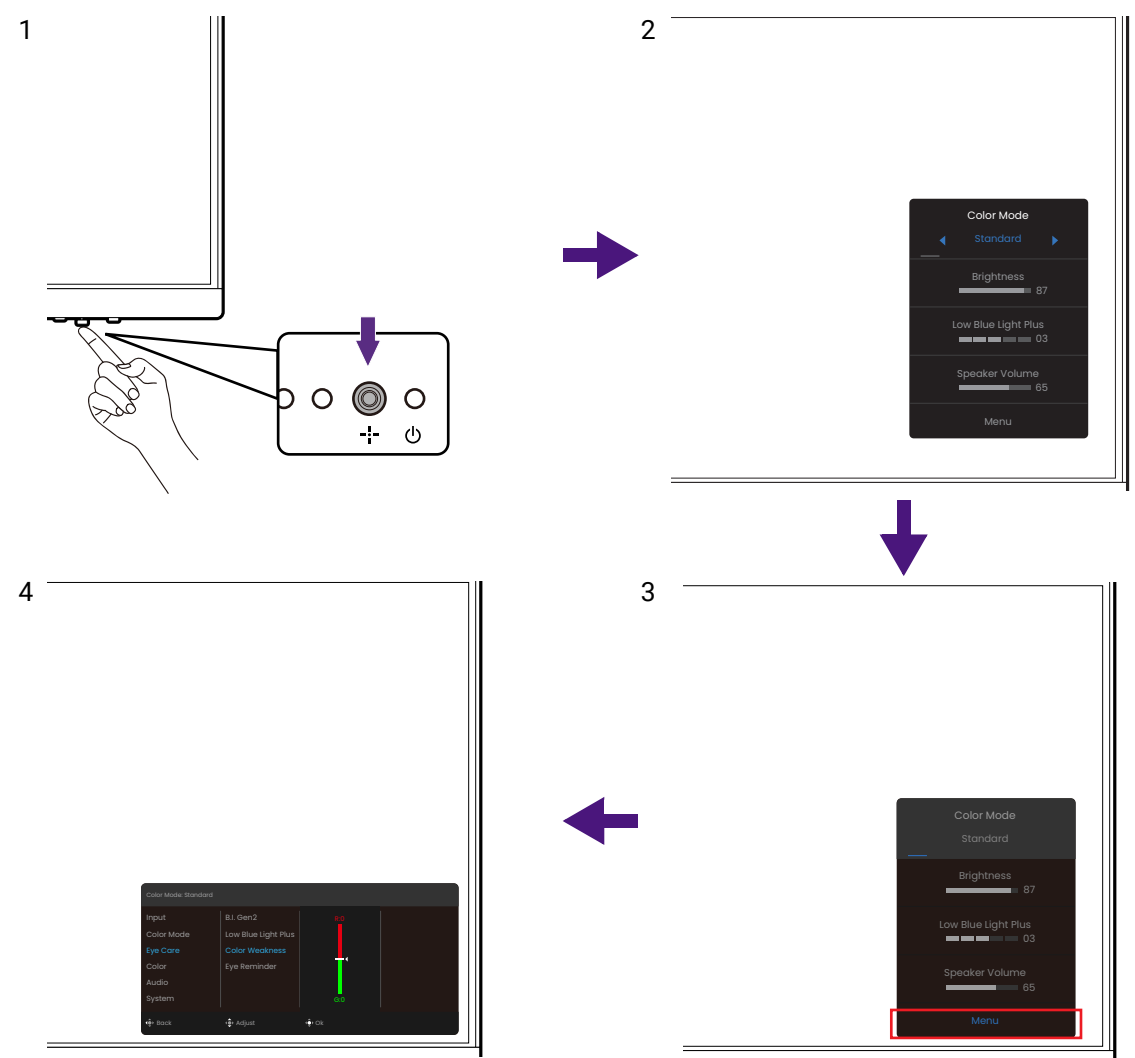

- 1. Naciśnij kontroler 5-kierunkowy.
- 2. Wyświetlone zostanie Szybkie menu.
- 3. Aby przejść do menu głównego, wybierz Menu.
- 4. W menu głównym postępuj zgodnie z ikonami ekranowymi u dołu menu, aby wprowadzać regulacje lub dokonywać wyborów. Aby uzyskać więcej szczegółowych informacji na temat opcji menu, zapoznaj się z rozdziałem Poruszanie się po menu głównym na stronie 47.

 $\cdot$  OSD = On Screen Display (menu ekranowe).

Klawisze skrótów działają tylko, gdy nie jest wyświetlane menu główne. Okienka klawiszy skrótów znikają po kilku sekundach braku aktywności.

· Aby odblokować elementy sterujące OSD, naciśnij i przytrzymaj dowolny przycisk przez 5 sekund.

### Szybkie przełączanie wejść (tylko wybrane modele)

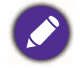

Sprawdź Panel sterowania na stronie 36 pod kątem dostępnych elementów sterowania zakupionego modelu.

- 1. Naciśnij klawisz wejścia na monitorze, aby wyświetlić menu wyboru źródła wejściowego.
- 2. Naciśnij kilkakrotnie klawisz wejścia, aby przełaczać dostepne źródła wideo.
- 3. Naciśnij  $\widehat{\blacklozenge}$ , aby potwierdzić.

### Praca z **Szybkie menu**

Opcja Szybkie menu umożliwia szybki dostęp do zmiany niektórych często dostosowywanych ustawień monitora. Zapewnia również dostęp do menu głównego.

- $\cdot$  Naciśnij  $\langle \hat{\bullet} \rangle$ , aby wyświetlić Szybkie menu.
- $\cdot$  Naciśnii  $\hat{\bullet}$  /  $\hat{\bullet}$  dla różnych ustawień.
- Przejdź do **Menu** i naciśnij  $\langle \bullet \rangle$ , aby uzyskać dostęp do głównego menu.

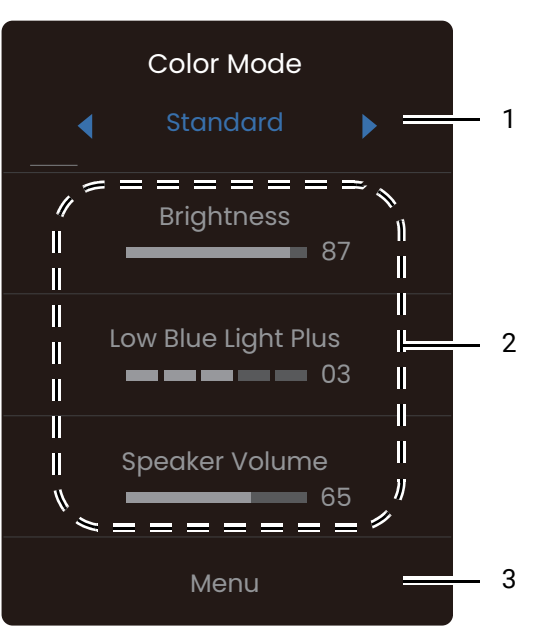

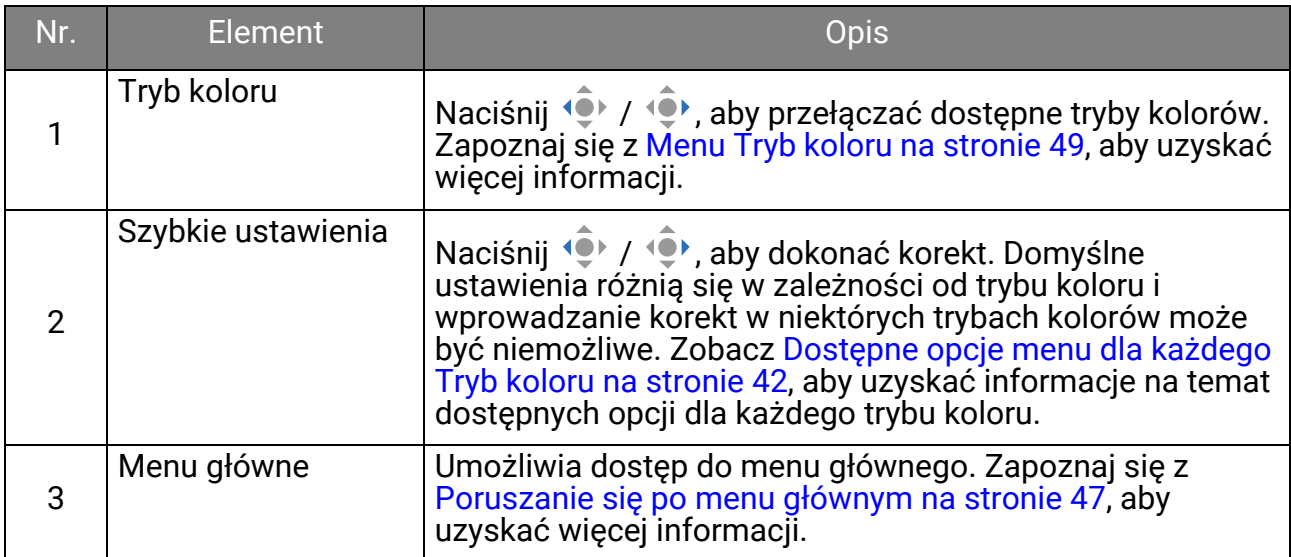

### Regulacja trybu wyświetlania

Aby wyświetlić obrazy w proporcjach innych niż proporcje monitora i wymiarach innych niż wymiary wyświetlacza, możesz dostosować tryb wyświetlania monitora.

- 1. Naciśnij <sup>(2</sup>), aby wyświetlić Szybkie menu.
- 2. Przejd{ do opcji **Menu** > **System** > **Tryb wy\wietlania**.
- 3. Wybierz odpowiedni tryb wyświetlania. Wprowadzone ustawienie obowiązuje natychmiast.

### Wybieranie właściwego trybu obrazu (tryb koloru)

Monitor zapewnia różne kilka trybów obrazu odpowiednich dla różnych typów obrazów. Patrz Menu Tryb koloru na stronie 49, aby uzyskać informacje o wszystkich dostępnych trybach obrazu.

- 1. Naciśnij <sup>(2</sup>), aby wyświetlić Szybkie menu.
- 2. Przejdź do opcji **Menu > Tryb koloru**, aby wybrać żądany tryb obrazu.

### Praca z **Low Blue Light Plus**

Technologią Low Blue Light Plus powoduje zmniejszenie intensywności niebieskiego światła na ekranie, aby zmniejszyć ryzyko ekspozycji oczu na niebieskie światło.

Możesz zredukować ilość niebieskiego światła zgodnie z potrzebami, niezależnie od trybu koloru. Aby wyregulować ustawienie **Low Blue Light Plus**, naci\nij klawisz Low Blue Light

Plus i naciśnij  $\Psi / \Psi$ , aby dokonać regulacji. Liczba zaznaczonych pasków wskazuje, w jakim stopniu ilość niebieskiego światła została zmniejszona. Im więcej pasków jest zaznaczonych, tym bardziej zmniejsza się ilość niebieskiego światła.

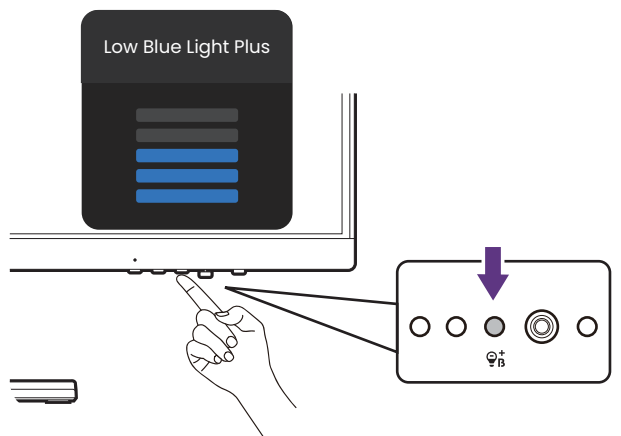

Dostępne przyciski sterowania różnią się w zależności od modelu. Ilustracje w tym dokumencie mają tylko charakter poglądowy i wygląd produktu na nich może się różnić od dostarczonego.

### Dostępne opcje menu dla każdego **Tryb koloru**

W zależności od ustawionego **Tryb koloru** dostępne opcje regulacji koloru mogą się różnić. Lista służy wyłącznie jako odniesienie, ponieważ dostępne opcje również różnią się w zależności od wejścia. Niedostępne opcje menu zostaną wyszarzone.

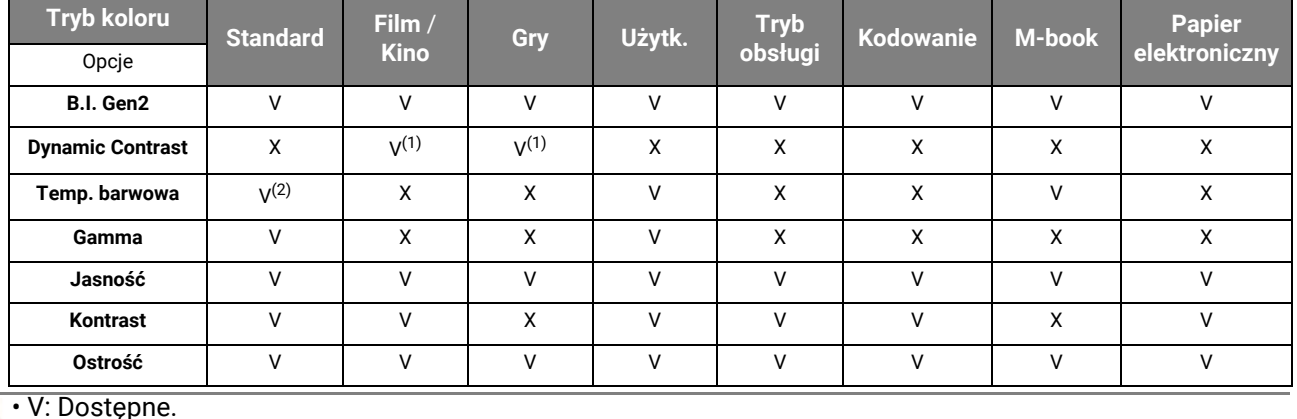

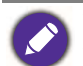

· X: Niedostępne.

 $\cdot$  <sup>(1)</sup>: Dostępna tylko, gdy wyłączona jest funkcja **B.I. Gen2** 

ï (2): **Temp. barwowa** > **Zdef. użytk.** jest dostępny tylko wtedy, gdy **Tryb koloru** jest ustawiony na **Użytk.** lub **M-book**.

#### Regulowane ustawienia OSD

Chociaż niektóre ustawienia (np. język OSD) są zmieniane i zaczynają obowiązywać natychmiast, niezależnie od innych ustawień monitora lub wejść, większość ustawień OSD można regulować i zapisywać zgodnie z trybami kolorów. Po wybraniu trybu koloru zostają zastosowane żądane ustawienia.

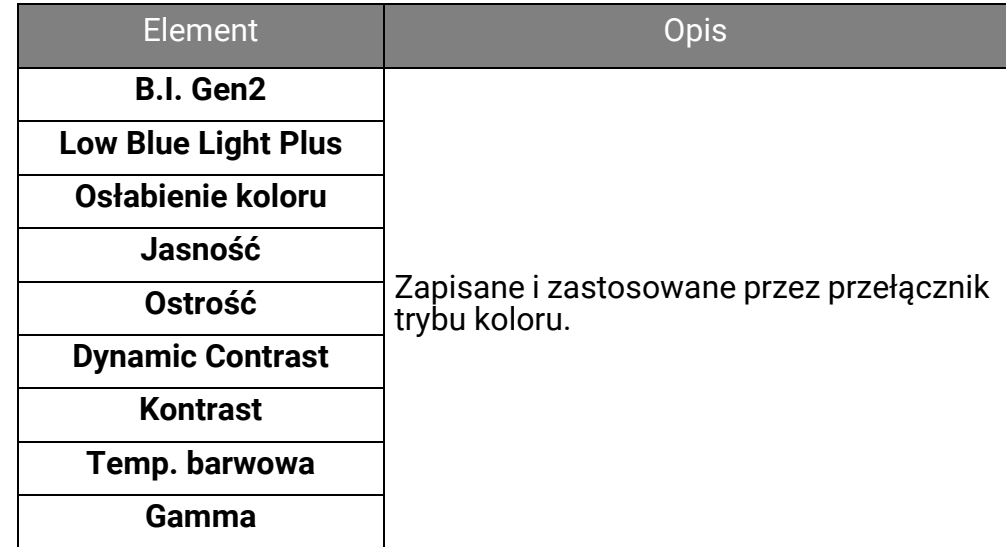

### Automatyczna regulacja jasności ekranu (Brightness Intelligence Gen2)

Funkcja Brightness Intelligence Gen2 działa tylko w określonych trybach obrazu (trybach koloru). Jeśli dany tryb jest niedostępny, opcje menu będą wyszarzone.

Wbudowany czujnik światła współpracuje z technologią Brightness Intelligence Gen2 w celu wykrywania światła otoczenia, jasności i kontrastu obrazu, a następnie automatycznie dostosowuje ustawienia ekranu. Umożliwia ustawienie szczegółów obrazu tak, aby ograniczyć zmęczenie oczu.

- 1. Naciśnij <sup>(2</sup>, aby wyświetlić Szybkie menu.
- 2. Aby wBączyć tę funkcję, przejd{ do **Menu** > **Eye Care** > **B.I. Gen2** > **WLCZONY**.

• Na działanie funkcji Brightness Intelligence Gen2 mogą mieć wpływ źródła światła i kąt nachylenia monitora. Je\li chcesz ponownie ręcznie wyregulować jasno\ć, przejd{ do **Menu** > **Kolor** > **B.I. Jasno\ć**. Zapoznaj się z Jasność / B.I. Jasność na stronie 53, aby uzyskać więcej informacji.

· Monitor współpracuje również z oprogramowaniem do ochrony oczu o nazwie Eye-CareU, które pomaga kontrolować ustawienia związane z ochroną oczu i zapobiegać zmęczeniu oczu poprzez zarządzanie czasem ekranowym. Uzyskaj dostęp do oprogramowania i jego podręcznika użytkownika na stronie [Support.BenQ.com.](Support.BenQ.com)

### Włączanie ułatwienia widzenia kolorów (Osłabienie **koloru**)

Opcja Osłabienie koloru to funkcja ułatwiająca rozróżnianie kolorów osobom mającym z tym trudno\ci. Ten monitor oferuje funkcję **Filtr czerwony** i **Filtr zielony**. Wybierz jeden z nich zgodnie z potrzebą.

- 1. Naciśnij <sup>(2)</sup>, aby wyświetlić Szybkie menu.
- 2. Przejdź do opcji Menu > Eye Care > Osłabienie koloru.
- 3. Wybierz **Filtr czerwony** lub **Filtr zielony**.
- 4. Dostosuj wartość filtra. Im większa wartość, tym mocniejszy efekt.

### Praca z wbudowanym mikrofonem z redukcją szumów (tylko wybrane modele)

Sprawdź Panel sterowania na stronie 36 pod kątem dostępnych elementów sterowania zakupionego modelu.

Jeśli źródłem wideo jest port USB-C<sup>™</sup>, można nacisnąć przycisk MIC, aby włączyć wbudowany mikrofon. Więcej informacji można uzyskać w Wskaźnik LED MIC na stronie 44.

Dzięki technologii redukcji szumów mikrofon cyfrowy odfiltrowuje szumy w tle i przesyła tylko wyraźne głosy. Aby zmienić ustawienie Redukcja szumów, przejdź do **Audio** > **Mikrofon > Redukcja szumów**. Zapoznaj się z Redukcja szumów na stronie 56, aby uzyskać więcej informacji.

Aby dostosować głośność lub zmienić ustawienia, przejdź do **Audio > Mikrofon**. Zapoznaj się z Mikrofon na stronie 56, aby uzyskać więcej informacji.

Mikrofon można wyłączyć, naciskając przycisk MIC ponownie.

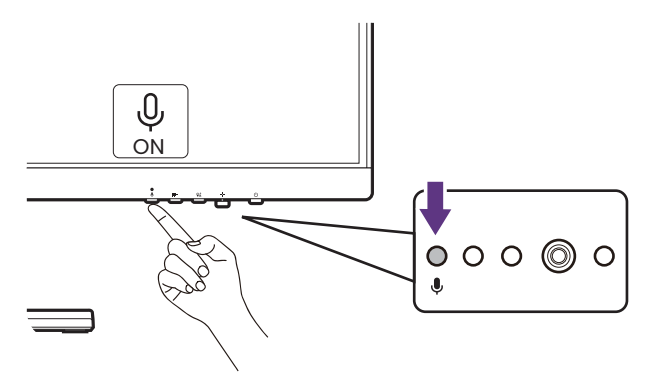

### Wskaźnik LED MIC

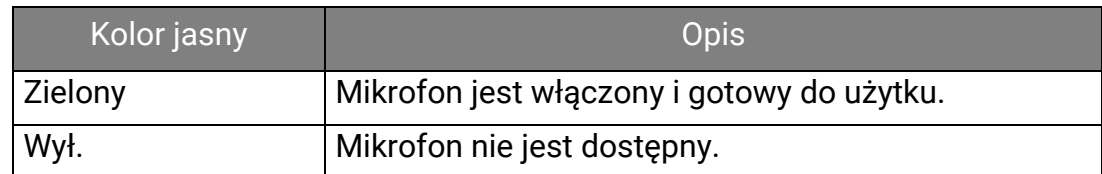

### Praca z filtrem szumów głośników (tylko wybrane modele)

Sprawdź Panel sterowania na stronie 36 pod kątem dostępnych elementów sterowania zakupionego modelu.

Wbudowane głośniki wyposażone są w filtr szumów, który pomaga odfiltrować niepożądane szumy tła z głośników podczas komunikacji online. Ta funkcja jest zalecana tylko do rozmów konferencyjnych.

- 1. Aby włączyć Filtr szumów, upewnij się, że głośniki zostały włączone za pomocą opcji **Audio** > **GBo\nik**.
- 2. Naciśnij przycisk filtra szumów głośnika, aby wyświetlić menu klawiszy dostępu i wycieruć czułość filtra szumu. Wybierz Wysoka, aby wyciszyć jak najwięcej szumów w tle, aby można było usłyszeć wyraźne głosy.

Należy pamiętać, że bez szumów tła całkowita głośność może być niższa niż oczekiwano. W razie potrzeby wyreguluj głośność.

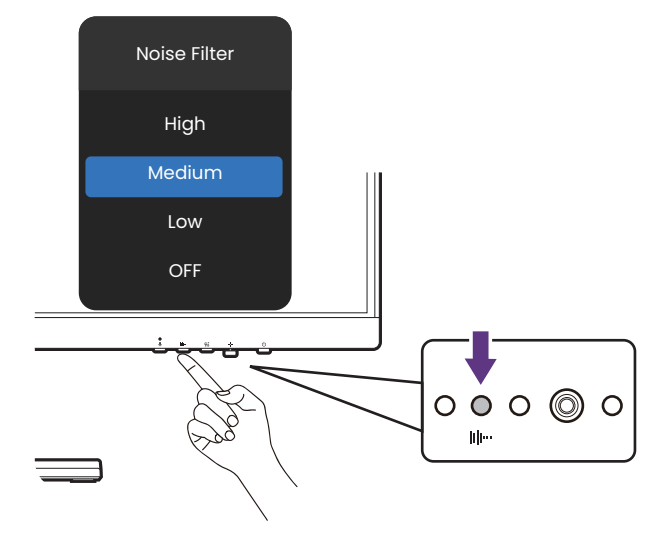

### Ładowanie podłączonego urządzenia za pomocą portu USB-C™ (tylko wybrane modele)

Dostępne dla modeli z wejściami USB-C<sup>™</sup>. Sprawdź Widok z tyłu na stronie 16 pod kątem dostępnych portów zakupionego modelu.

Port USB-C<sup>™</sup> z tyłu monitora obsługuje dostarczanie zasilania w trybie gotowości, ale domyślnie jest wyłączony. W przypadku wykrycia źródła wideo podłączonego przy pomocy portu USB-C™, zostanie wyświetlone polecenie włączenia funkcji dostarczania zasilania USB-C<sup>™</sup> w trybie gotowości monitora. Wybierz **TAK**, aby kontynuować.

Je\li opcję **USB-C czuwanie** przeBączono z **System** na **WLCZONY**, dostarczanie zasilanie zostanie włączone bez wcześniejszego powiadomienia.

Port USB-C<sup>™</sup> w dolnej części przedniej ramki nie tylko działa jako port pobierania danych, ale również pomaga ładować podłączone urządzenia USB.

Maksymalny pobór mocy dla poszczególnych portów USB-C™ jest różny. Aby odpowiednio naładować urządzenie, sprawdź najpierw jego specyfikacje w zakresie ładowania i upewnij się, że podłaczono odpowiedni port USB-C

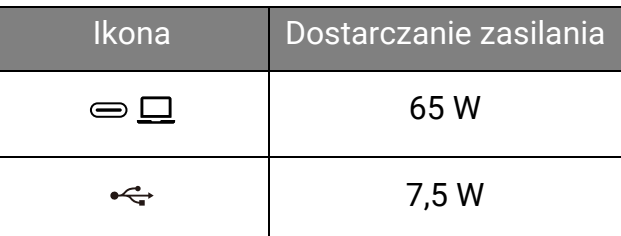

#### Podłączanie wielu monitorów za pośrednictwem funkcji MST (transport wielostrumieniowy) (tylko wybrane modele)

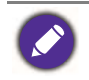

• Dostępne dla modeli z wyjściem DisplayPort. Sprawdź Widok z tyłu na stronie 16 pod kątem dostępnych portów zakupionego modelu.

 $\cdot$  Ta funkcia nie jest dostepna w produktach z serii MacBook.

Za pośrednictwem funkcji MST, wykonując połączenia przez porty DP-IN oraz DP-OUT można przesyłać treść do maksymalnie czterech monitorów.

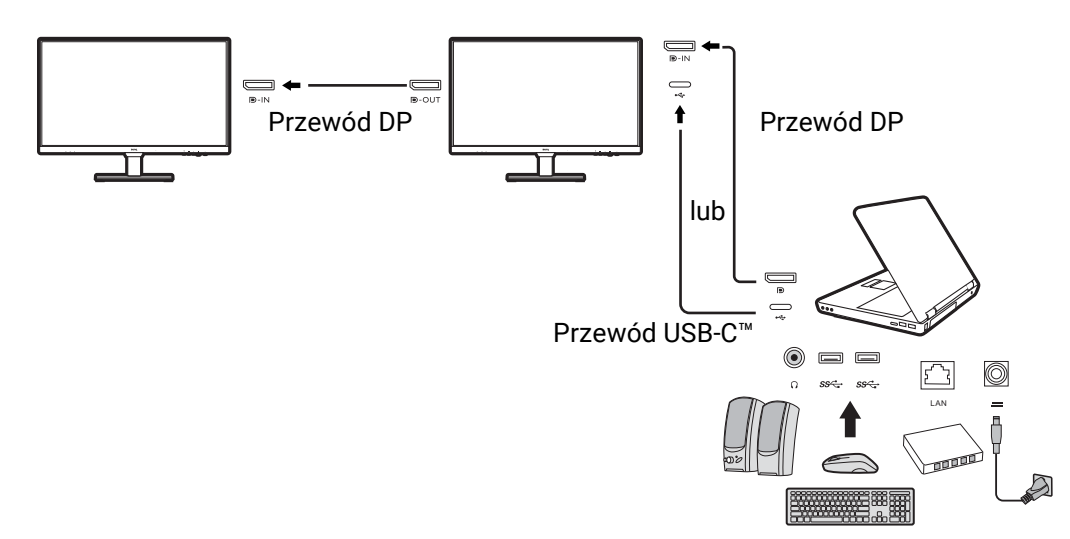

- 1. Podłącz swój laptop do portu USB-C<sup>™</sup> / DP na monitorze przy użyciu przewodu USB-C™ / DP. Wybierz opcję **TAK**, aby włączyć dostarczanie zasilania USB-C<sup>™</sup> w trybie gotowości monitora, jeśli zostanie wyświetlone takie polecenie. Port USB-C™ dostarcza zasilanie do laptopa, nawet jeśli monitor znajduje się w trybie gotowości.
- 2. Przejdź do opcji **System > MST > WLACZONY**. Należy pamiętać, że menu OSD można uruchomić i skonfigurować tylko, gdy zostanie wykryty sygnał wejściowy.
- 3. Podłacz drugi monitor do pierwszego za pomocą kabla DP zgodnie z ilustracją.
- 4. Przejdź do Kroku 3, aby w razie potrzeby podłączyć trzeci i czwarty monitor.
- 5. Włącz laptopa i monitory. We wszystkich podłączonych monitorach sprawdź konfiguracje zgodnie z opisem w Krokach 2.
- 6. W laptopie wybierz sposÛb wy\wietlania tre\ci na podBączonych monitorach. **Duplikuj**, **Rozszerz, lub Tylko projektor**. Do zarządzania ekranem można wykorzystać dodatkowe oprogramowanie (sprzedawane oddzielnie). Aby uzyskać więcej informacji, zapoznaj się z instrukcją obsługi zakupionego oprogramowania.

### Obsługiwana rozdzielczość

Aby uruchomić funkcję MST, należy ograniczyć liczbę zgodnych i podłączonych monitorów w celu zapewnienia jakości obrazu. Poniższe informacje pokazują rozdzielczość obrazu dostępną dla poszczególnych monitorów.

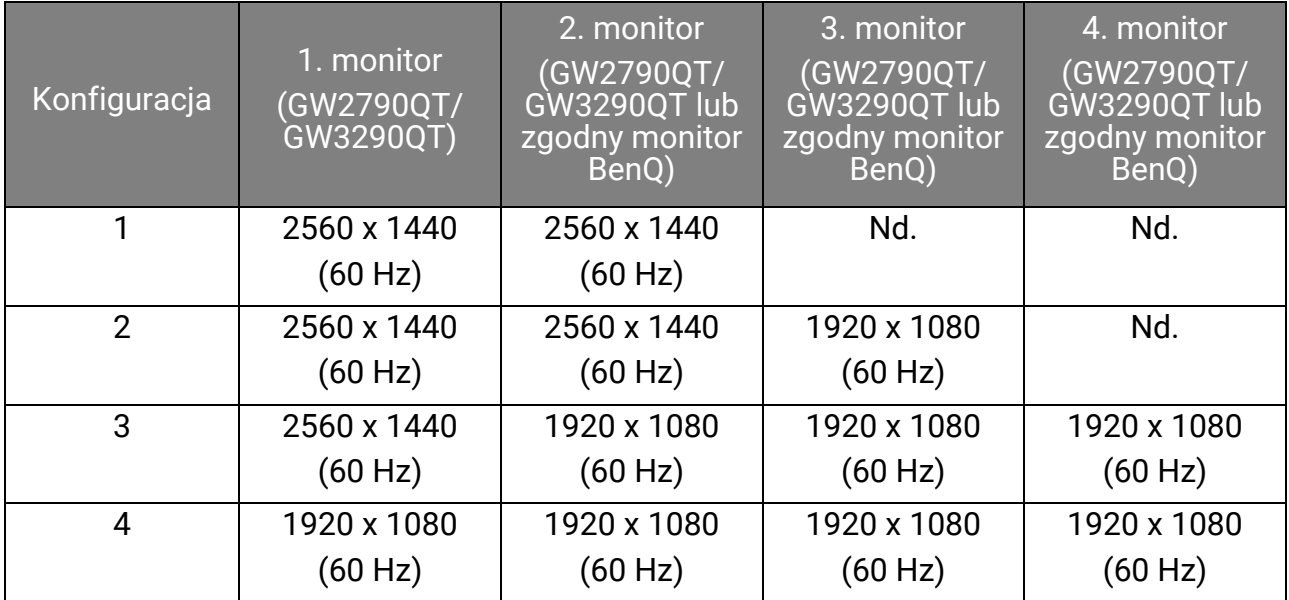

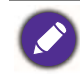

Upewnij się, że karta graficzna w komputerze obsługuje funkcję DP 1.4 dla MST. Należy również pamietać, że obsługiwana liczba monitorów, które można podłączyć, może różnić się w zależności od karty graficznej. Aby dowiedzieć się, jaka jest zgodność posiadanej karty graficznej, sprawdź jej dane techniczne lub skontaktuj się z jej producentem.

### Praca z produktem z serii Mac

Monitor można podłączyć do urządzenia z serii Mac. Należy pamiętać, że kompatybilność zależy od wydajności i specyfikacji procesora Mac w produkcie Mac i może ulec zmianie bez wcześniejszego powiadomienia.

- Podczas podłączania monitora do produktu Mac zaleca się bezpośrednie połączenie za pomocą przewodu Thunderbolt 3 lub USB-C™ (jeśli jest dostępny zarówno na komputerze Mac, jak i na monitorze) w celu zapewnienia dobrej jakości obrazu. Szczegóły znaleźć można w rozdziale Podłączanie przewodów obrazu komputera PC na stronie 22.
- Aby zmniejszyć różnicę kolorów, zaleca się ustawienie trybu obrazu (tryb koloru) monitora na tryb M-book, Display P3, lub DCI-P3 (jeśli jest dostępny). Szczegóły znaleźć można w rozdziale Menu Tryb koloru na stronie 49.
- Jeśli monitor obsługuje określone oprogramowanie BenQ, sprawdź stronę internetową oprogramowania na stronie <www.BenQ.com>, aby sprawdzić, czy działa ono na danym produkcie Mac.

Jeśli masz pytania dotyczące kompatybilności z produktami Mac, odwiedź witrynę <Support.BenQ.com> i poszukaj powiązanych tematÛw na stronach **FAQ** lub **Wiedza**.

### Poruszanie się po menu głównym

Z menu OSD (On Screen Display) można korzystać w celu dostosowywania wszystkich

ustawień monitora. Naciśnij  $\blacklozenge$ , aby wyświetlić **Szybkie menu**, i wybierz **Menu**, aby uzyskać dostęp do menu głównego. Szczegóły znaleźć można w rozdziale <mark>Kontroler</mark> 5-kierunkowy i podstawowe funkcje menu na stronie 38.

Dostępne opcje menu mogą się różnić w zależności od źródła sygnału wejściowego, funkcji oraz ustawień. Niedostępne opcje menu zostaną wyszarzone. Niedostępne przyciski będą nieaktywne, a odpowiednie ikony menu ekranowego znikną. W przypadku modeli bez niektórych funkcji ich ustawienia i powiązane pozycje nie będą wyświetlane w menu.

Języki menu OSD mogą różnić się w przypadku produktu dostarczanego w Twoim regionie, należy zapoznać się z tematem Język na stronie 58 w punktach **System** i **Ustaw. OSD**, aby uzyskać więcej szczegółowych informacji.

Więcej informacji dotyczących każdego menu można znaleźć na następujących stronach:

- · Menu Wejście na stronie 48
- Menu Tryb koloru na stronie 49
- **· Menu Eye Care na stronie 51**
- Menu Kolor na stronie 53
- ï Menu Audio na stronie 55
- Menu System na stronie 57

### Menu **Wejście**

Dostępne opcje menu mogą się różnić w zależności od źródła sygnału wejściowego, funkcji oraz ustawień. Niedostępne opcje menu zostaną wyszarzone. Niedostępne przyciski będą nieaktywne, a odpowiednie ikony menu ekranowego znikną. W przypadku modeli bez niektórych funkcji ich ustawienia i powiązane pozycje nie będą wyświetlane w menu.

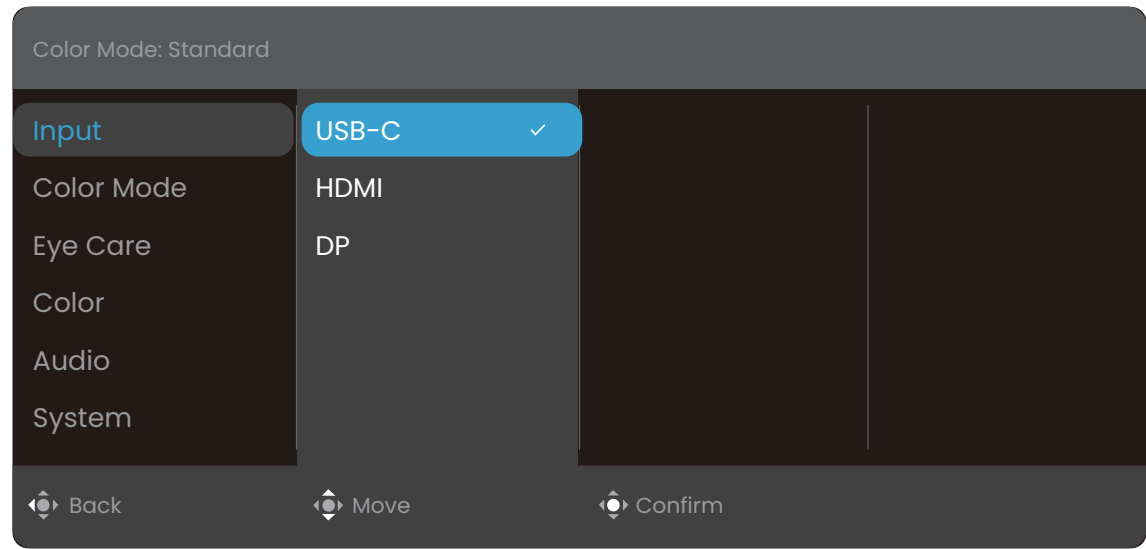

- 1. Naciśnij <sup>(2</sup>), aby wyświetlić Szybkie menu.
- 2. Wybierz **Menu** z **Szybkie menu**.
- 3. Użyj przycisków  $\bigcirc$  lub  $\bigcirc$  , aby wybrać opcję **Wejście**.
- 4. Aby przejść do podmenu, wybierz  $\langle\hat{\bullet}\rangle$ , a następnie użyj przycisku  $\langle\hat{\bullet}\rangle$  lub  $\langle\hat{\bullet}\rangle$ , aby wybrać element menu.
- 5. Użyj  $\widehat{\mathbb{Q}}$  lub  $\widehat{\mathbb{Q}}$ , aby dokonać korekty, lub użyj,  $\widehat{\mathbb{Q}}$  aby dokonać wyboru.
- 6. Aby powrócić do poprzedniego menu, wybierz  $\overline{\mathbb{Q}}$ .
- 7. Aby wyjść z menu, wybierz  $\widehat{\mathbb{Q}}$ .

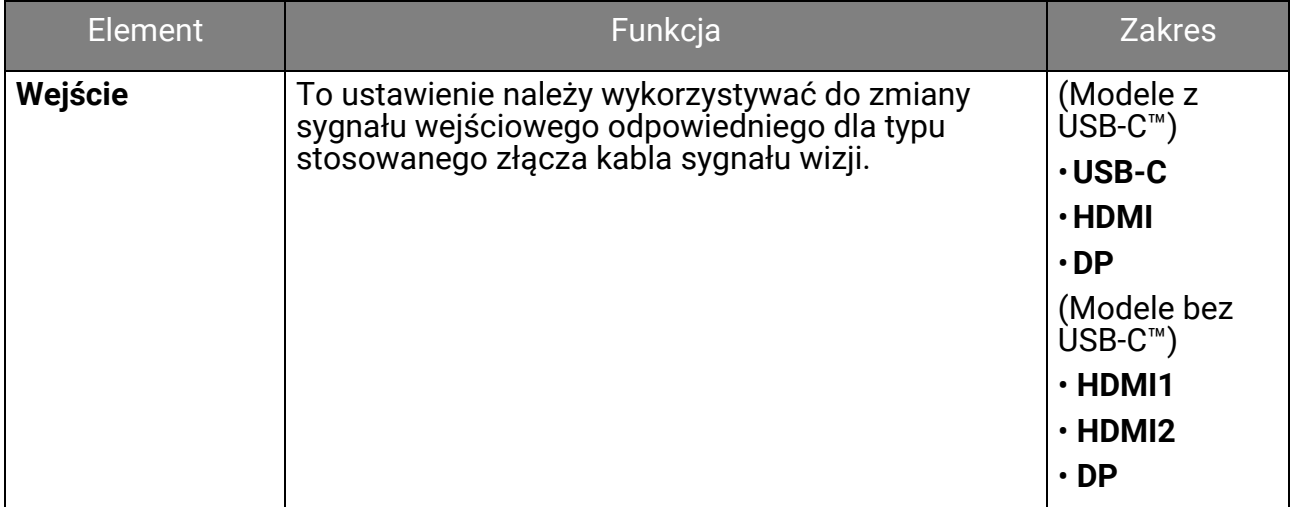

### Menu **Tryb koloru**

Dostępne opcje menu mogą się różnić w zależności od źródła sygnału wejściowego, funkcji oraz ustawień. Niedostępne opcje menu zostaną wyszarzone. Niedostępne przyciski będą nieaktywne, a odpowiednie ikony menu ekranowego znikną. W przypadku modeli bez niektórych funkcji ich ustawienia i powiązane pozycie nie bedą wyświetlane w menu.

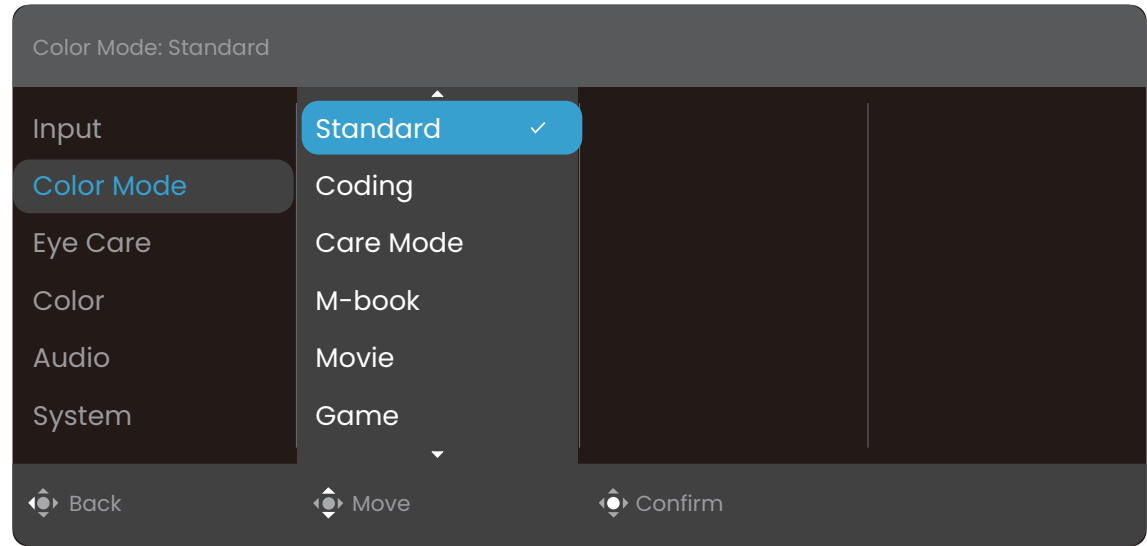

- 1. Naciśnij <sup>(2</sup>), aby wyświetlić Szybkie menu.
- 2. Wybierz **Menu** z **Szybkie menu**.
- 3. Użyj przycisków  $\bigcirc$  lub  $\bigcirc$  , aby wybrać opcję Tryb koloru.
- 4. Aby przejść do podmenu, wybierz  $\langle\hat{\bullet}\rangle$ , a następnie użyj przycisku  $\langle\hat{\bullet}\rangle$  lub  $\langle\hat{\bullet}\rangle$ , aby wybrać element menu.
- 5. Użyj  $\hat{\mathbb{Q}}$  lub  $\hat{\mathbb{Q}}$ , aby dokonać korekty, lub użyj,  $\hat{\mathbb{Q}}$  aby dokonać wyboru.
- 6. Aby powrócić do poprzedniego menu, wybierz  $\langle \hat{\bullet} \rangle$ .
- 7. Aby wyjść z menu, wybierz  $\widehat{\bullet}$ .

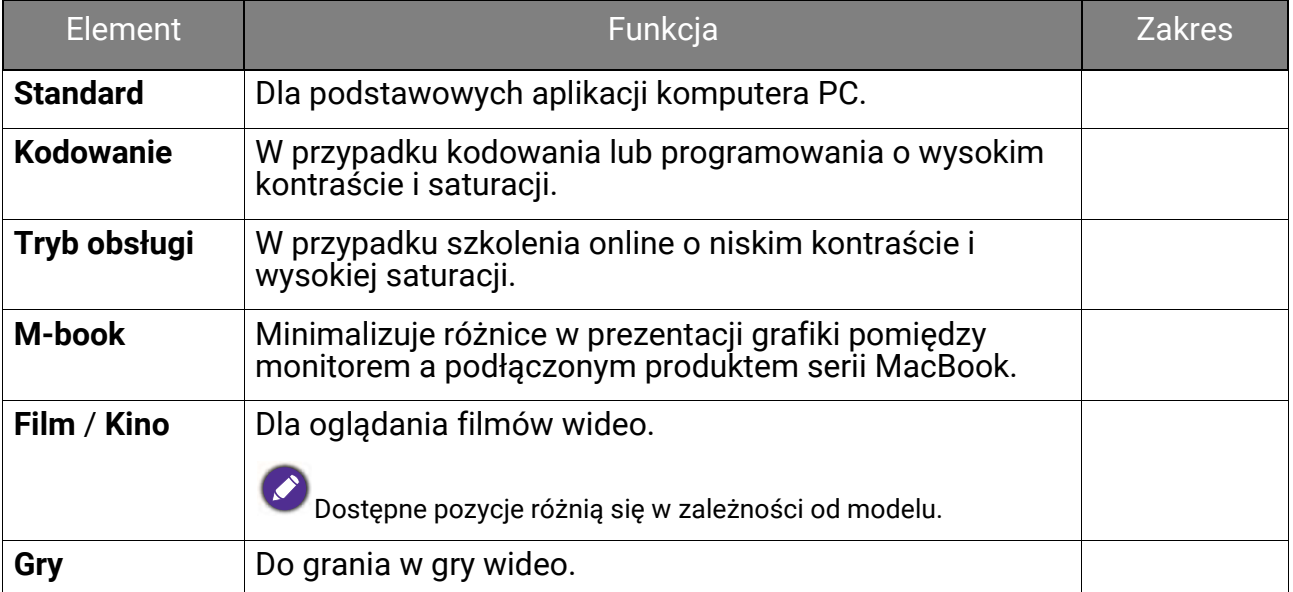

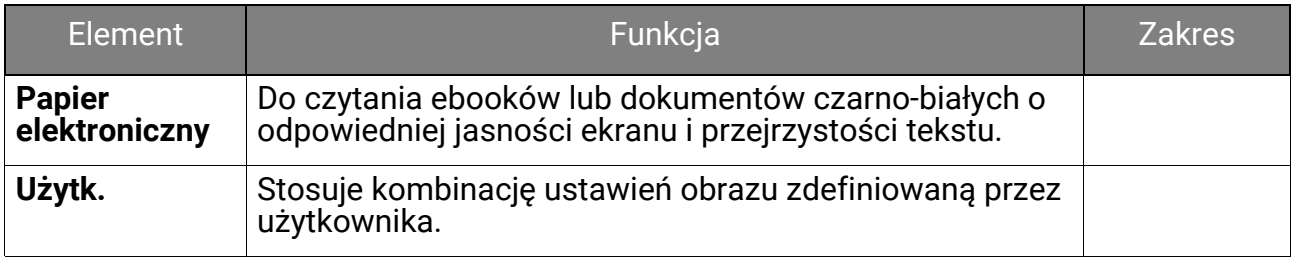

### Menu **Eye Care**

Dostępne opcje menu mogą się różnić w zależności od źródła sygnału wejściowego, funkcji oraz ustawień. Niedostępne opcje menu zostaną wyszarzone. Niedostępne przyciski będą nieaktywne, a odpowiednie ikony menu ekranowego znikną. W przypadku modeli bez niektórych funkcji ich ustawienia i powiązane pozycje nie będą wyświetlane w menu.

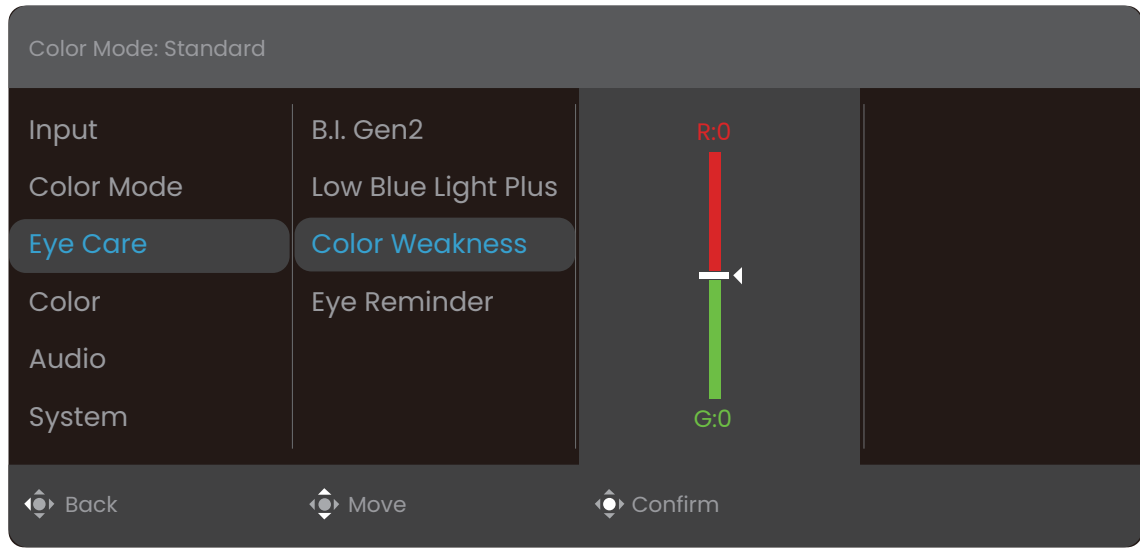

- 1. Naciśnij <sup>(2</sup>), aby wyświetlić Szybkie menu.
- 2. Wybierz **Menu** z **Szybkie menu**.
- 3. Użyj przycisków  $\bigcirc$  lub  $\bigcirc$  , aby wybrać opcję Eye Care.
- 4. Aby przejść do podmenu, wybierz  $\langle\bullet\rangle$ , a następnie użyj przycisku  $\langle\bullet\rangle$  lub  $\langle\bullet\rangle$ , aby wybrać element menu.
- 5. Użyj  $\hat{\mathbb{Q}}$  lub  $\hat{\mathbb{Q}}$ , aby dokonać korekty, lub użyj,  $\hat{\mathbb{Q}}$  aby dokonać wyboru.
- 6. Aby powrócić do poprzedniego menu, wybierz  $\langle \hat{\bullet} \rangle$ .
- 7. Aby wyjść z menu, wybierz  $\widehat{\bullet}$ .

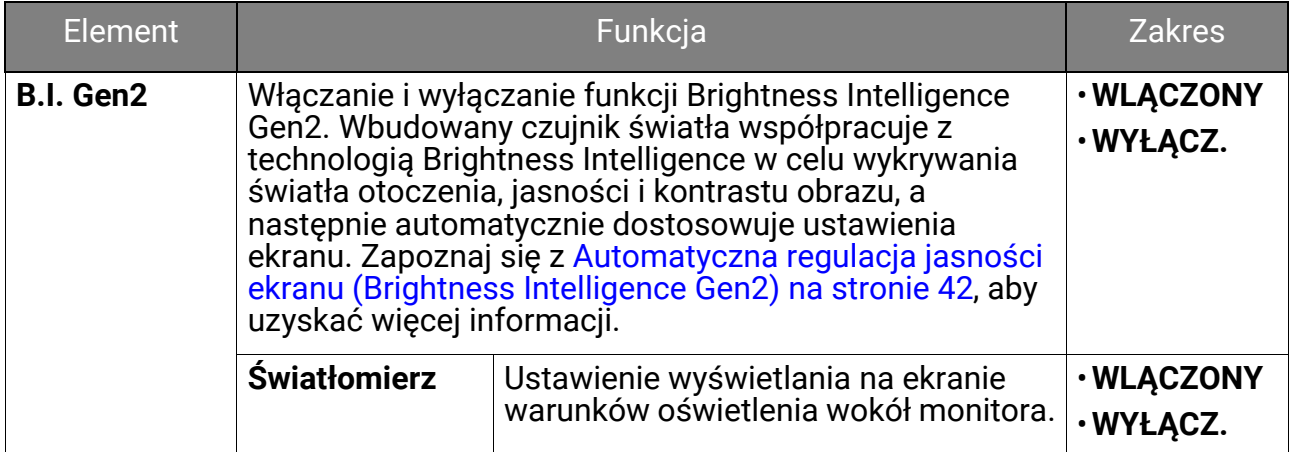

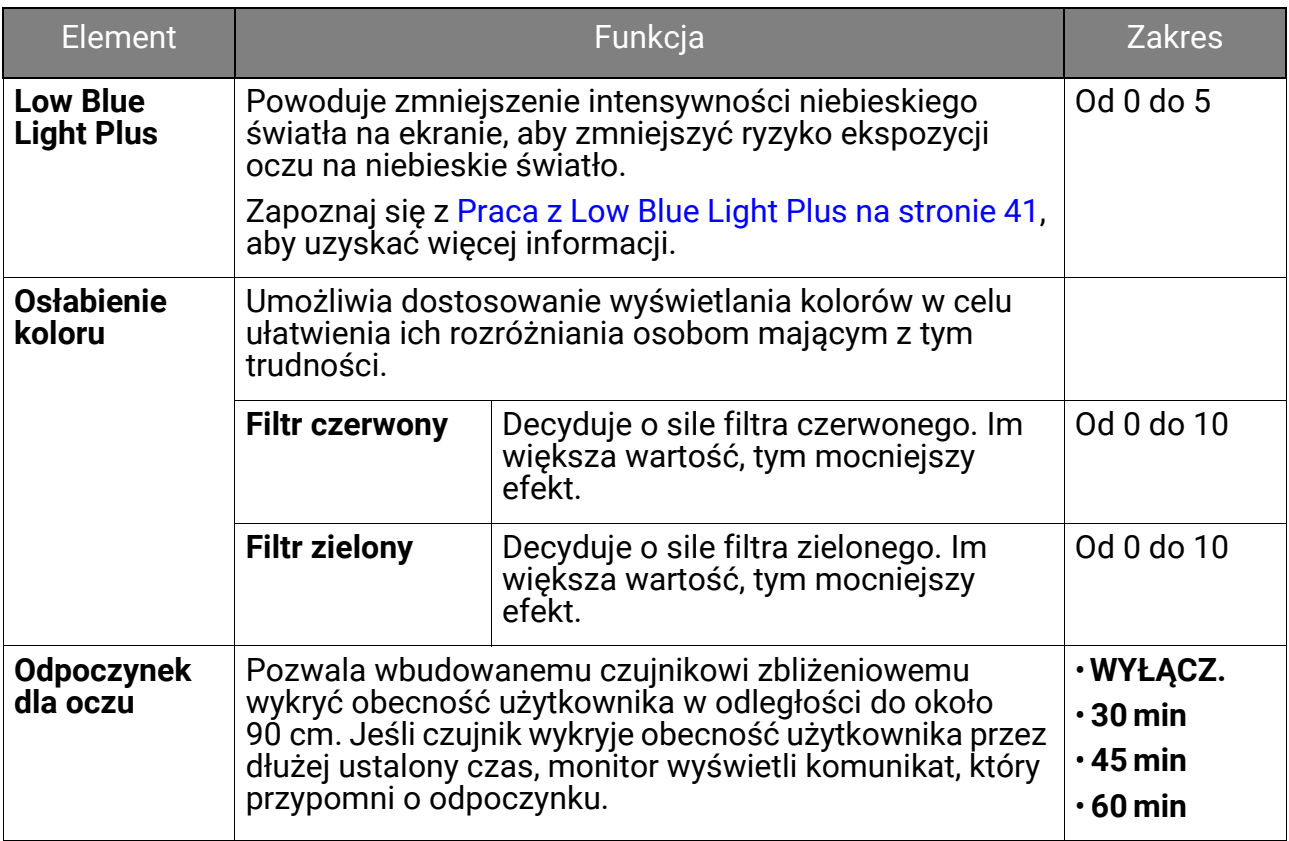

### Menu **Kolor**

Dostępne opcje menu mogą się różnić w zależności od źródła sygnału wejściowego, funkcji oraz ustawień. Niedostępne opcje menu zostaną wyszarzone. Niedostępne przyciski będą nieaktywne, a odpowiednie ikony menu ekranowego znikną. W przypadku modeli bez niektórych funkcji ich ustawienia i powiązane pozycie nie będą wyświetlane w menu.

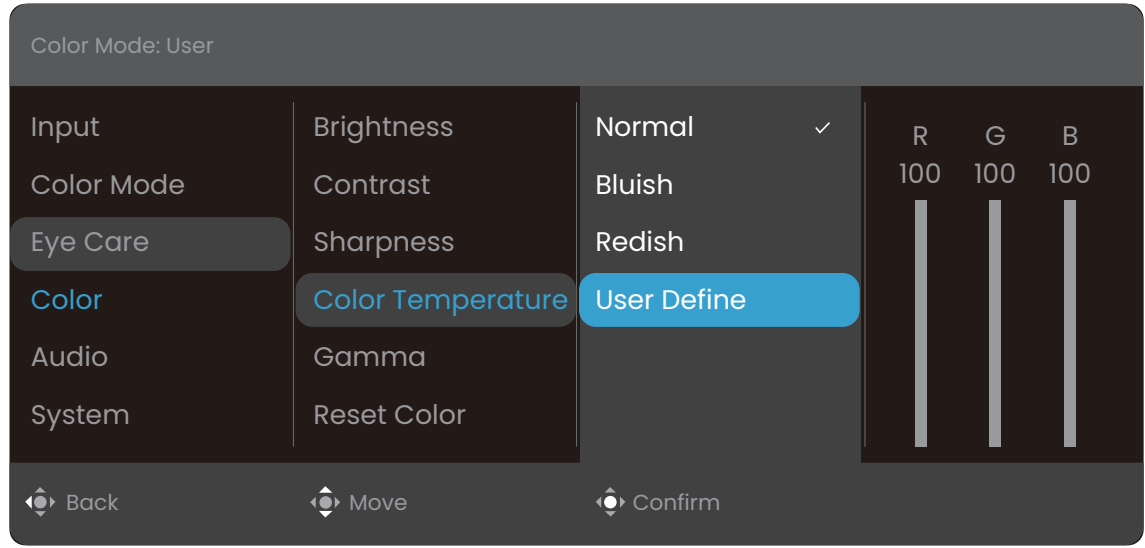

- 1. Naciśnij <sup>(2</sup>), aby wyświetlić Szybkie menu.
- 2. Wybierz **Menu** z **Szybkie menu**.
- 3. Użyj przycisków <sup>(</sup> $\bullet$  lub <sup>(</sup> $\bullet$  ), aby wybrać opcję **Kolor**.
- 4. Aby przejść do podmenu, wybierz  $\langle\hat{\bullet}\rangle$ , a następnie użyj przycisku  $\langle\hat{\bullet}\rangle$  lub  $\langle\hat{\bullet}\rangle$ , aby wybrać element menu.
- 5. Użyj  $\langle \hat{\bullet} \rangle$  lub  $\langle \hat{\bullet} \rangle$ , aby dokonać korekty, lub użyj,  $\langle \hat{\bullet} \rangle$  aby dokonać wyboru.
- 6. Aby powrócić do poprzedniego menu, wybierz  $\widehat{\mathbb{Q}}$ .
- 7. Aby wyjść z menu, wybierz  $\widehat{\bullet}$ .

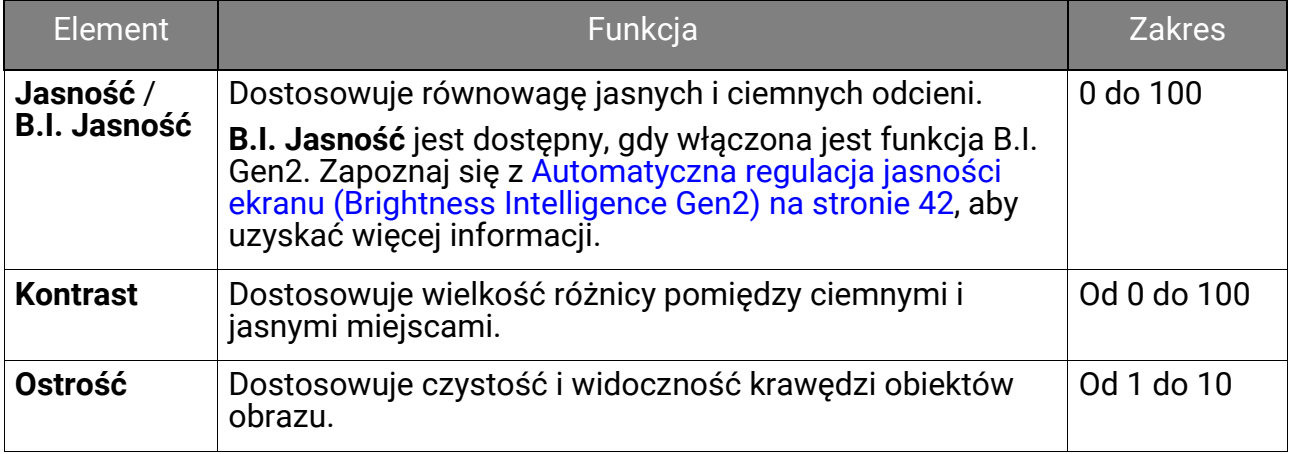

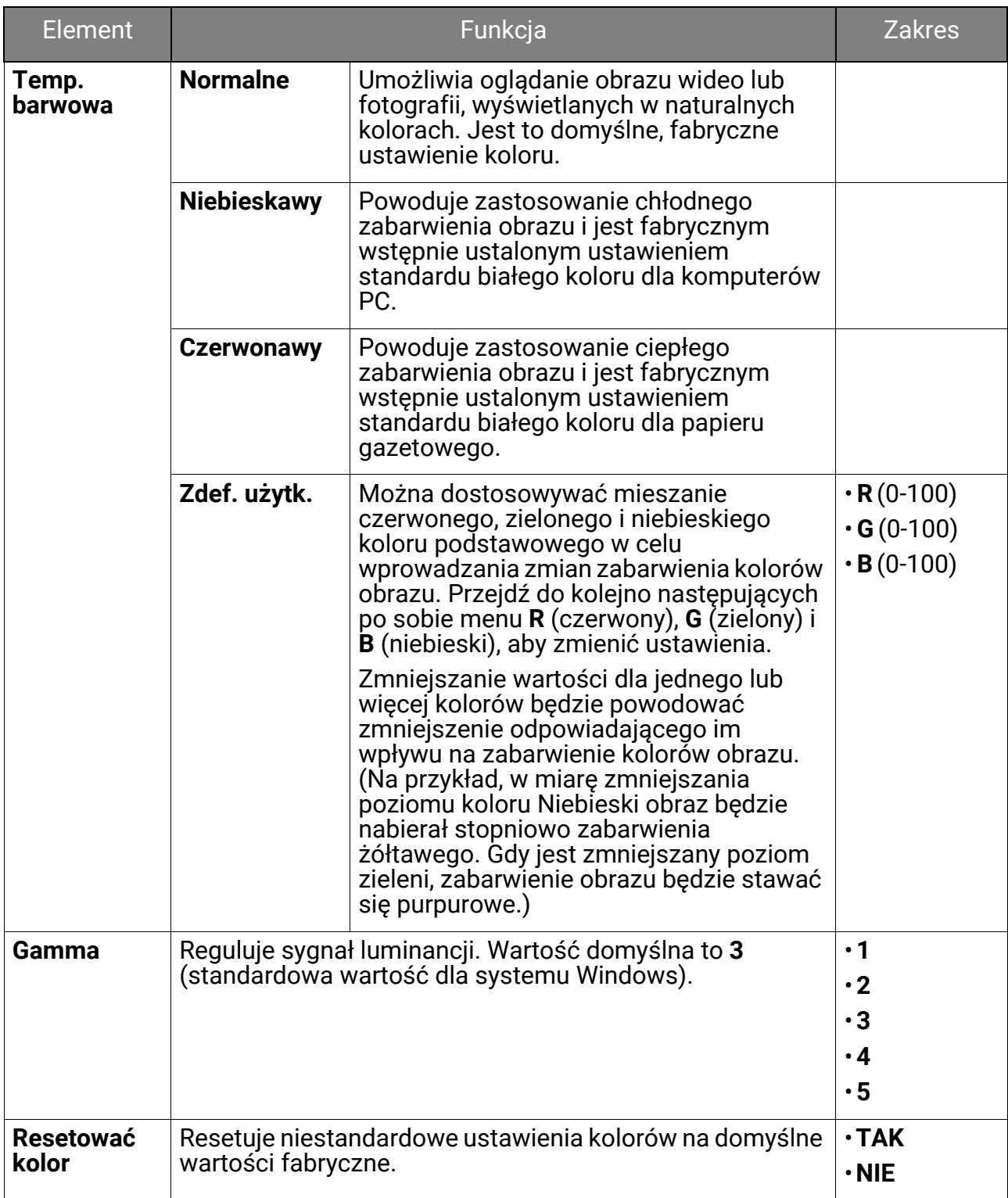

### Menu **Audio**

Dostępne opcje menu mogą się różnić w zależności od źródła sygnału wejściowego, funkcji oraz ustawień. Niedostępne opcje menu zostaną wyszarzone. Niedostępne przyciski będą nieaktywne, a odpowiednie ikony menu ekranowego znikną. W przypadku modeli bez niektórych funkcji ich ustawienia i powiązane pozycie nie będą wyświetlane w menu.

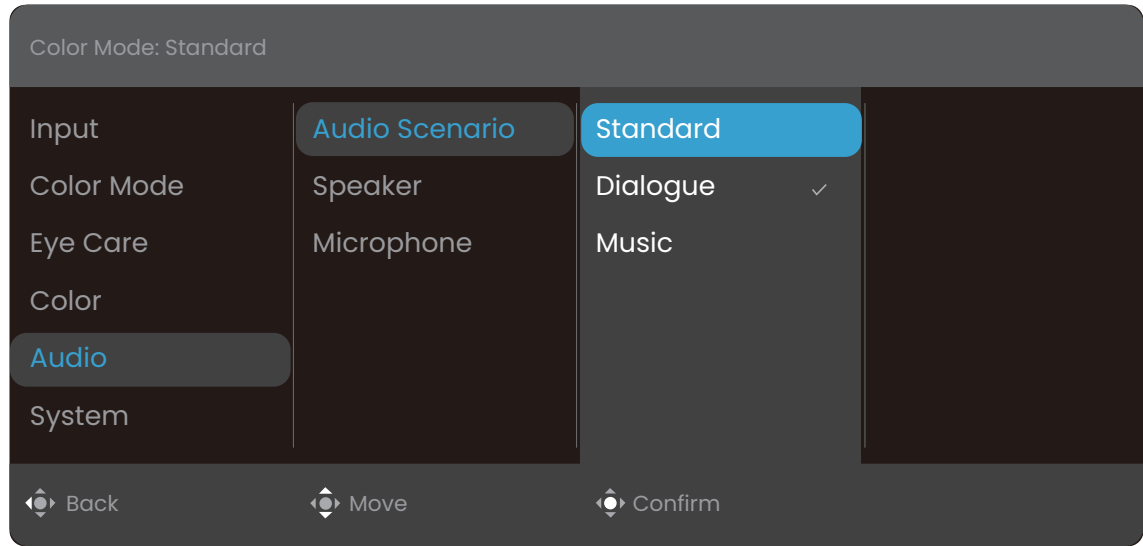

- 1. Naciśnij <sup>(2</sup>), aby wyświetlić Szybkie menu.
- 2. Wybierz **Menu** z **Szybkie menu**.
- 3. Użyj przycisków <sup>(2)</sup> lub  $\widehat{P}$ , aby wybrać opcję **Audio**.
- 4. Aby przejść do podmenu, wybierz  $\langle\hat{\bullet}\rangle$ , a następnie użyj przycisku  $\langle\hat{\bullet}\rangle$  lub  $\langle\hat{\bullet}\rangle$ , aby wybrać element menu.
- 5. Użyj  $\widehat{\mathbb{Q}}$  lub  $\widehat{\mathbb{Q}}$ , aby dokonać korekty, lub użyj,  $\widehat{\mathbb{Q}}$  aby dokonać wyboru.
- 6. Aby powrócić do poprzedniego menu, wybierz  $\widehat{\mathbb{Q}}$ .
- 7. Aby wyjść z menu, wybierz  $\widehat{\bullet}$ .

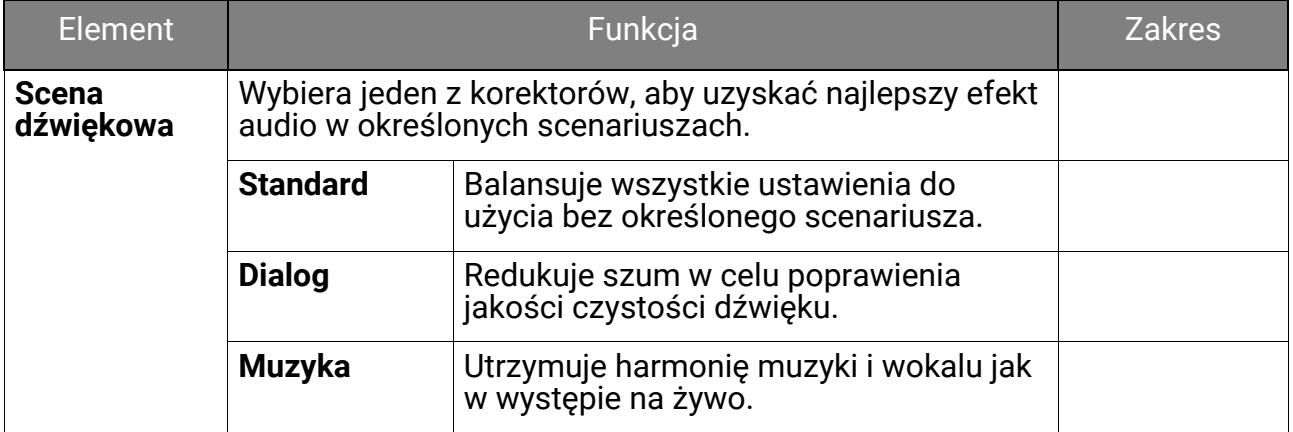

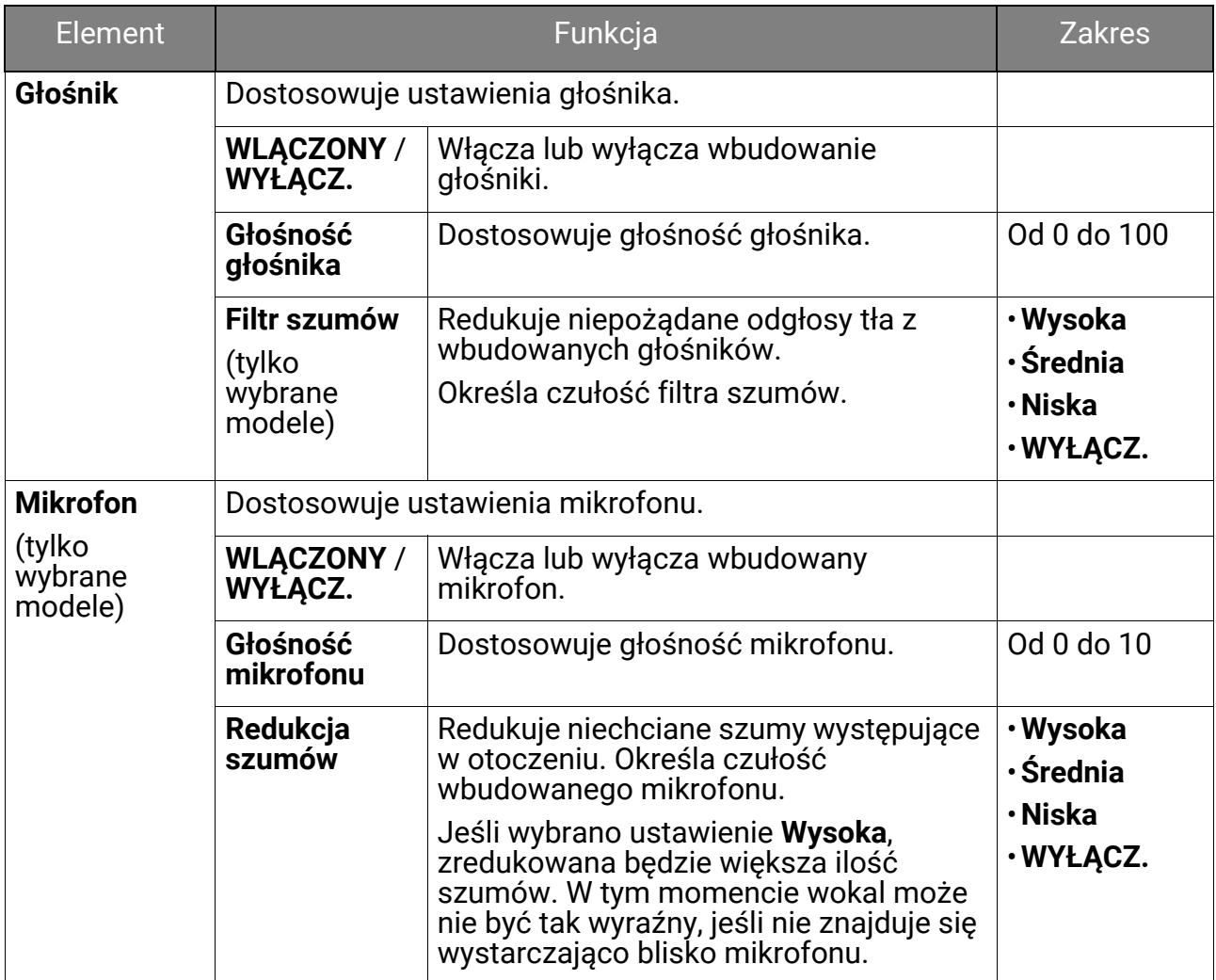

### Menu **System**

Dostępne opcje menu mogą się różnić w zależności od źródła sygnału wejściowego, funkcji oraz ustawień. Niedostępne opcje menu zostaną wyszarzone. Niedostępne przyciski będą nieaktywne, a odpowiednie ikony menu ekranowego znikną. W przypadku modeli bez niektórych funkcji ich ustawienia i powiązane pozycje nie będą wyświetlane w menu.

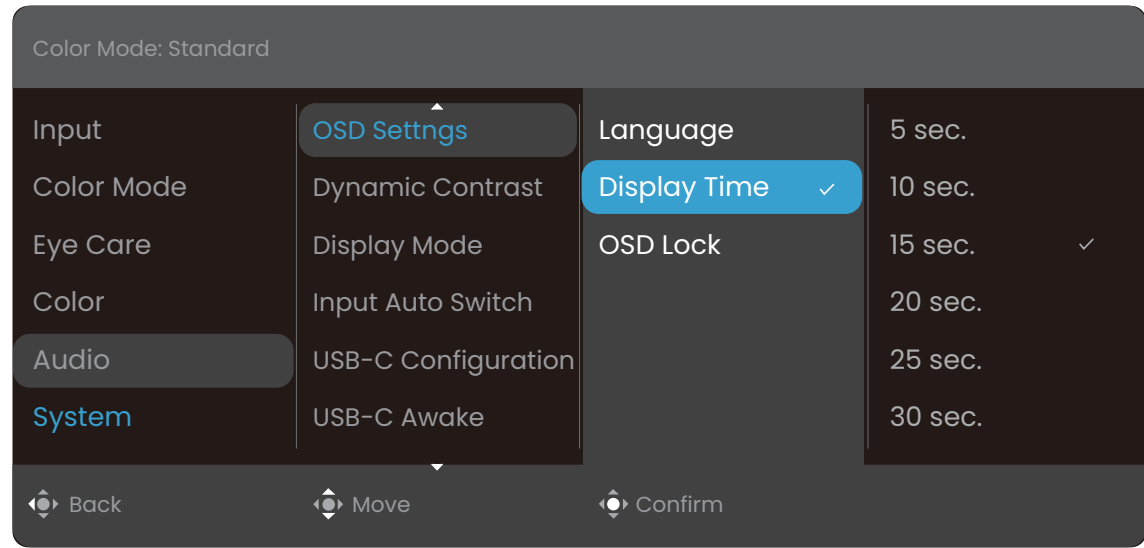

- 1. Naciśnij <sup>(2</sup>), aby wyświetlić Szybkie menu.
- 2. Wybierz **Menu** z **Szybkie menu**.
- 3. Użyj przycisków <sup>(2)</sup> lub <sup>(2)</sup>, aby wybrać opcję **System**.
- 4. Aby przejść do podmenu, wybierz  $\langle\hat{\bullet}\rangle$ , a następnie użyj przycisku  $\langle\hat{\bullet}\rangle$  lub  $\langle\hat{\bullet}\rangle$ , aby wybrać element menu.
- 5. Użyj  $\langle \hat{\bullet} \rangle$  lub  $\langle \hat{\bullet} \rangle$ , aby dokonać korekty, lub użyj,  $\langle \hat{\bullet} \rangle$  aby dokonać wyboru.
- 6. Aby powrócić do poprzedniego menu, wybierz  $\langle \hat{\bullet} \rangle$ .
- 7. Aby wyjść z menu, wybierz  $\widehat{\mathbb{Q}}$ .

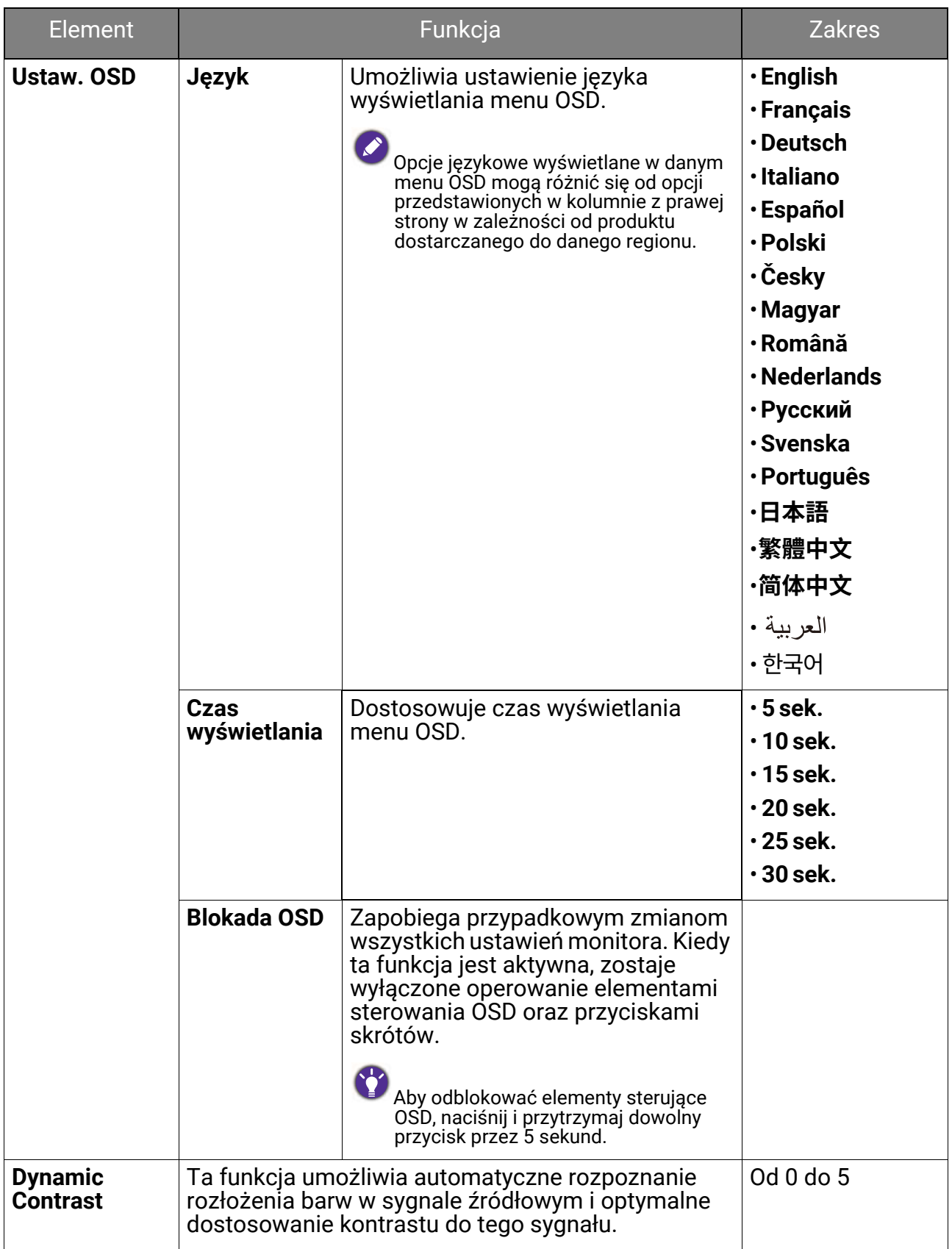

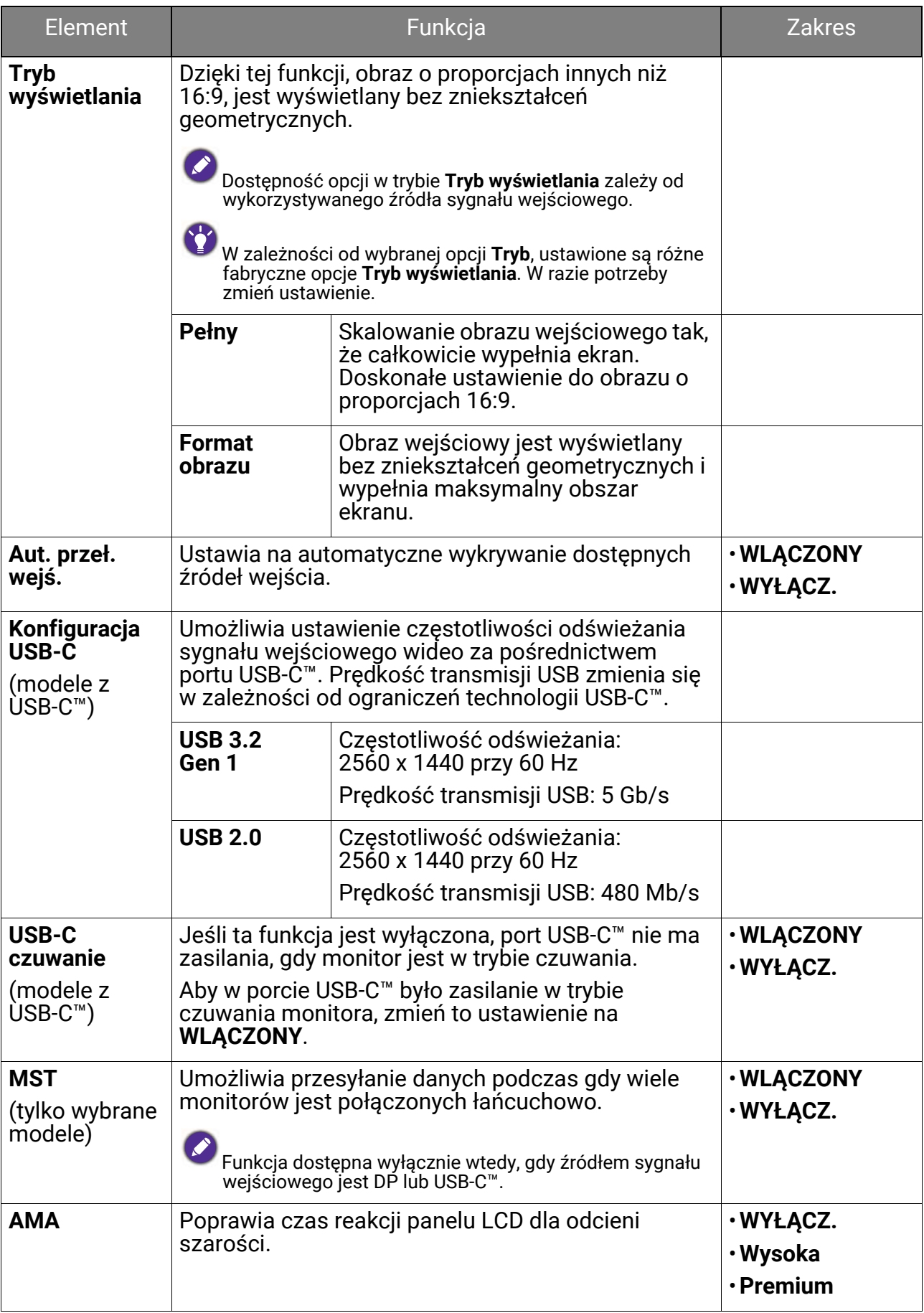

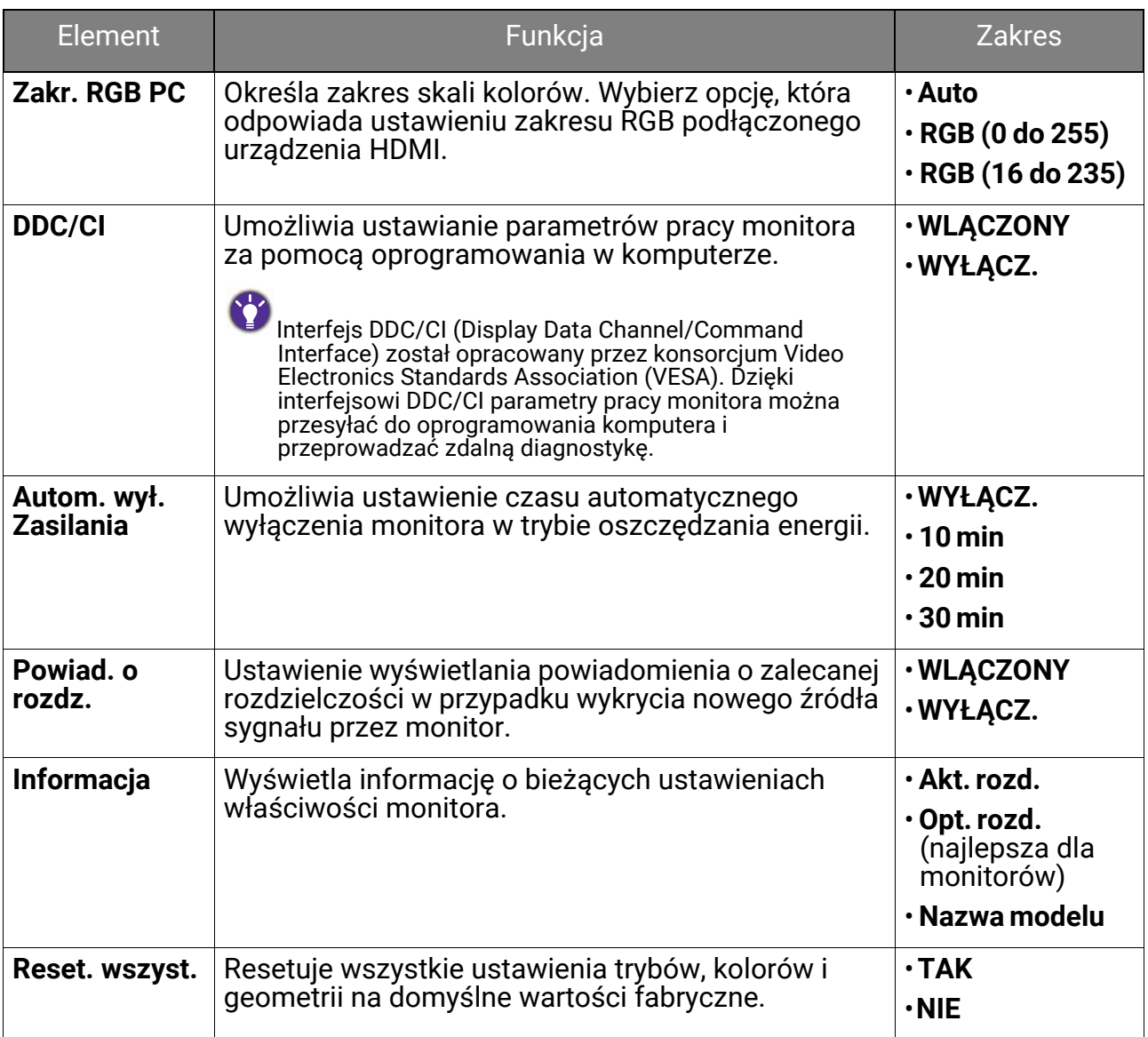

### Rozwiązywanie problemów

### Najczęściej zadawane pytania (FAQ)

### Obrazowanie

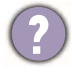

Obraz jest rozmyty.

ï Pobierz plik **Resolution (Rozdzielczo\ci)** z witryny internetowej (patrz Wsparcie techniczne dla produktu na stronie 3). Patrz "Zmiana rozdzielczości ekranu". A następnie wybierz właściwą rozdzielczość, czestotliwość odświeżania i dokonaj regulacji na podstawie tych instrukcji.

• Jeśli używany jest kabel przedłużenia VGA, na czas przeprowadzania testu należy go odłączyć. Czy teraz obraz jest ostry? Pobierz plik Resolution (Rozdzielczości) z witryny internetowej (patrz Wsparcie techniczne dla produktu na stronie 3). Patrz "**Zmiana rozdzielczości ekranu"**. A następnie wybierz właściwą rozdzielczość, częstotliwość odświeżania i dokonaj regulacji na podstawie tych instrukcji, aby zoptymalizować obraz. Zwykle obraz jest nieostry z powodu strat przewodzenia kabli przedłużenia. Możesz ograniczyć te straty stosując kabel przedłużenia o lepszej jakości przewodzenia lub z wbudowanym wzmacniaczem sygnału.

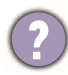

Czy obraz staje się nieostry przy rozdzielczościach niższych od standardowej (maksymalnej)?

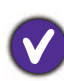

Pobierz plik **Resolution (Rozdzielczo\ci)** z witryny internetowej (patrz Wsparcie techniczne dla produktu na stronie 3). Patrz "**Zmiana rozdzielczości ekranu"**. Wybierz rozdzielczość standardową.

Widoczne są błędy pikseli.

Jeden z kilku pikseli jest zawsze czarny, jeden lub kilka pikseli są zawsze białe, jeden lub kilka pikseli są zawsze czerwone, zielone, niebieskie lub innego koloru.

- · Oczyść ekran LCD.
- Kilkakrotnie włącz-wyłącz zasilanie.
- Są to piksele, które są zawsze jasne lub ciemne; jest to naturalna wada, charakterystyczna dla technologii LCD.

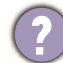

Obraz ma nieodpowiedni kolor.

Wydaje się być zbyt żółty, niebieski lub różowy.

Przejd{ do opcji **Kolor** i **Resetować kolor**, a następnie wybierz **TAK**, aby zresetować ustawienia koloru do domyślnych wartości fabrycznych.

Jeśli obraz nadal nie wygląda poprawnie i menu ekranowe OSD również ma nieodpowiedni kolor, oznacza to, że w sygnale brakuje jednego z trzech kolorów podstawowych. Sprawdź złącza kabli sygnałowych. Jeśli któryś z wtyków jest uszkodzony lub odłamany skontaktuj się ze sprzedawcą, aby uzyskać pomoc.

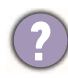

Obraz jest zniekształcony, błyska lub migocze.

Pobierz plik **Resolution (Rozdzielczo\ci)** z witryny internetowej (patrz Wsparcie techniczne dla produktu na stronie 3). Patrz "**Zmiana rozdzielczości ekranu**". A następnie wybierz właściwą rozdzielczość, częstotliwość odświeżania i dokonaj regulacji na podstawie tych instrukcji.

Monitor działa w jego własnej, niezmienionej rozdzielczości, ale obraz jest wciąż zniekształcony.

Obrazy z różnych źródeł sygnału mogą być zniekształcone lub rozciągnięte przy ustawieniu własnej rozdzielczości monitora. Żeby obraz z każdego źródła sygnału był wyświetlany w sposób optymalny, można ustawić odpowiednie proporcje tych źródeł za pomocą funkcji **Tryb wyświetlania**. Szczegółowe informacje można znaleźć w części Tryb wy\wietlania na stronie 59.

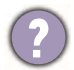

Obraz jest przesunięty w jednym kierunku.

Pobierz plik **Resolution (Rozdzielczo\ci)** z witryny internetowej (patrz Wsparcie techniczne dla produktu na stronie 3). Patrz "**Zmiana rozdzielczości ekranu**". A następnie wybierz właściwą rozdzielczość, częstotliwość odświeżania i dokonaj regulacji na podstawie tych instrukcji.

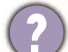

) Na ekranie jest widoczny nikły cień pochodzący od wyświetlanego nieruchomego obrazu.

- Uaktywnij funkcję zarządzania energią, aby umożliwić komputerowi i monitorowi przechodzenie do trybu "uśpienia" z niskim zużyciem energii, kiedy nie są aktywnie wykorzystywane.
- $\cdot$  Używaj wygaszacza ekranu, aby zapobiegać występowaniu retencji obrazu.

#### Wskaźnik LED zasilania

Wskaźnik LED świeci na biało lub pomarańczowo.

- Jeśli wskaźnik LED świeci ciągłym biało światłem, monitor jest włączony.
- $\cdot$  Jeśli dioda LED na monitorze świeci się na biało i na ekranie widoczny jest komunikat **Przekroczenie zakresu**, oznacza to, że używasz trybu wyświetlania nie obsługiwanego przez monitor - zmień ustawienia na jeden z obsługiwanych trybów. Pobierz plik **Resolution (Rozdzielczo\ci)** z witryny internetowej (patrz Wsparcie techniczne dla produktu na stronie 3). Patrz "**Zmiana rozdzielczości ekranu**". A następnie wybierz właściwą rozdzielczość, częstotliwość odświeżania i dokonaj regulacji na podstawie tych instrukcji.
- · Jeśli dioda LED na ekranie świeci się na pomarańczowo, aktywny jest tryb oszczędzania energii. Wciśnij dowolny przycisk klawiatury komputera lub porusz myszką. Jeśli to nie pomoże, sprawdź łacza kabla sygnałowego. Jeśli któryś z wtyków jest uszkodzony lub odłamany skontaktuj się ze sprzedawca, aby uzyskać pomoc.
- $\cdot$  Jeśli dioda LED nie świeci się, sprawdź gniazdko zasilania, zewnętrze źródło zasilania i przełącznik zasilania.

### Elementy sterowania OSD

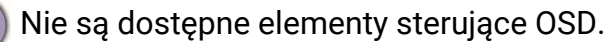

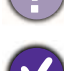

Aby odblokować elementy sterowania OSD, kiedy menu OSD jest zablokowane, naci\nij i przytrzymaj dowolny przycisk przez 5 sekund.

#### Komunikaty OSD

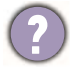

Podczas uruchamiania komputera na ekranie zostanie wyświetlony komunikat **Przekroczenie zakresu**.

Jeśli podczas uruchamiania komputera na ekranie zostanie wyświetlony komunikat **Przekroczenie zakresu**, oznacza to problem zgodności komputera spowodowany przez system operacyjny lub kartę graficzną. System dostosuje automatycznie częstotliwość odświeżania ekranu. Należy jedynie odczekać na uruchomienie systemu operacyjnego.

### Audio

- Z wbudowanych głośników nie dochodzi dźwięk.
- Sprawdź, czy żądany przewód wejściowy sygnału audio został odpowiednio podłączony. Szczegóły znalezć można w rozdziale Podłącz słuchawki. na stronie 22.
	- Zwiększ głośność (może być wyciszona lub zbyt niska).
	- Odłacz słuchawki i/lub głośniki zewnetrzne. (Jeżeli są podłaczone do monitora, wbudowane głośniki są automatycznie wyciszane.)

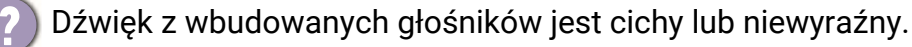

- · Zwiększ głośność (może być zbyt niska).
- Upewnij się, że funkcja Filtr szumów wbudowanych głośników jest wyłączona. Ta funkcja nie jest zalecana do odtwarzania muzyki lub filmów. Aby wyłączyć funkcję Filtr szumów, naciśnij przycisk Filtr szumów głośników i wybierz WYŁĄCZ. z menu klawiszy skrótów.
- Z podłączonych głośników zewnętrznych nie dochodzi dźwięk.
	- · Odłącz słuchawki (jeżeli są podłączone do monitora).
	- · Sprawdź, czy wtyczka słuchawek jest prawidłowo podłączona.
	- · Jeżeli zewnętrzne głośniki są zasilanie z portu USB, sprawdź poprawność połączeń USB.
	- Zwiększ głośność (może być wyciszona lub zbyt niska) głośników zewnętrznych.

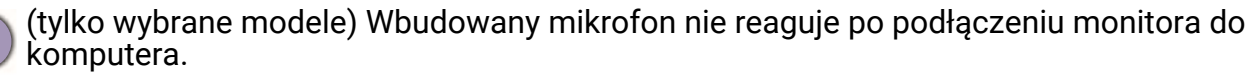

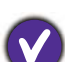

 $\cdot$  (Modele z USB-C<sup> $\cdot$ </sup>) Sprawdź, czy certyfikowany kabel USB-C<sup> $\cdot$ </sup> z funkcją przesyłu sygnałów i dostarczania zasilania jest prawidłowo podłączony.

- Za pomocą przycisku MIC włącz mikrofon. Umiejscowienie przycisku można znaleźć w części Panel sterowania na stronie 36.
- **·** Głośność mikrofonu można zwiekszać z poziomu menu **Audio**. Zapoznaj się z Menu Audio na stronie 55, aby uzyskać więcej informacji.

### Czujniki (tylko wybrane modele)

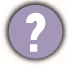

Czujnik światła monitora nie działa poprawnie.

Czujnik światła jest zlokalizowany z przodu, u dołu monitora. Proszę sprawdzić:

- ï Czy usunięto naklejkę chroniącą czujnik.
- Jeśli funkcia Brightness Intelligence Gen2 jest ustawiona na **WLCZONY**. Sprawd{ **Eye Care** > **B.I. Gen2**.
- Jeśli przed czujnikiem znajdują się jakieś przeszkody, które uniemożliwiają poprawne wykrycie natężenia światła.
- Jeśli obiekty lub ubiór w jasnych kolorach znajdują się przed czujnikiem. Jasne kolory (szczególnie biały i fluorescencyjne) odbijają światło i czujnik nie może wykryć głównych źródeł światła.

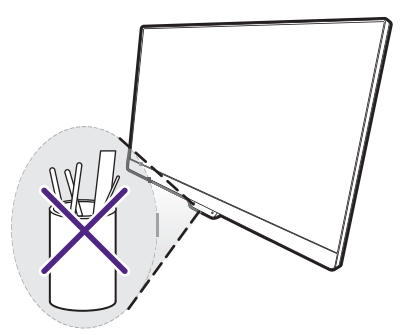

### Połączenie MST (tylko modele z wyjściem DisplayPort)

Funkcja MST nie działa.

Upewnij się, }e wybrano **WLCZONY** w obszarze **System** > **MST**.

- Upewnij się, że karta graficzna w komputerze obsługuje funkcję DP 1.4 dla MST.
- Zgodność każdego komputera różni się w zależności od sprzętu i/lub oprogramowania. Aby upewnić się, że dany system obsługuje funkcję MST, może być konieczne sprawdzenie wszystkich przewodów, specyfikacji i ustawień. W przypadku komputera Mac, spróbuj z systemem Windows. Funkcja MST jest dostępna w systemie operacyjnym Mac OS tylko za pośrednictwem połączenia Thunderbolt.

### Połgczenie USB-C™ (modele z USB-C™)

Laptop z połączeniem USB-C<sup>™</sup> nie przesyła sygnału wideo ani audio.

Sprawdź połączenia przewodów oraz ustawienia menu w następującej kolejności.

- Sprawdź, czy przewód USB-C™ został prawidłowo podłączony do monitora i laptopa. Zapoznaj się z Podłączanie przewodów obrazu komputera PC na stronie 22, aby uzyskać więcej informacji.
- $\cdot$  Sprawdź, czy w menu źródło wejścia zostało ustawione na USB-C z Wejście.

### Potrzebujesz więcej pomocy?

Jeśli problemy nie zostaną rozwiązane po wypróbowaniu metod zawartych w tym podręczniku, skontaktuj się ze sprzedawcą lub odwied{ lokalną stronę w witrynie <Support.BenQ.com>, aby uzyskać więcej wsparcia lub kontakt z lokalnym działem obsługi klienta.